# 2017-2018 **Electronic Personnel Action Form (ePAF) Training Guide**

**University of Massachusetts Boston Human Resources Department**

Revised September 2017

Electronic personnel action form (ePAF) is a module within PeopleSoft that allows for paperless employment transactions such as hiring an employee, job or pay changes, and end of employment. The ePAF is initiated by a department initiator, and then it is electronically routed for appropriate approvals and notifications, and finally entered by HR into the system.

## **TABLE OF CONTENTS**

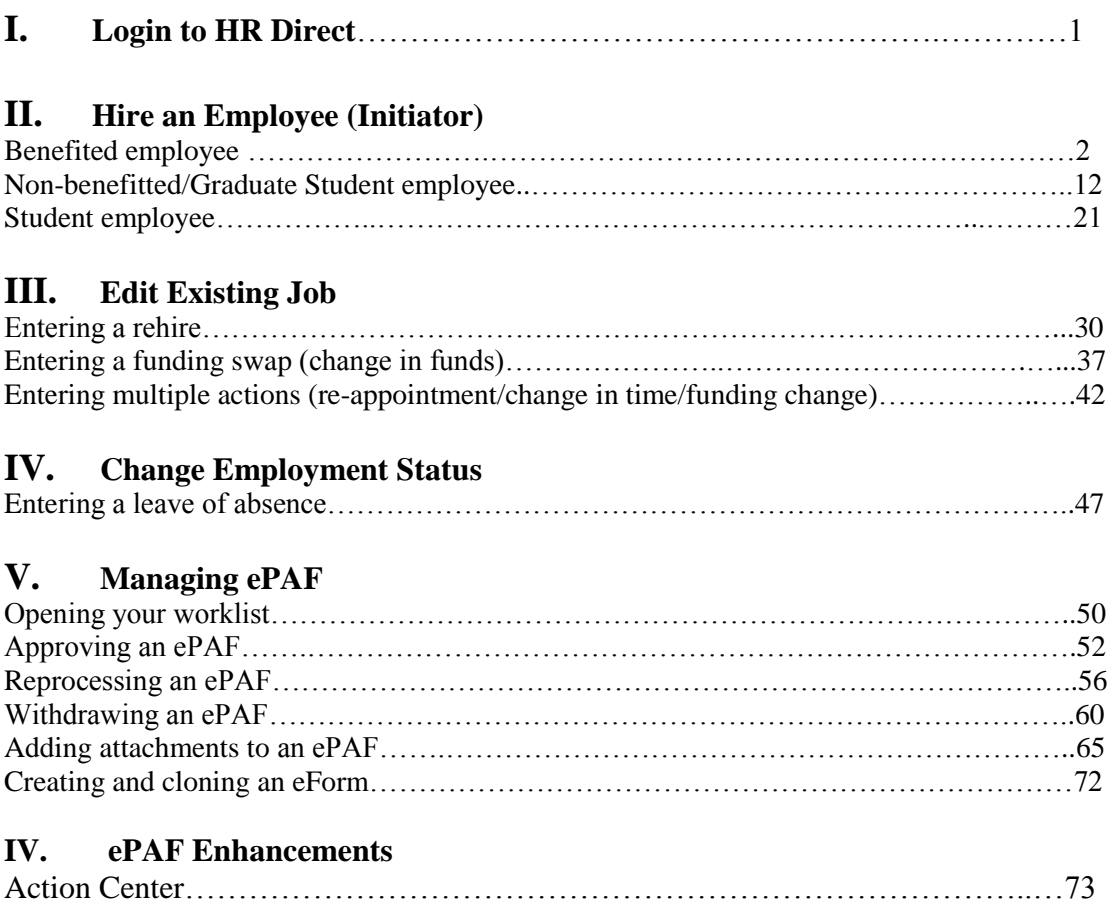

rest and your officer completely the Lowell<br>and close out of all internet windows.

Forgot Password? | Need Help?

Service Worcester

# **Login to HR Direct**

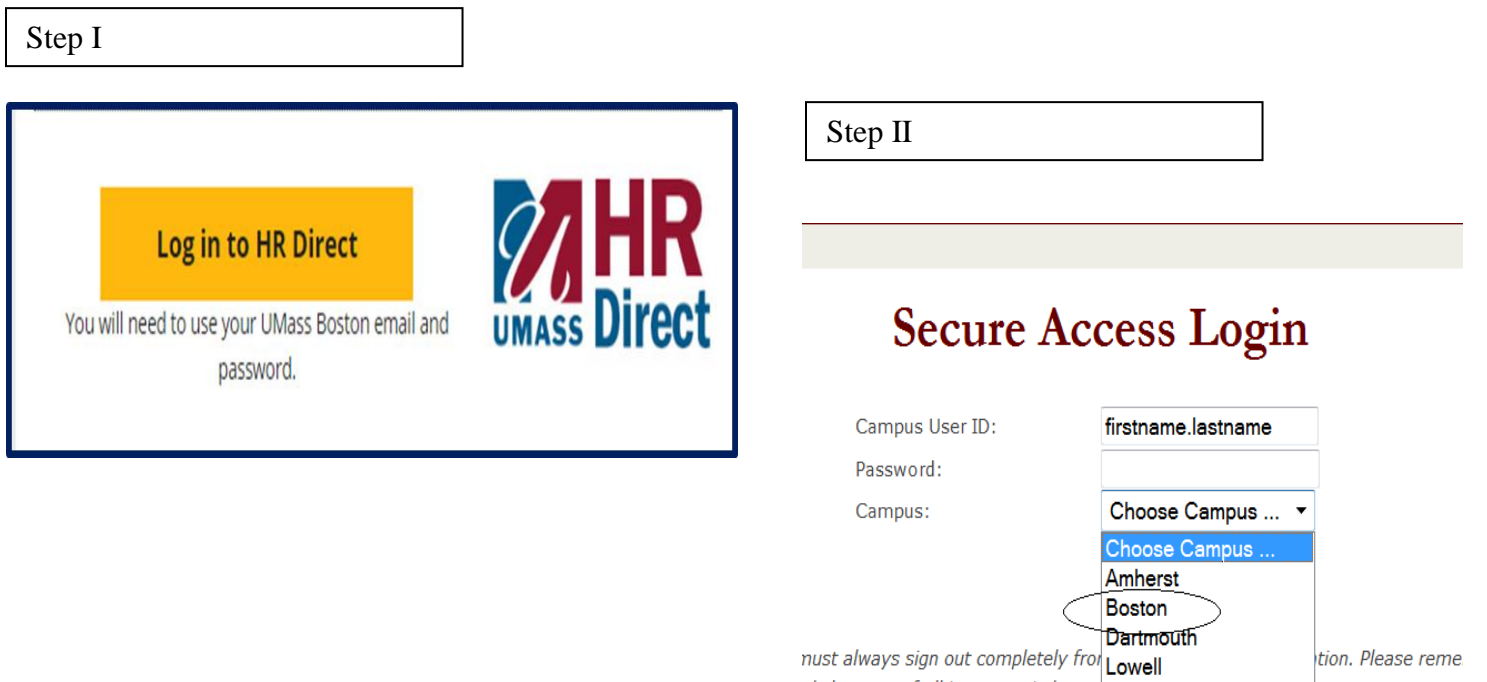

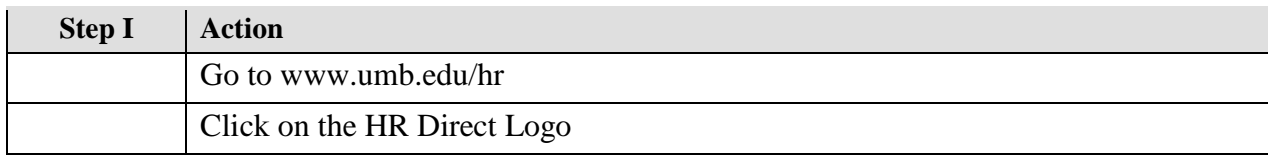

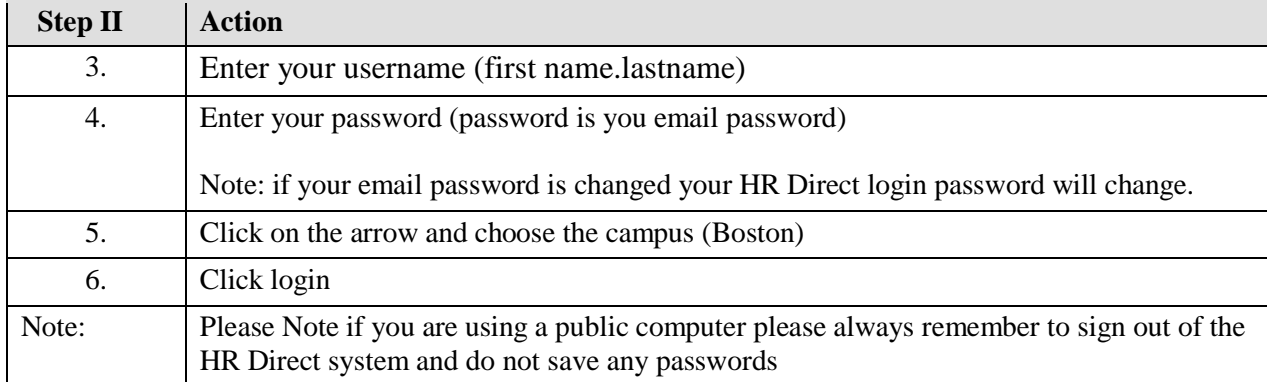

### **Adding an Benefitted employee into a position**

Upon completion of this topic, you will be able to add a benefitted employee into a position.

#### **Key Information:**

Employee Group: Faculty-Teaching

Is this a Positioned Job?: Yes

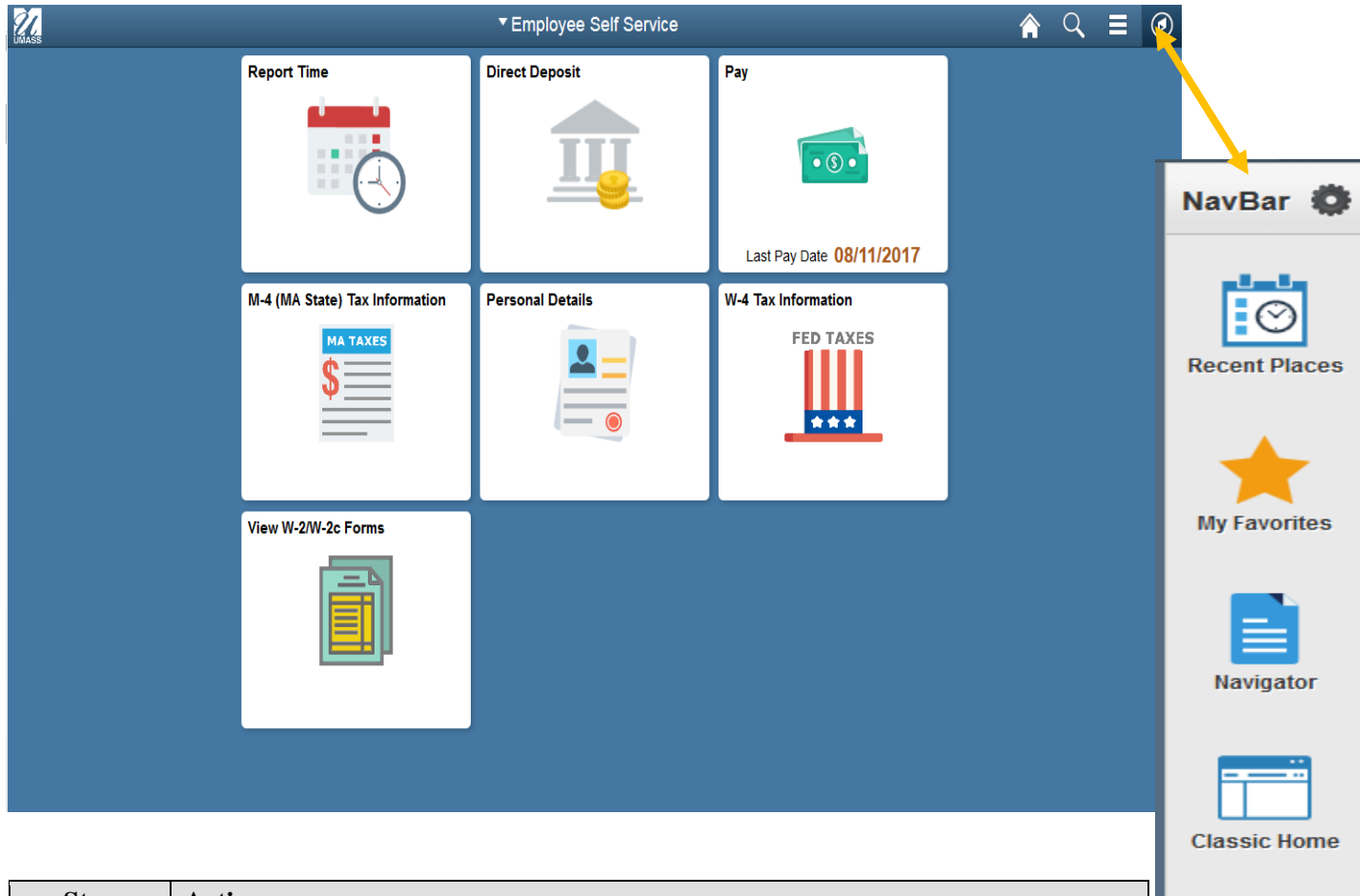

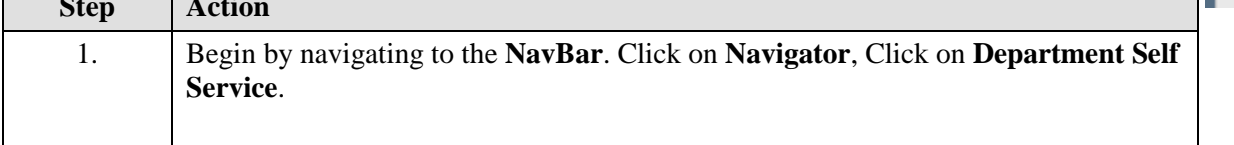

Main Menu = > Department Self Service = > ePAF Home Page

For this example, you are hiring a benefitted employee into position.

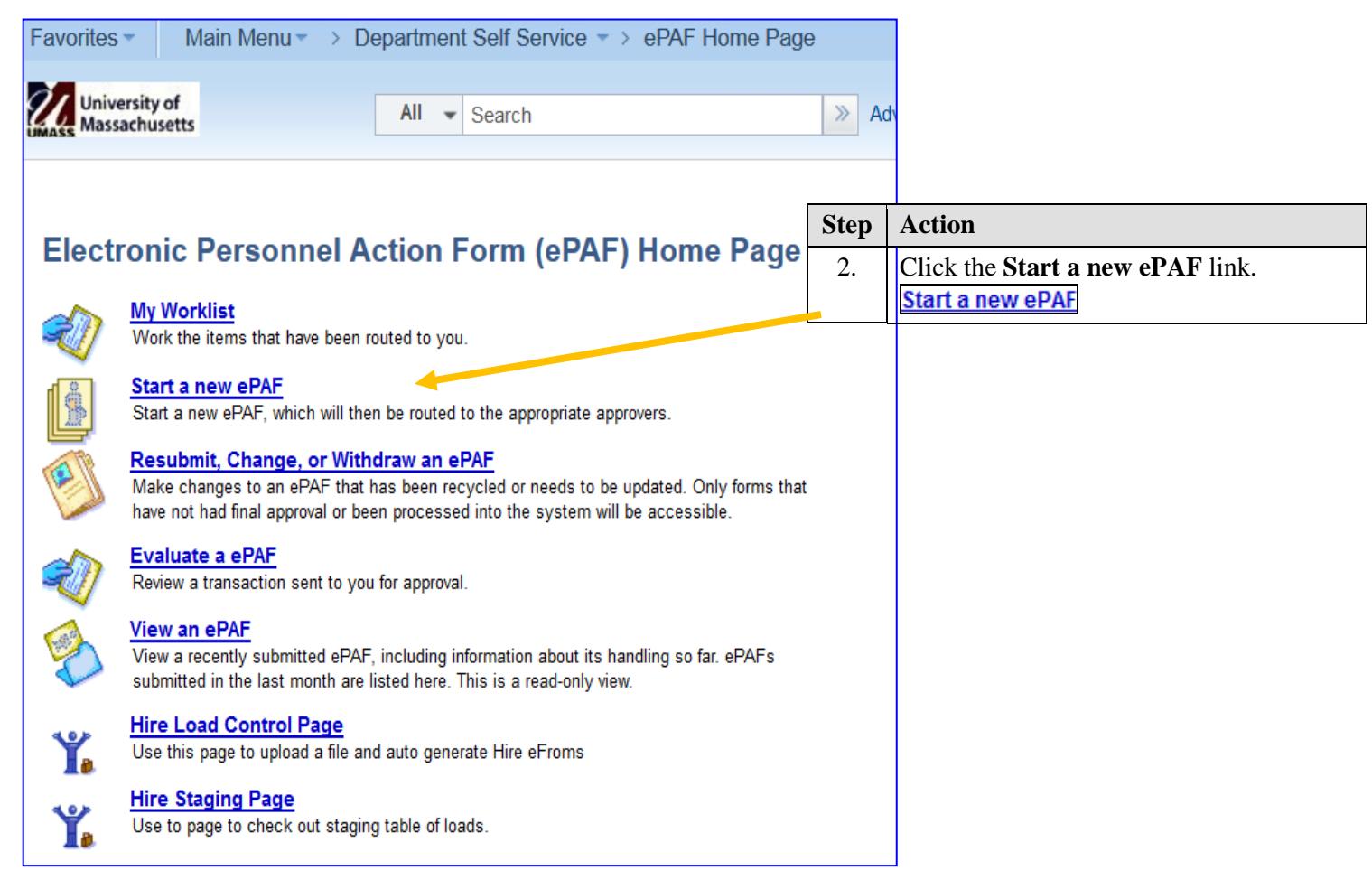

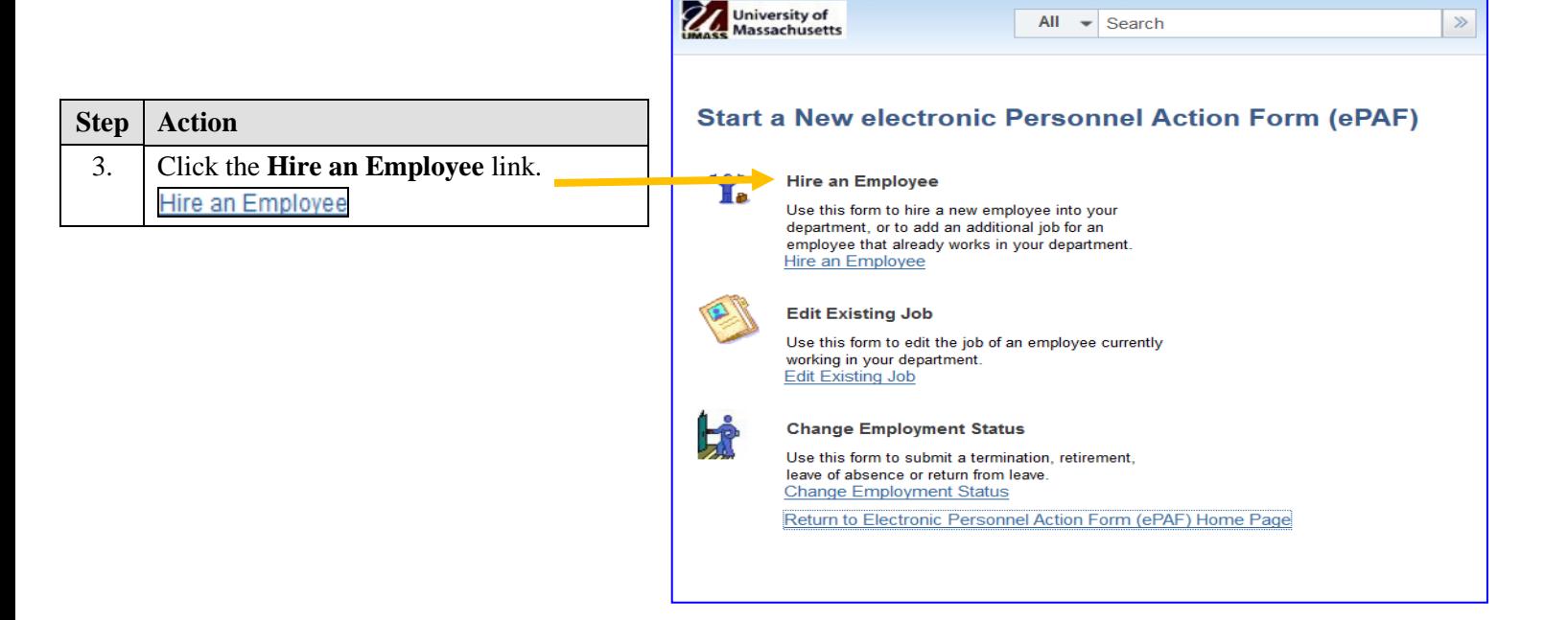

Favorites -

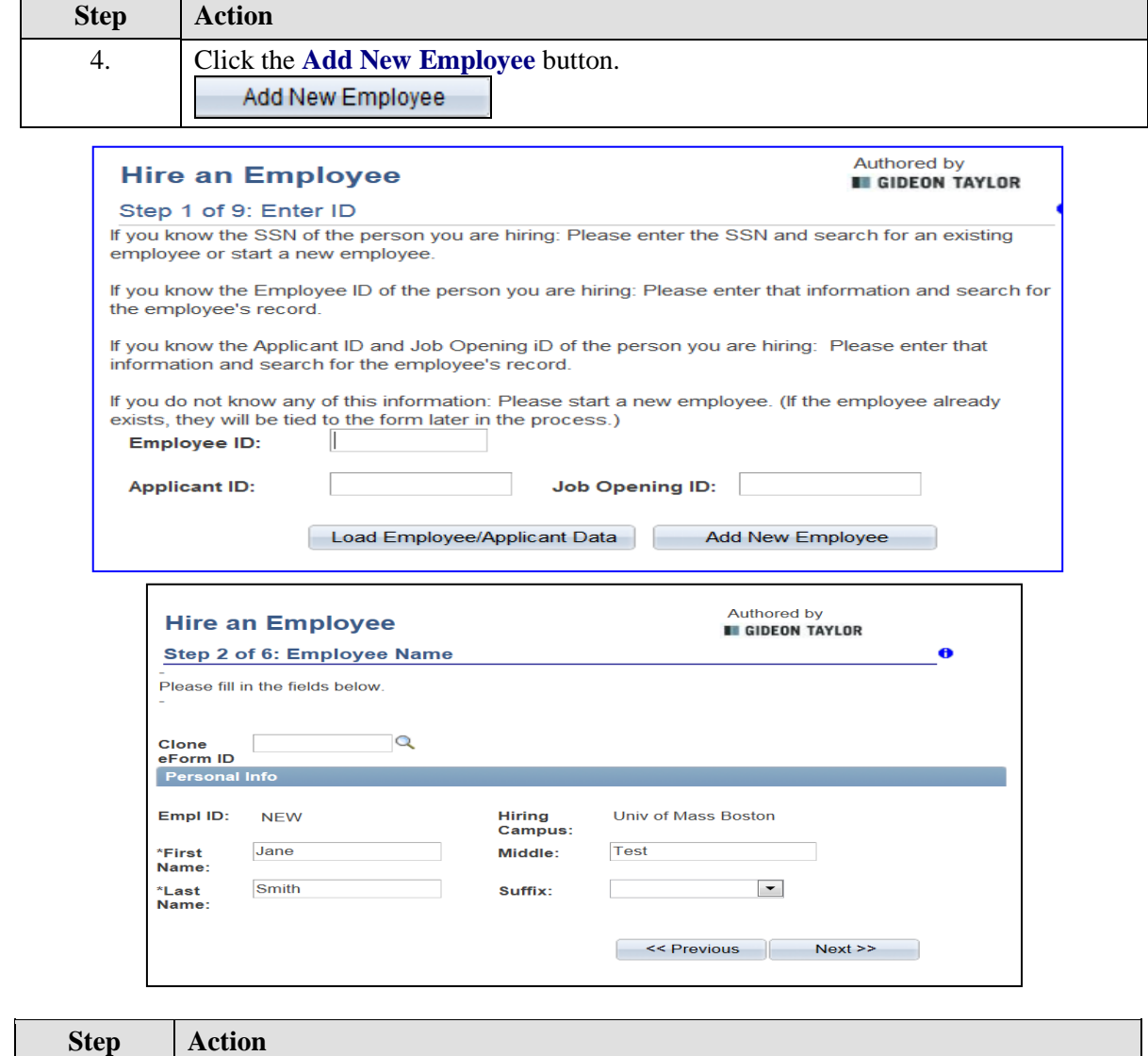

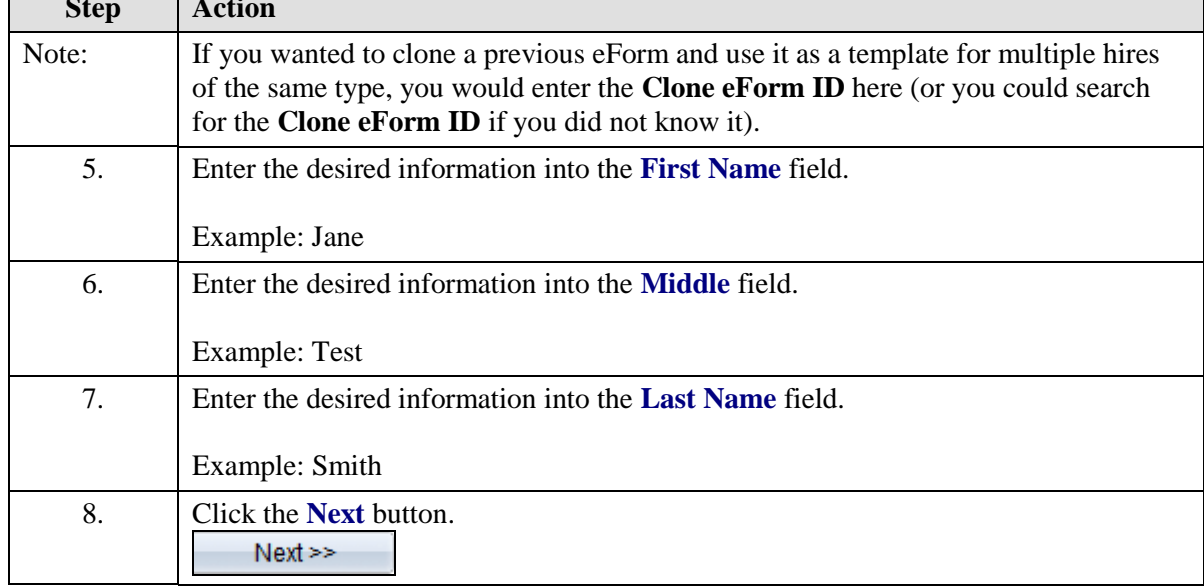

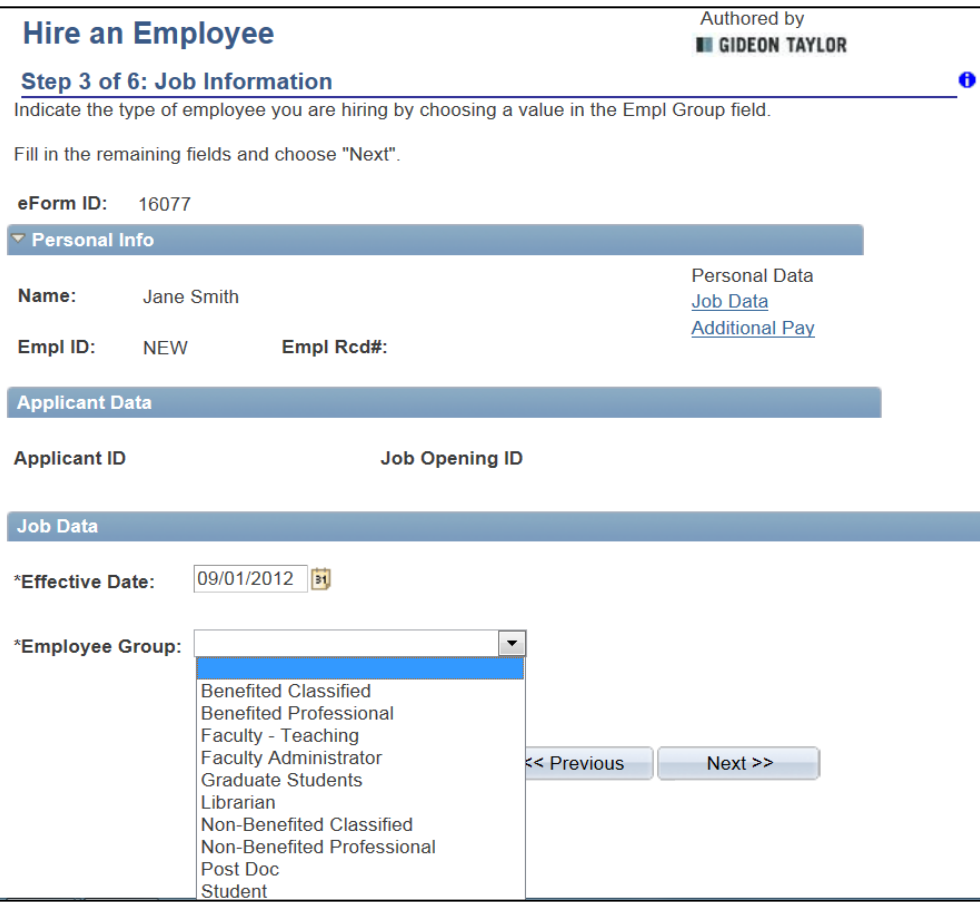

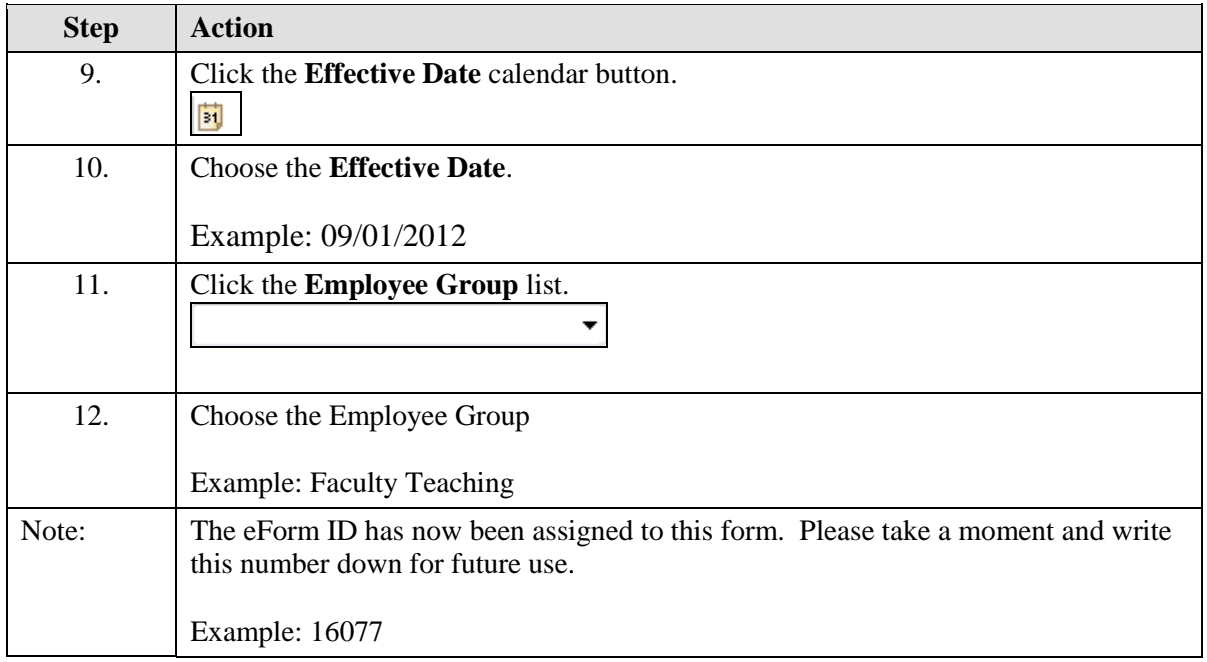

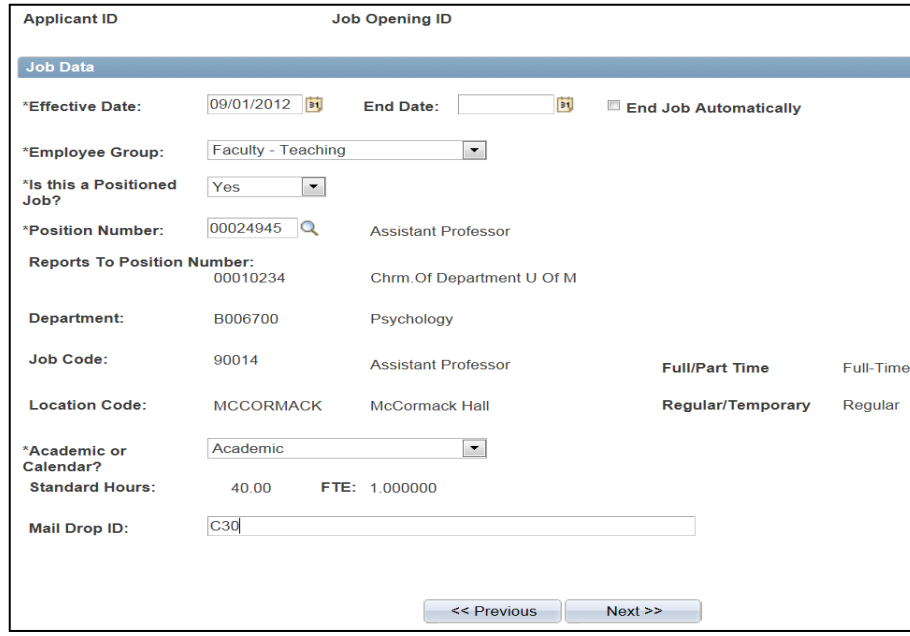

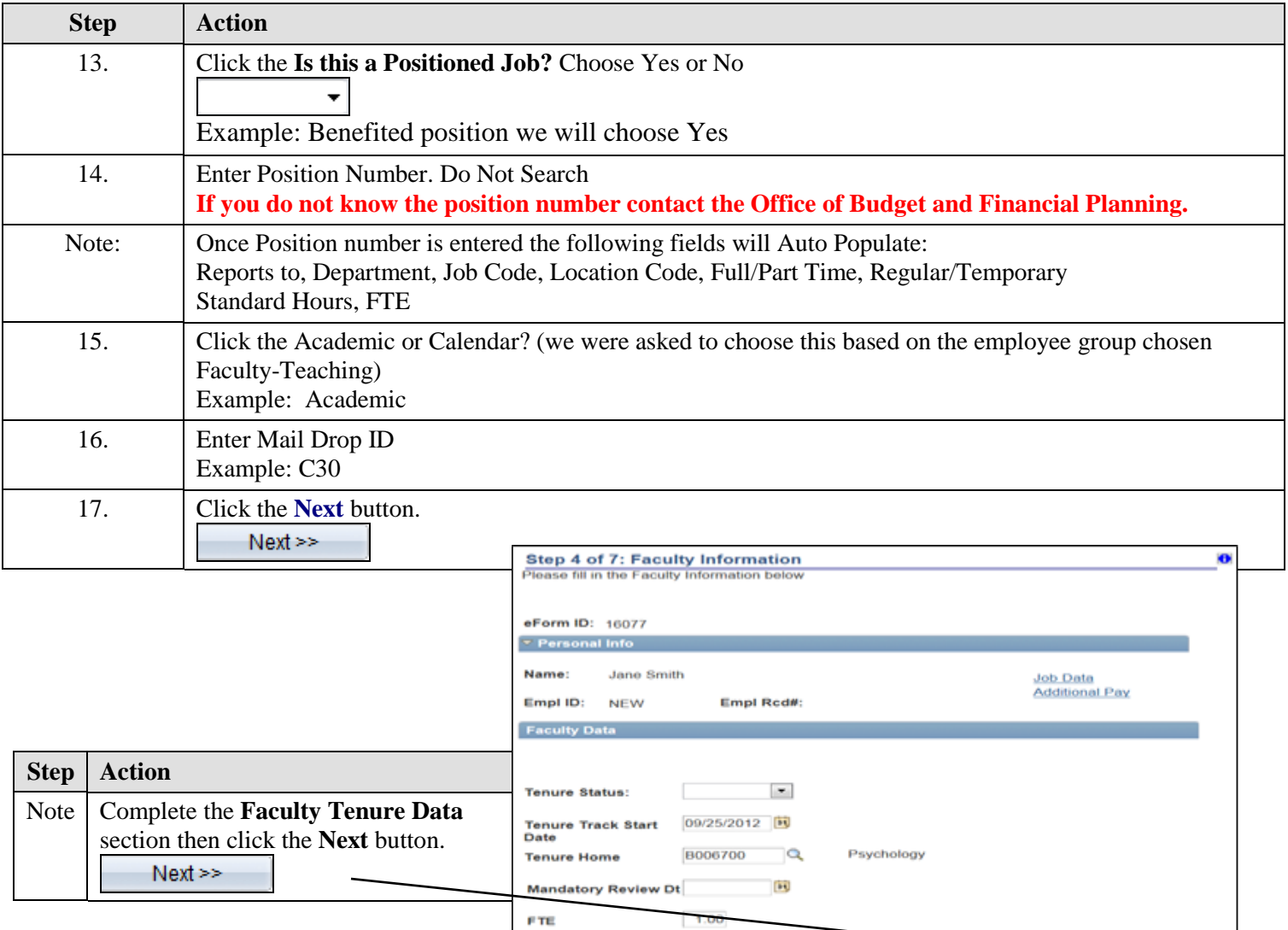

 $Next \geq 5$ 

Save for Later

 $\leq$  Previous

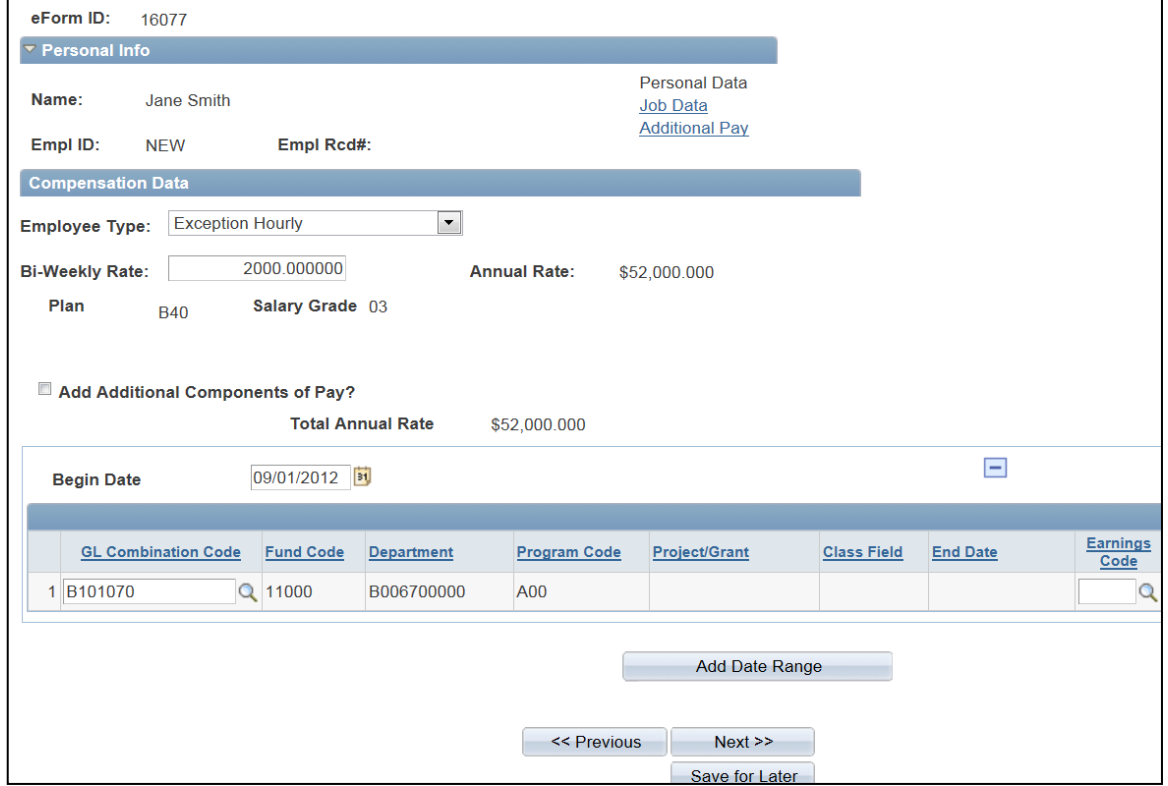

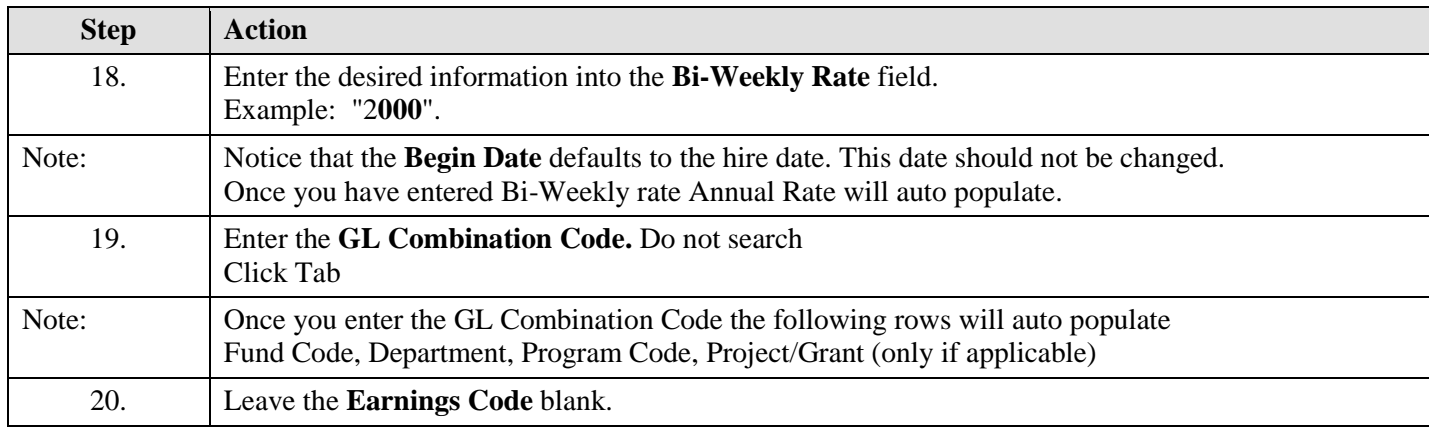

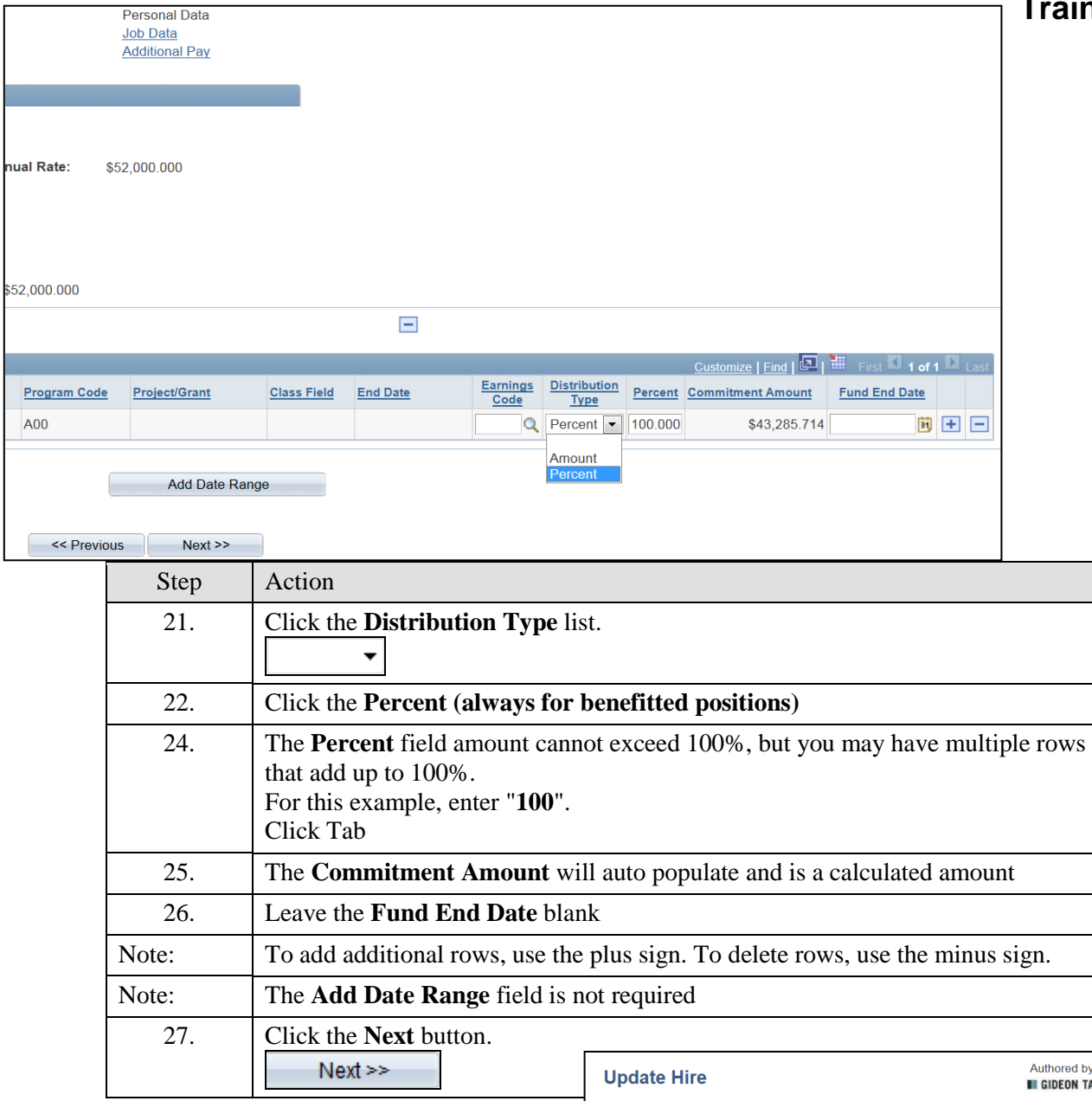

**Update Hire**

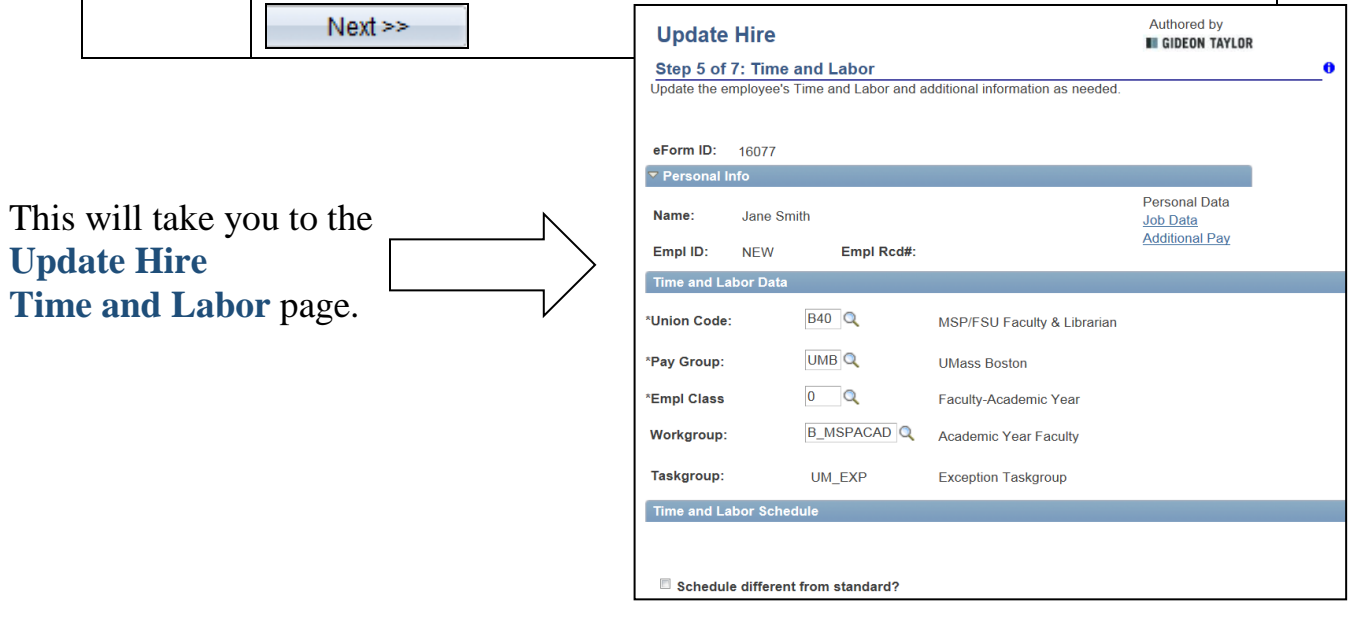

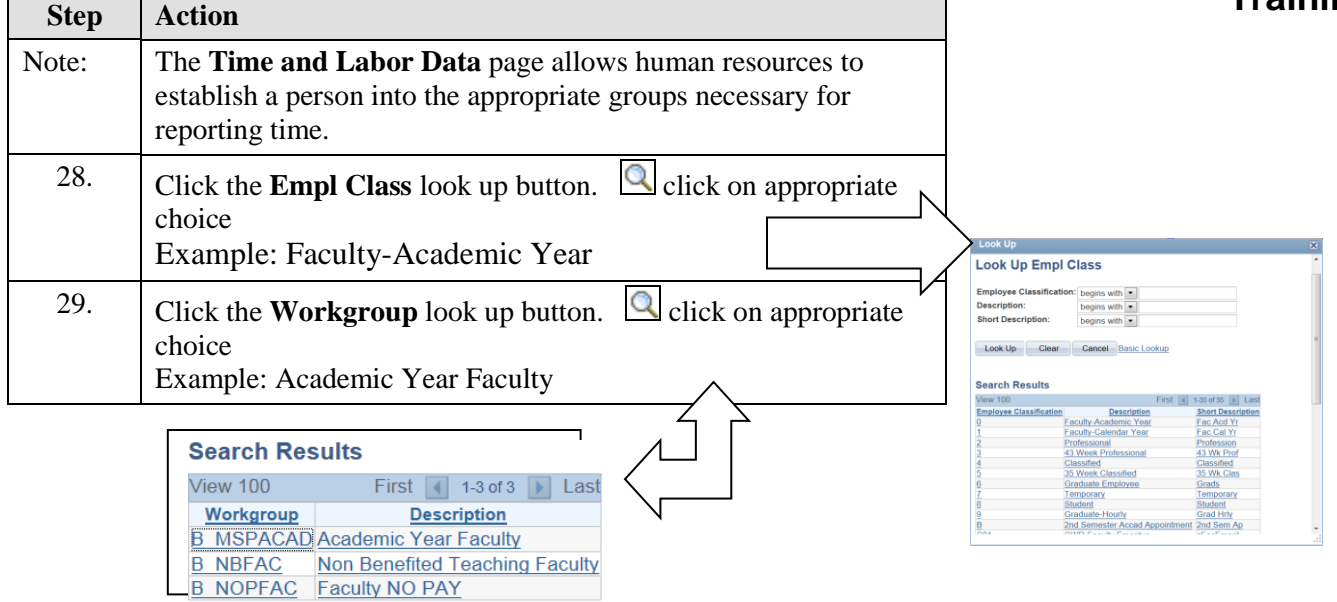

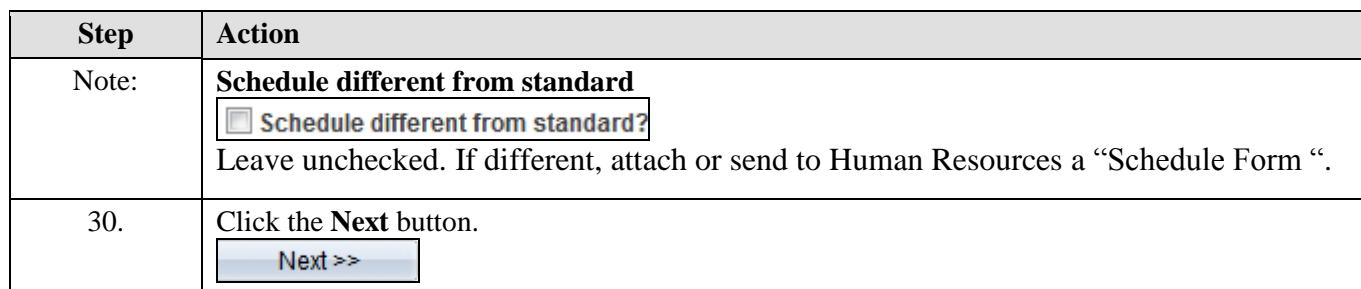

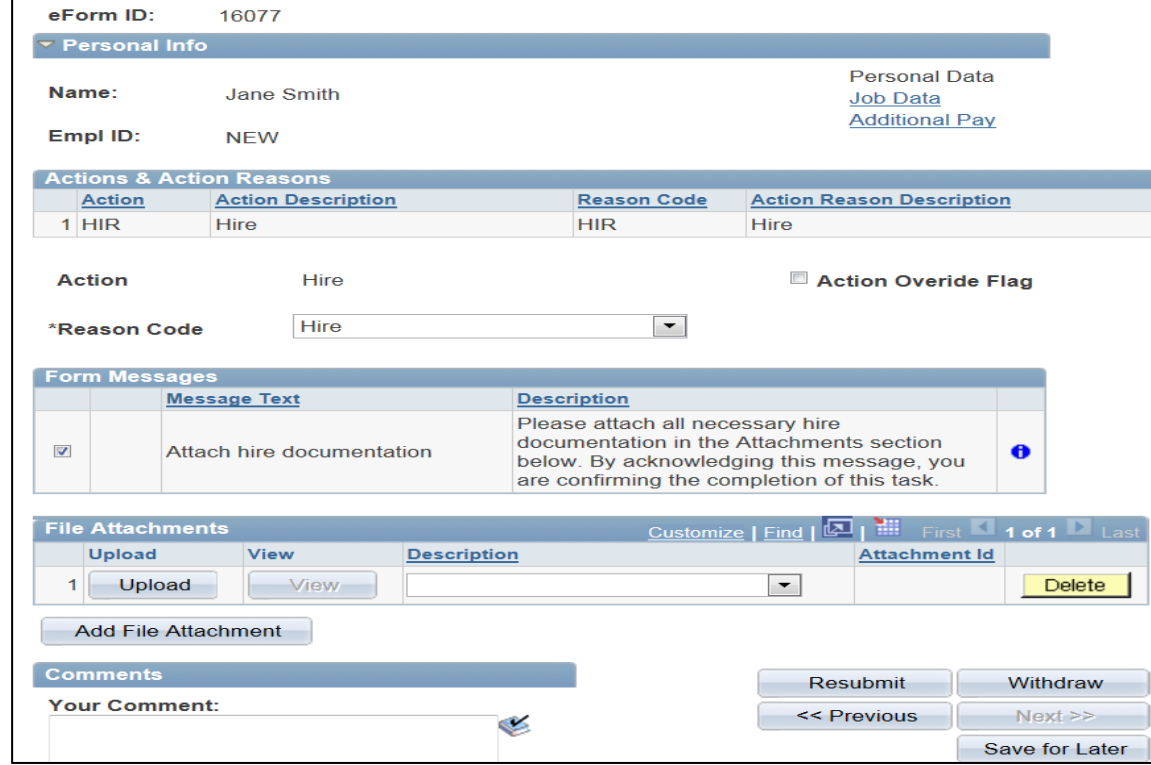

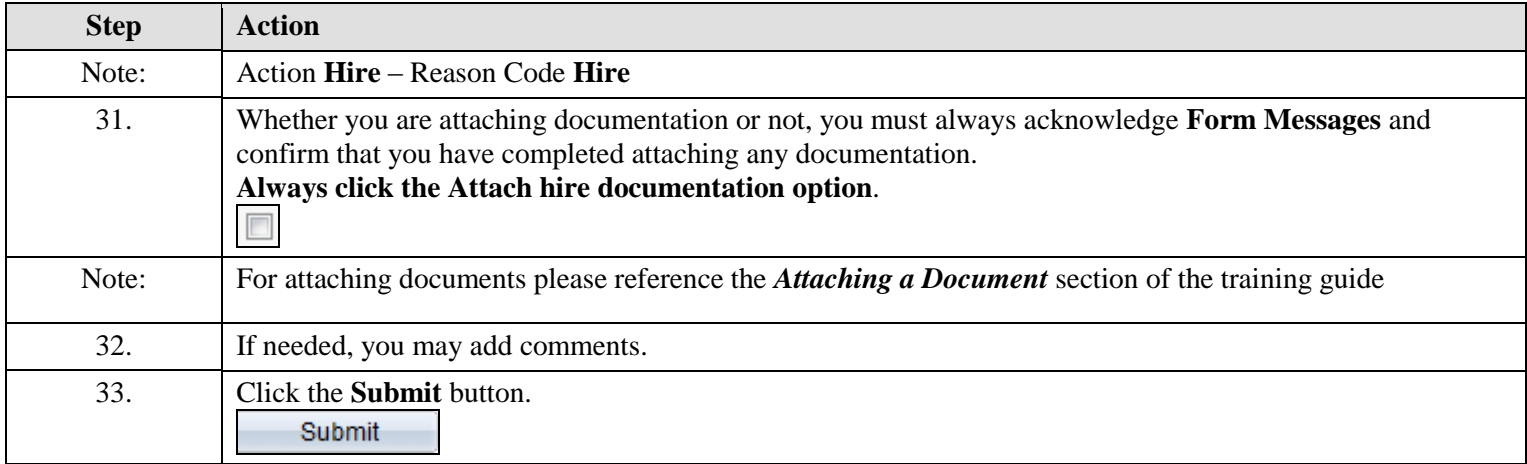

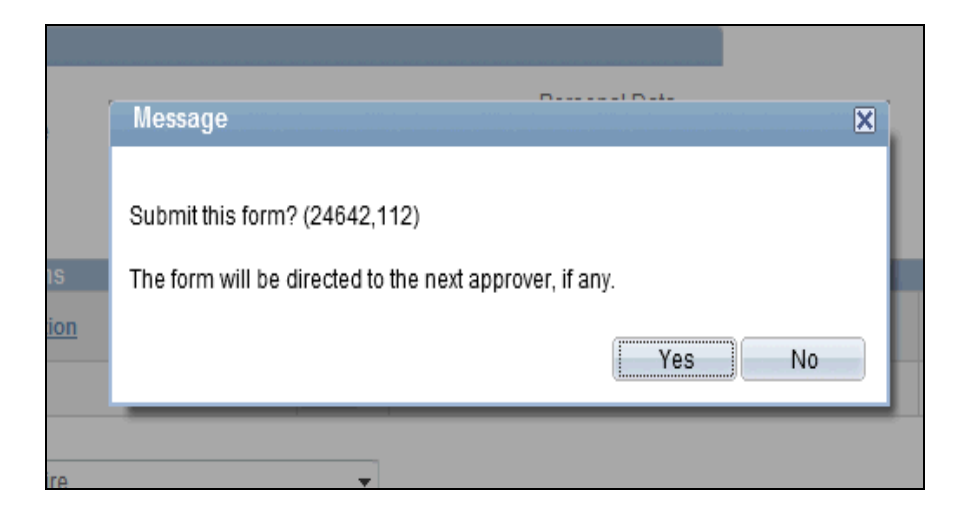

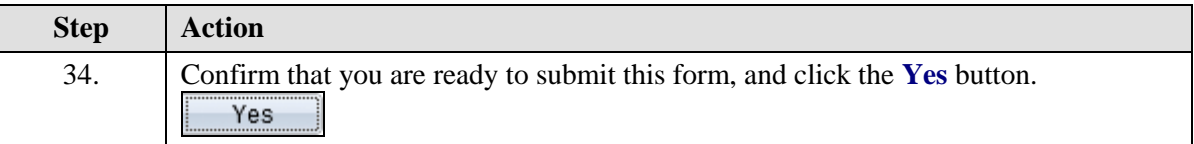

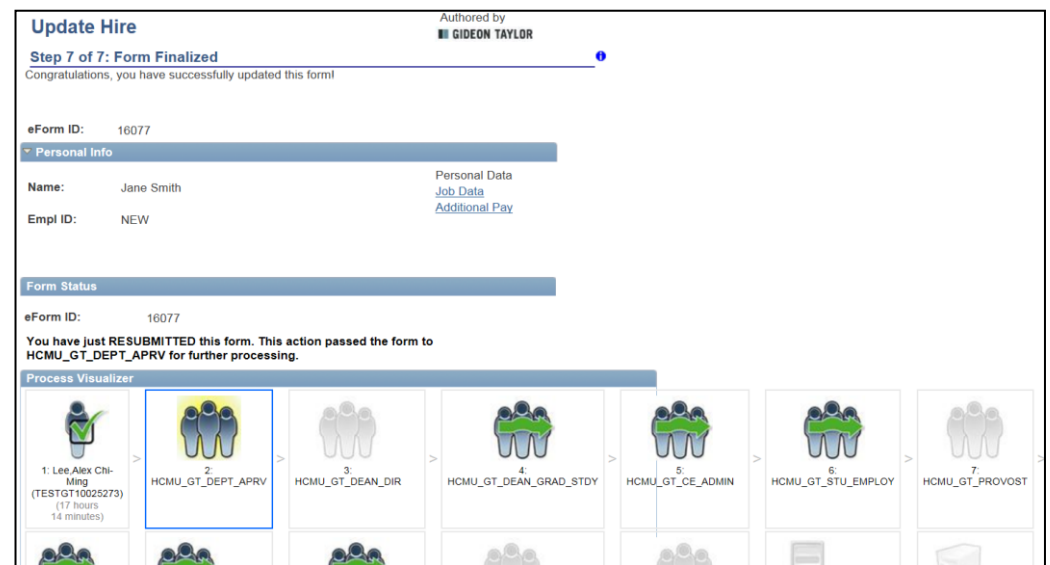

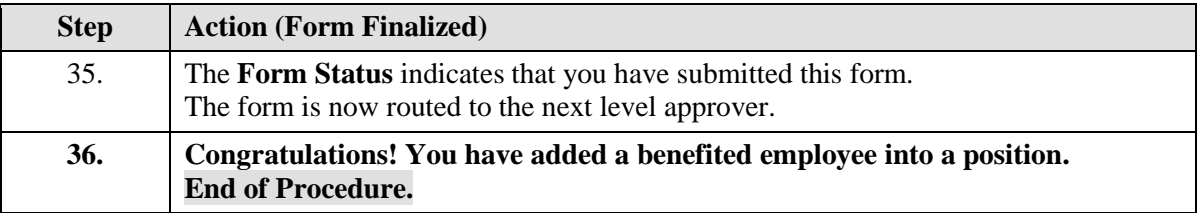

## **Adding a Non-Benefitted or Graduate Student Employee into a Job**

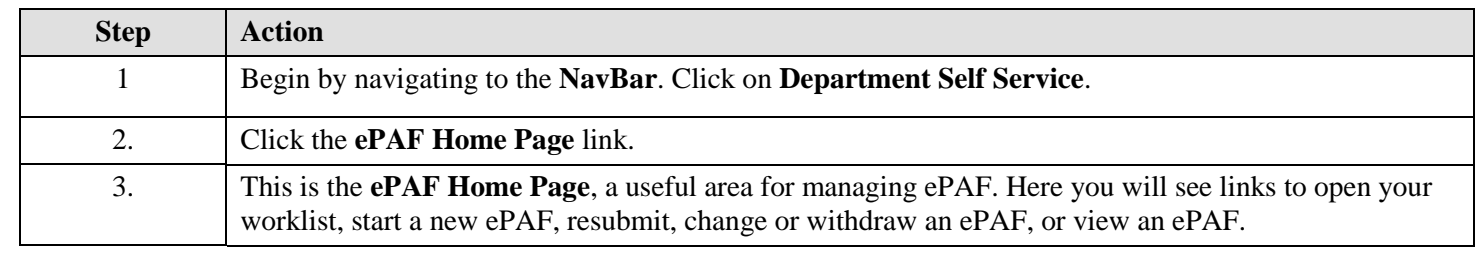

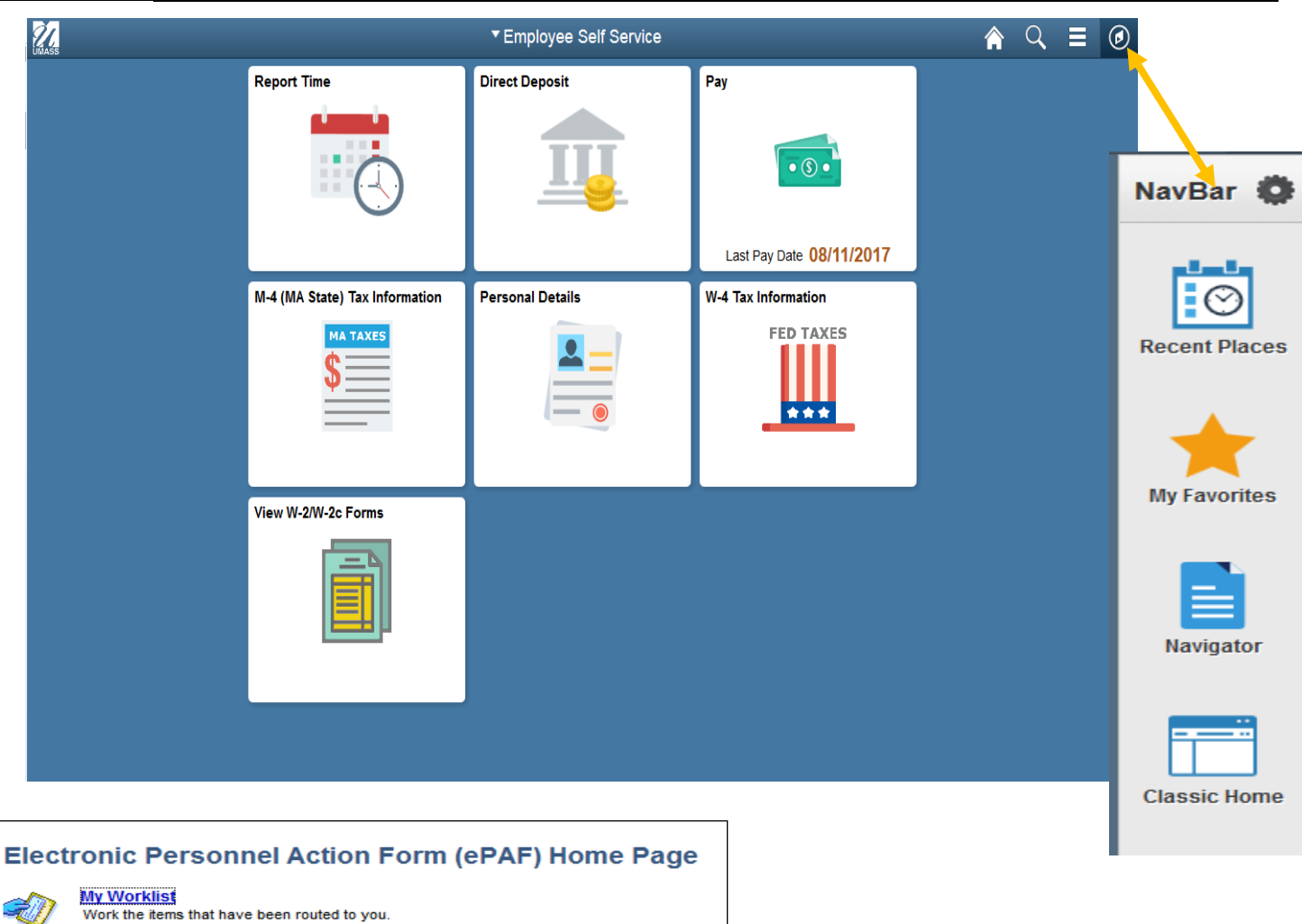

#### Start a new ePAF

Start a new ePAF, which will then be routed to the appropriate approvers.

#### **Resubmit, Change, or Withdraw an ePAF**

Make changes to an ePAF that has been recycled or needs to be updated. Only forms that have not had final approval or been processed into the system will be accessible.

#### **View an ePAF**

View a recently submitted ePAF, including information about its handling so far. ePAFs submitted in the last month are listed here. This is a read-only view.

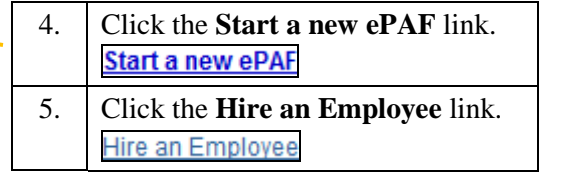

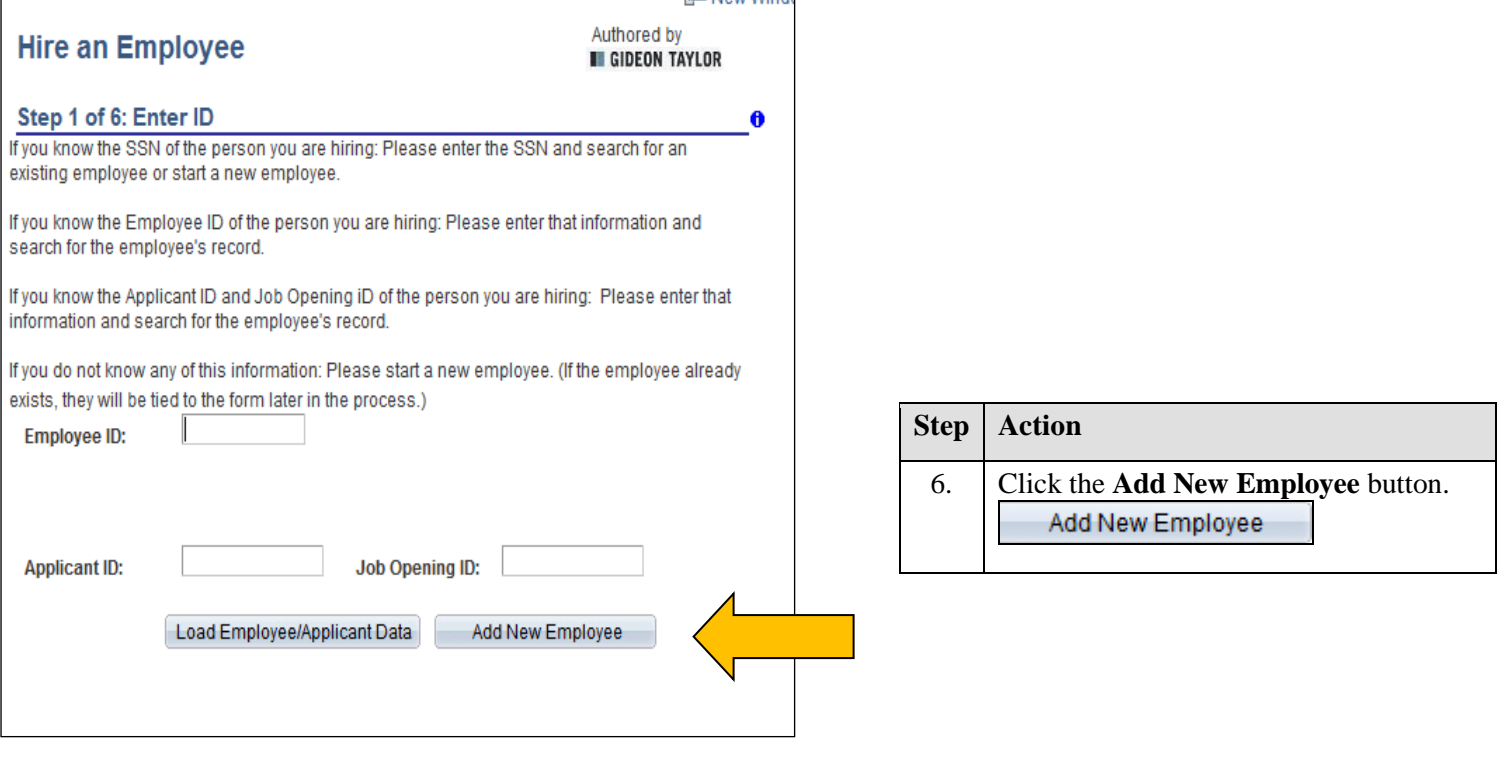

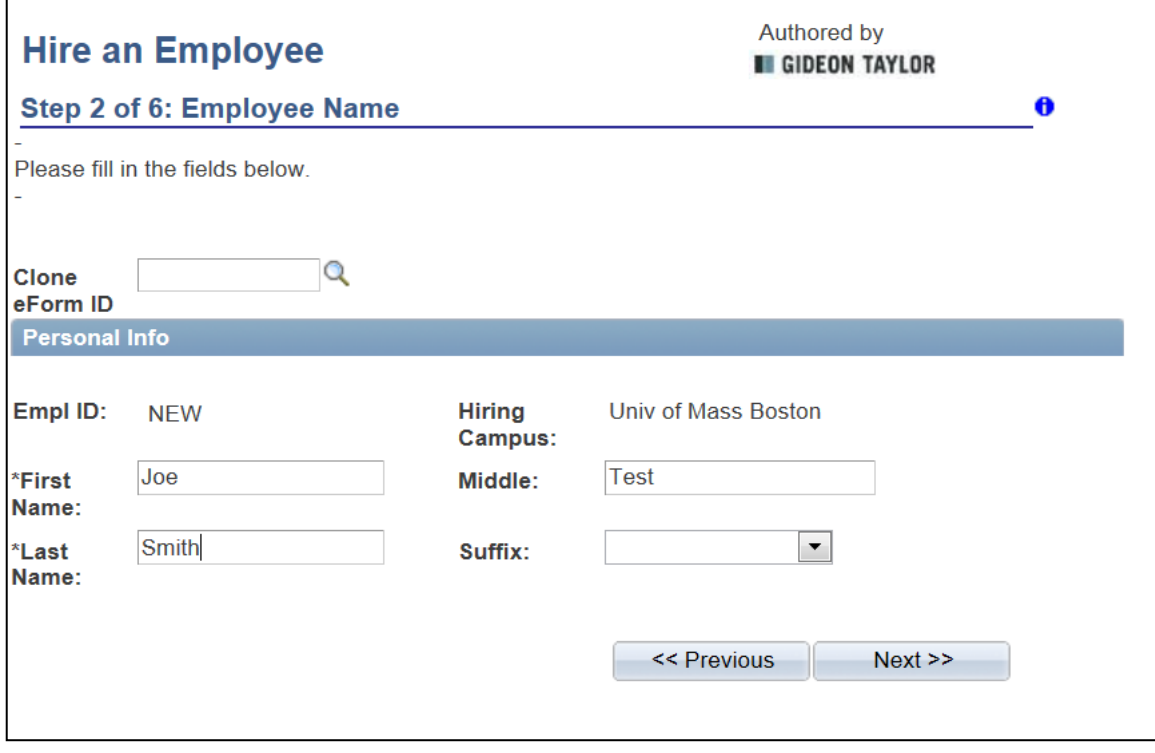

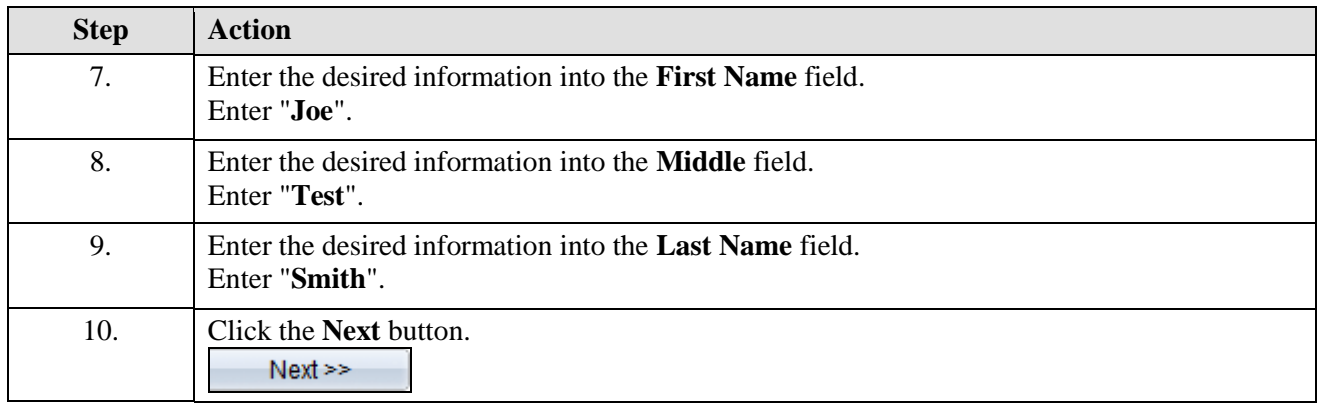

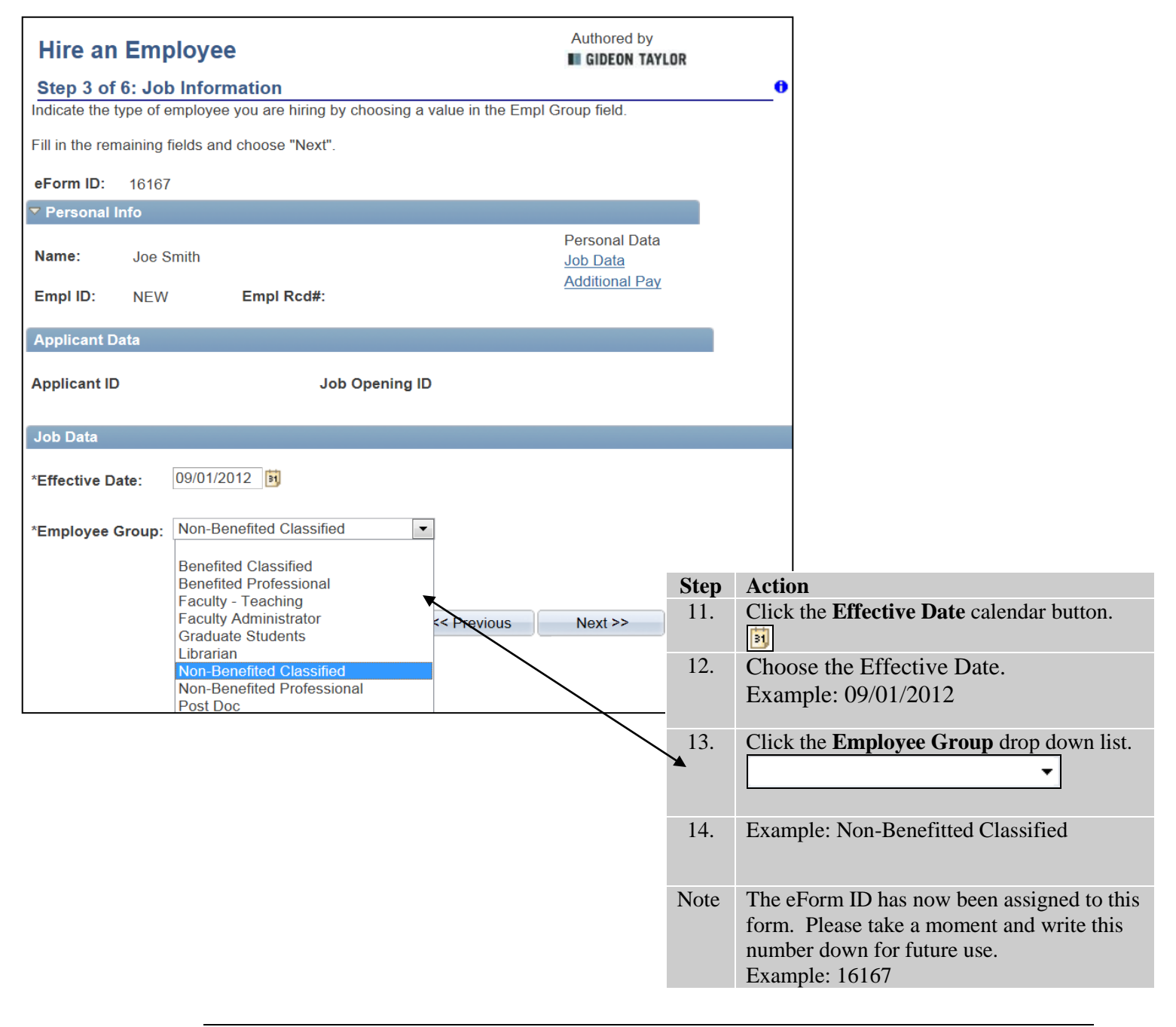

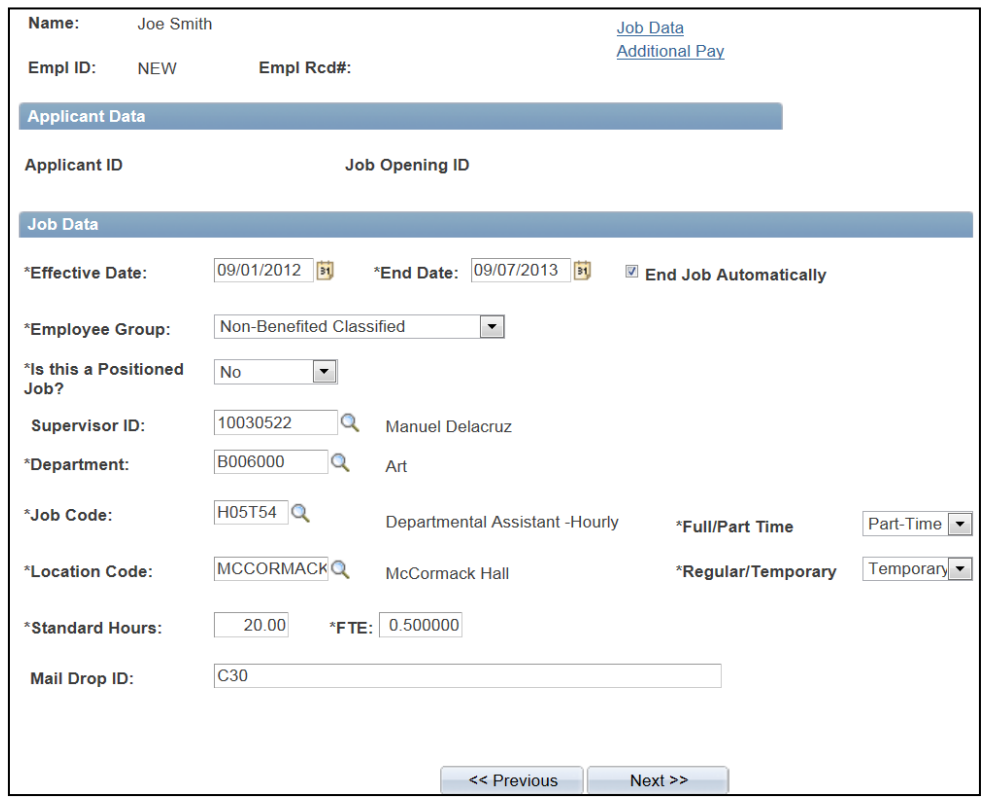

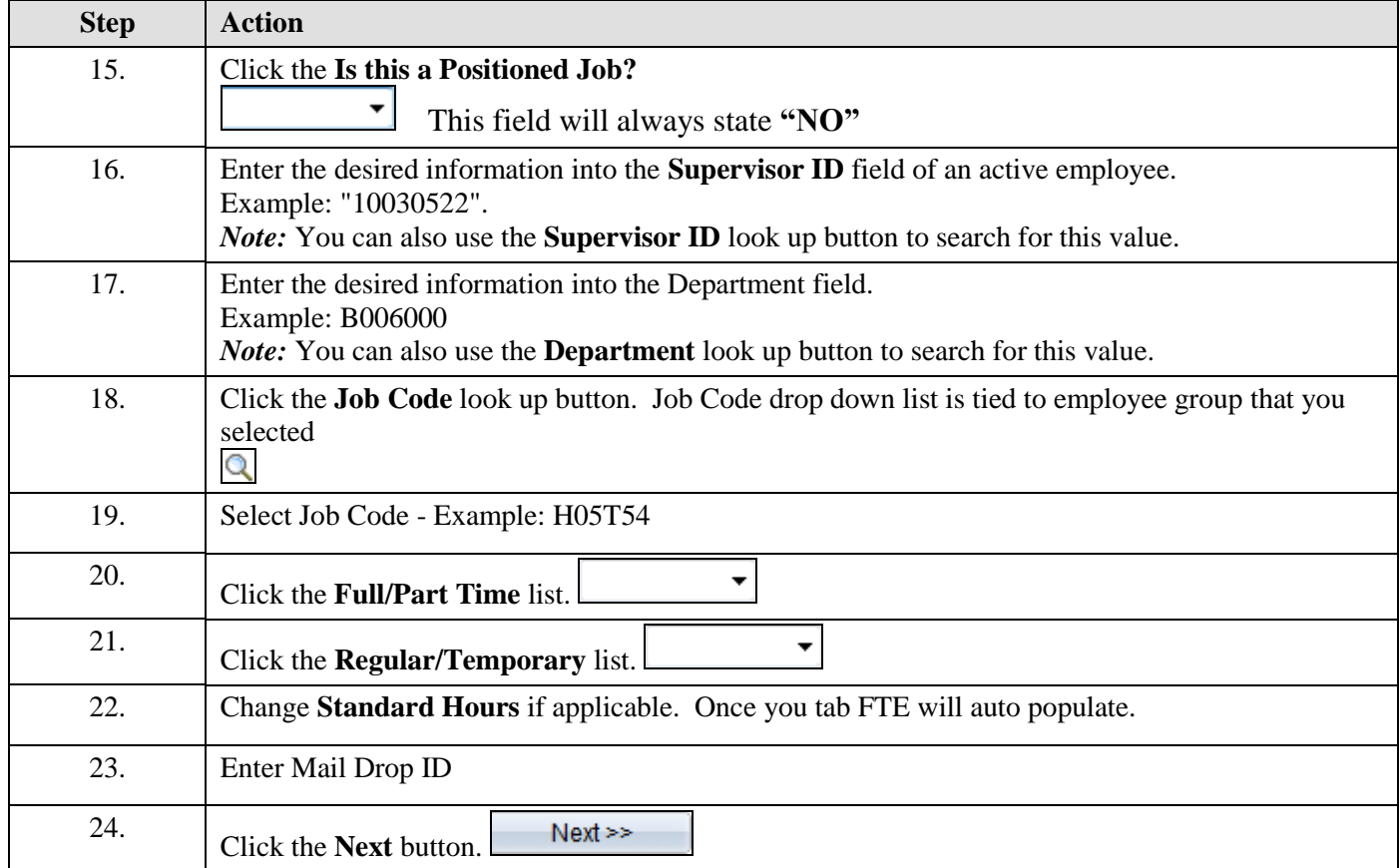

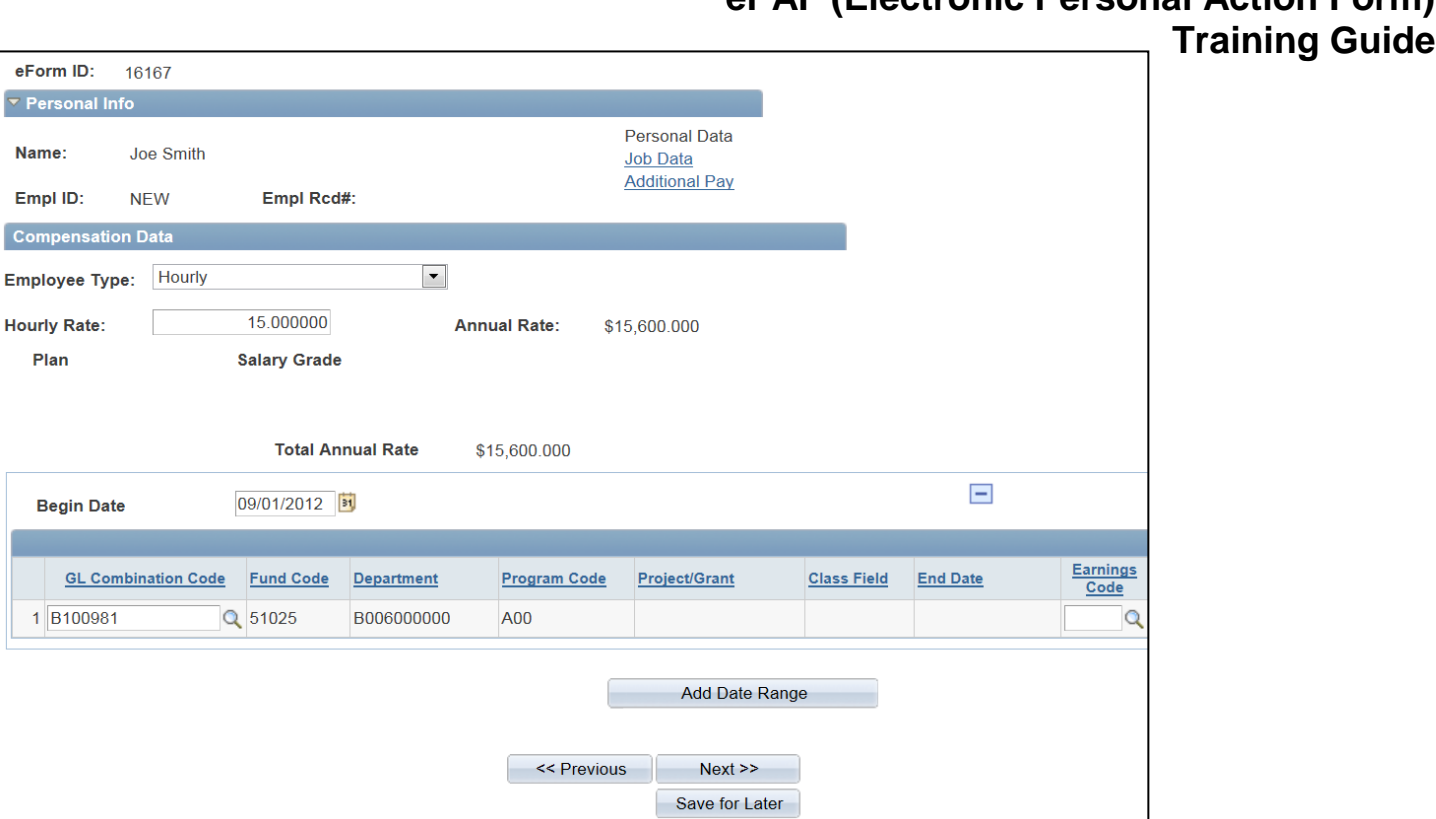

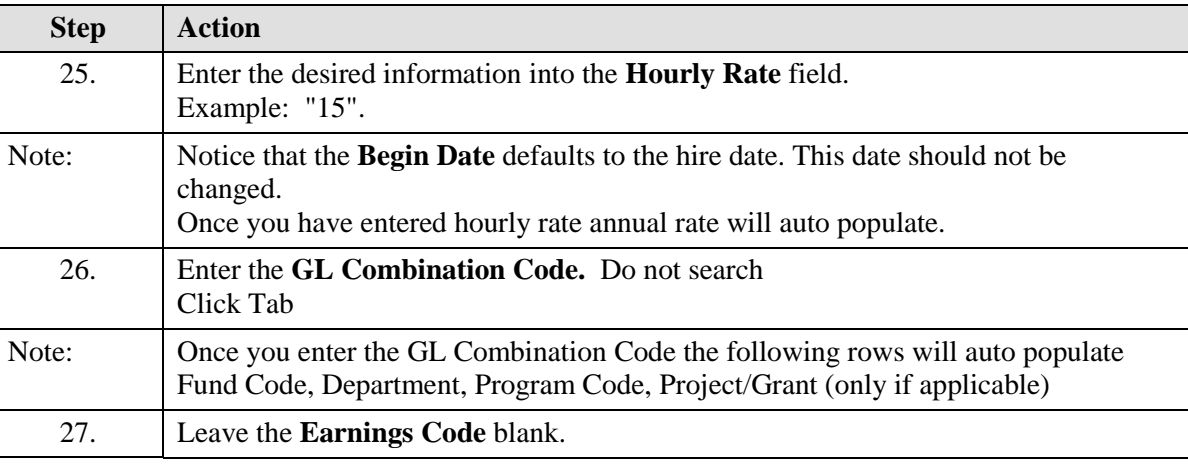

# **ePAF (Electronic Personal Action Form)**

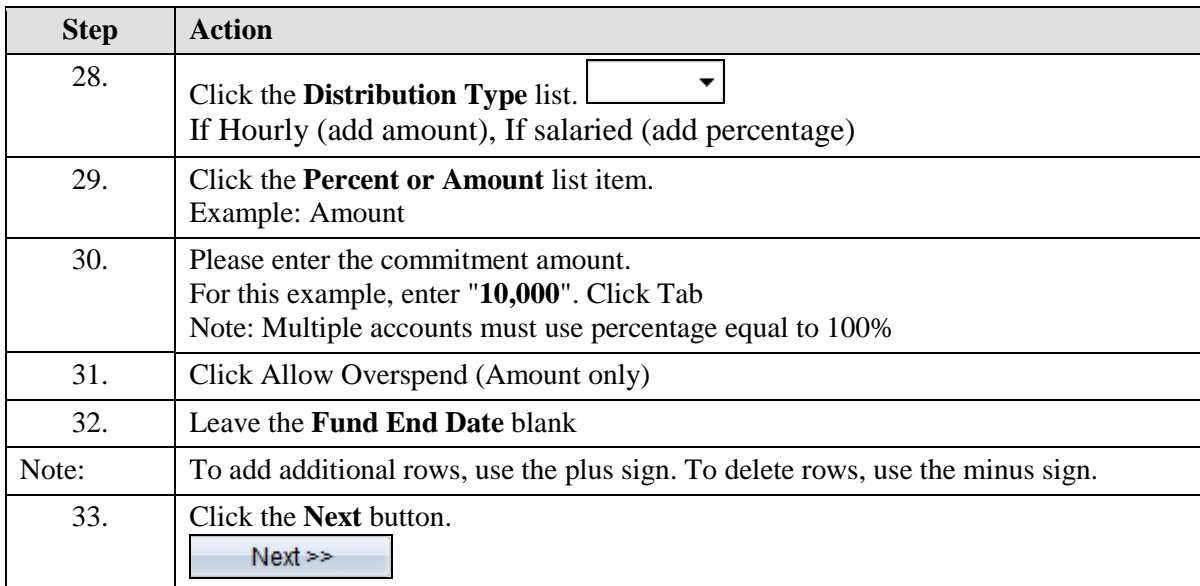

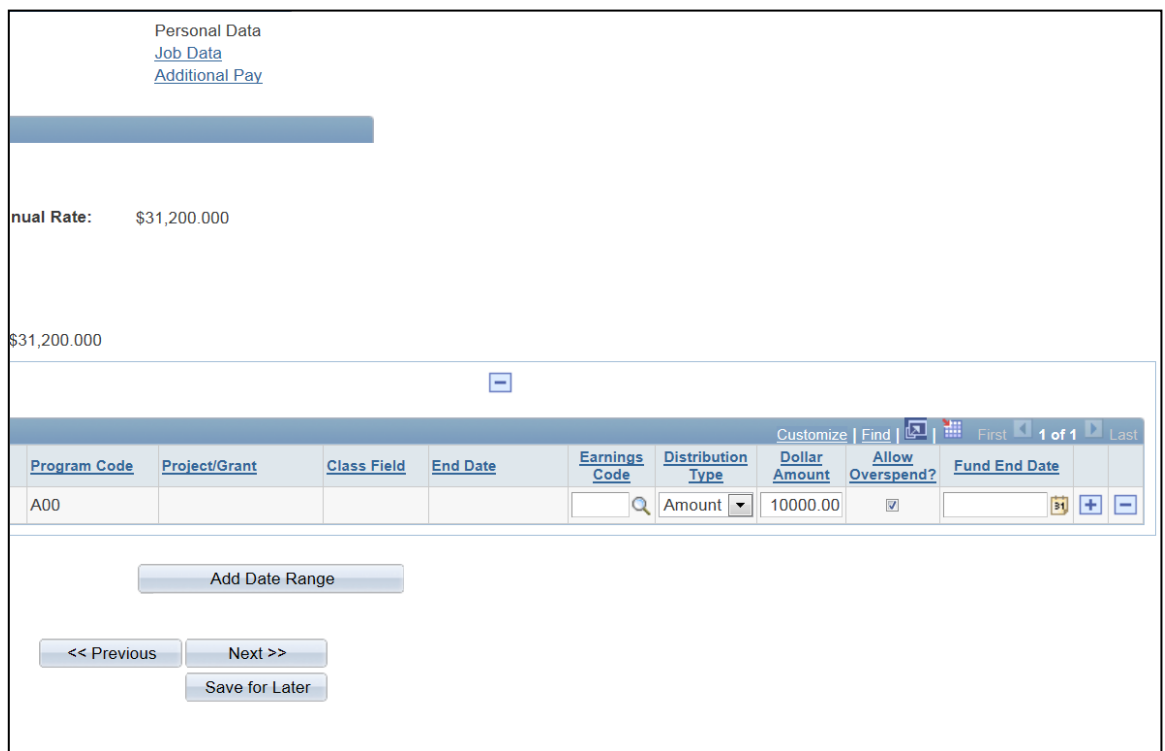

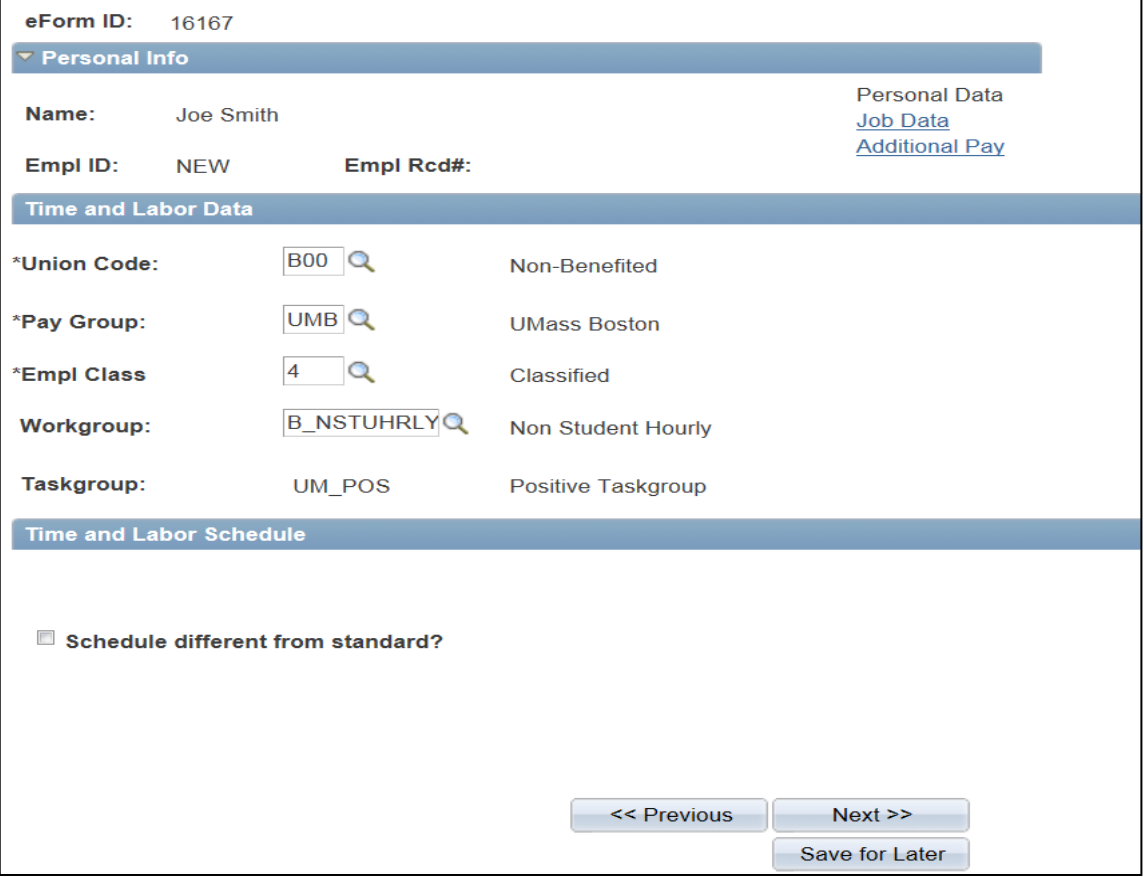

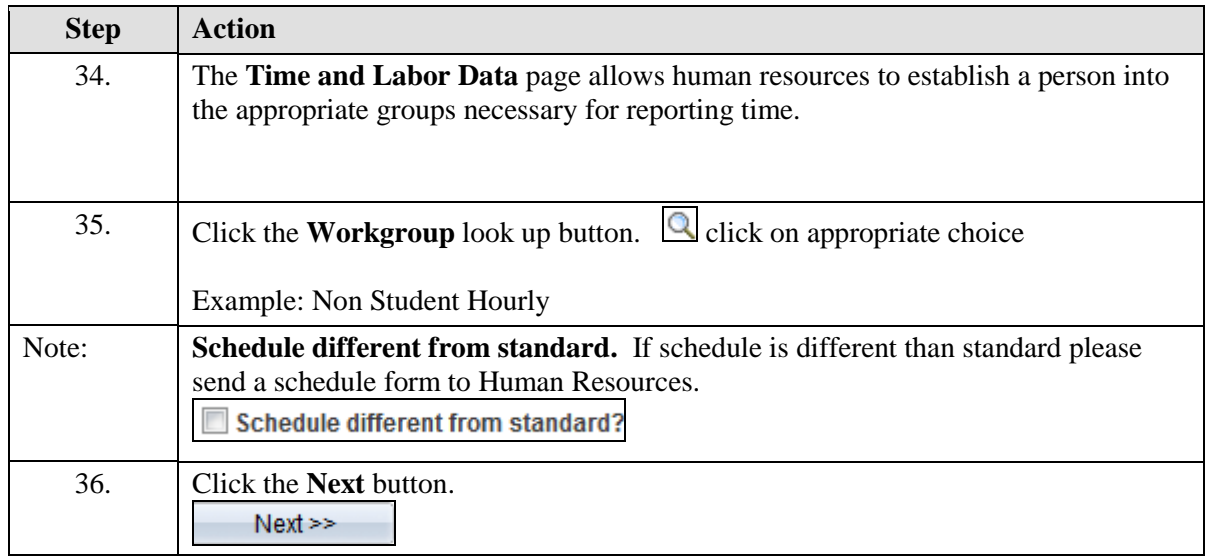

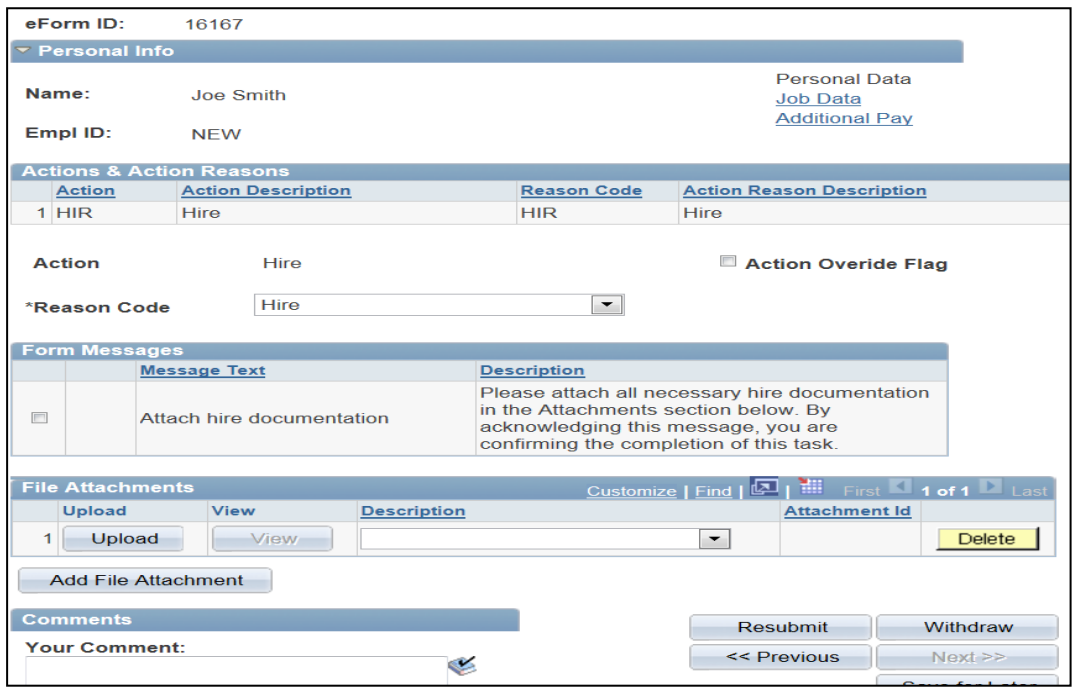

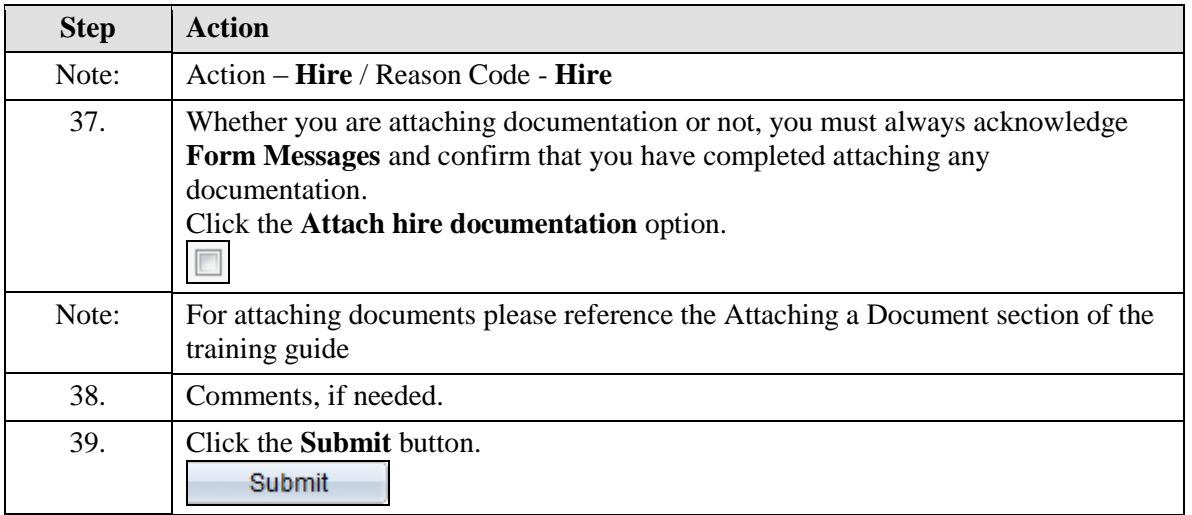

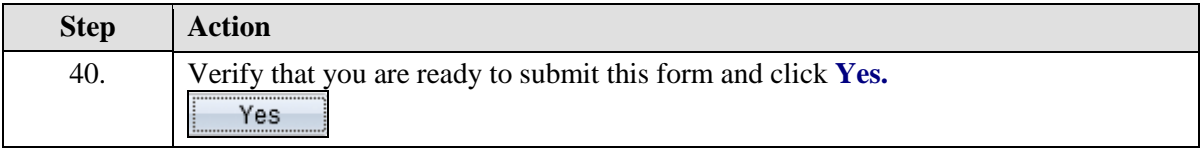

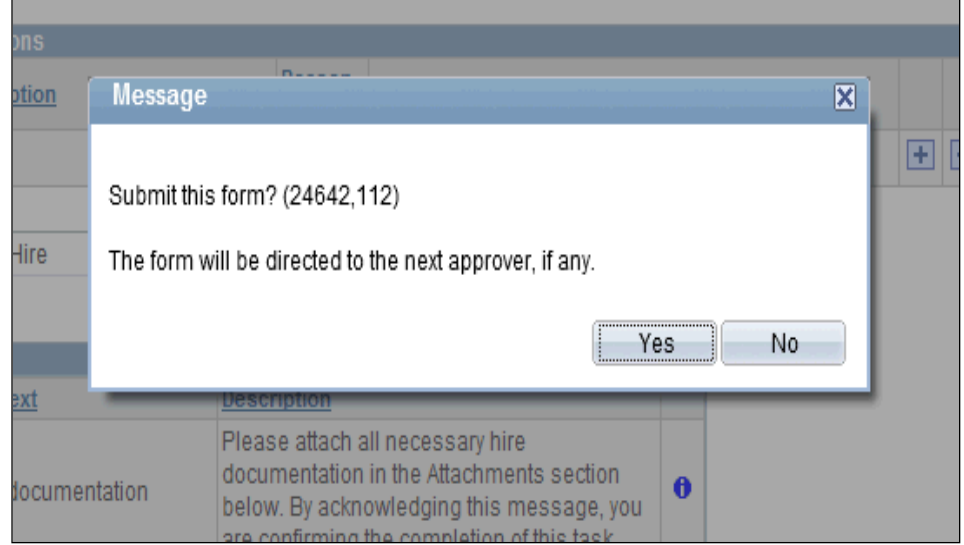

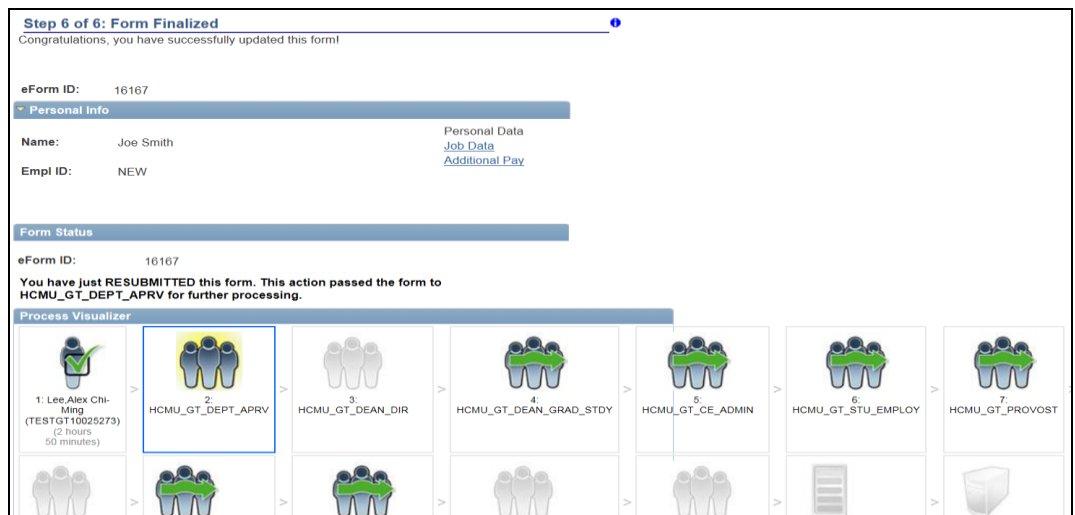

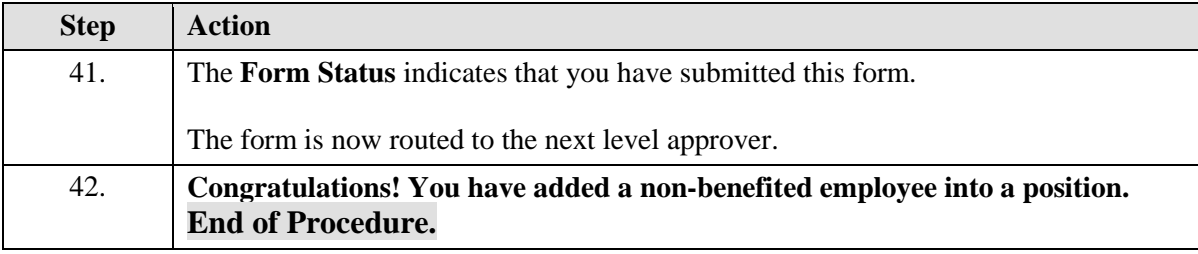

## **Hiring Student Employees**

Upon completion of this topic, you will be able to hire a Student for work study

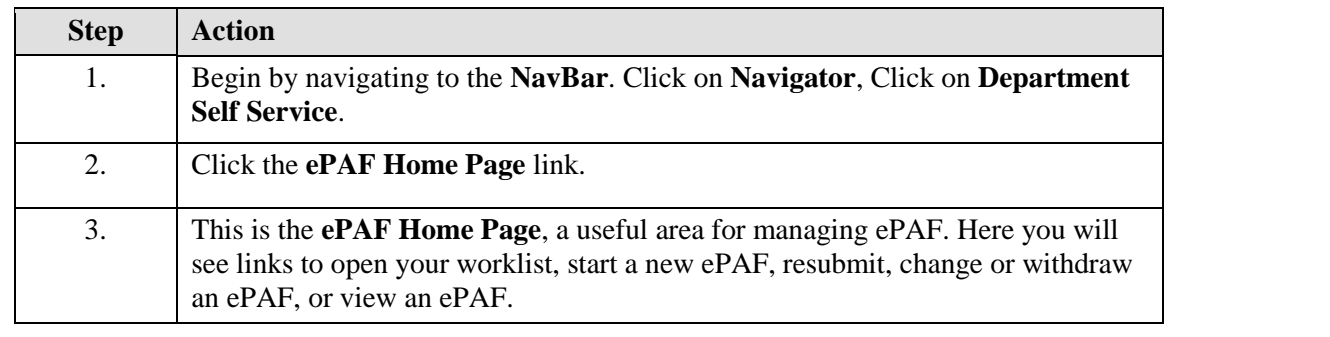

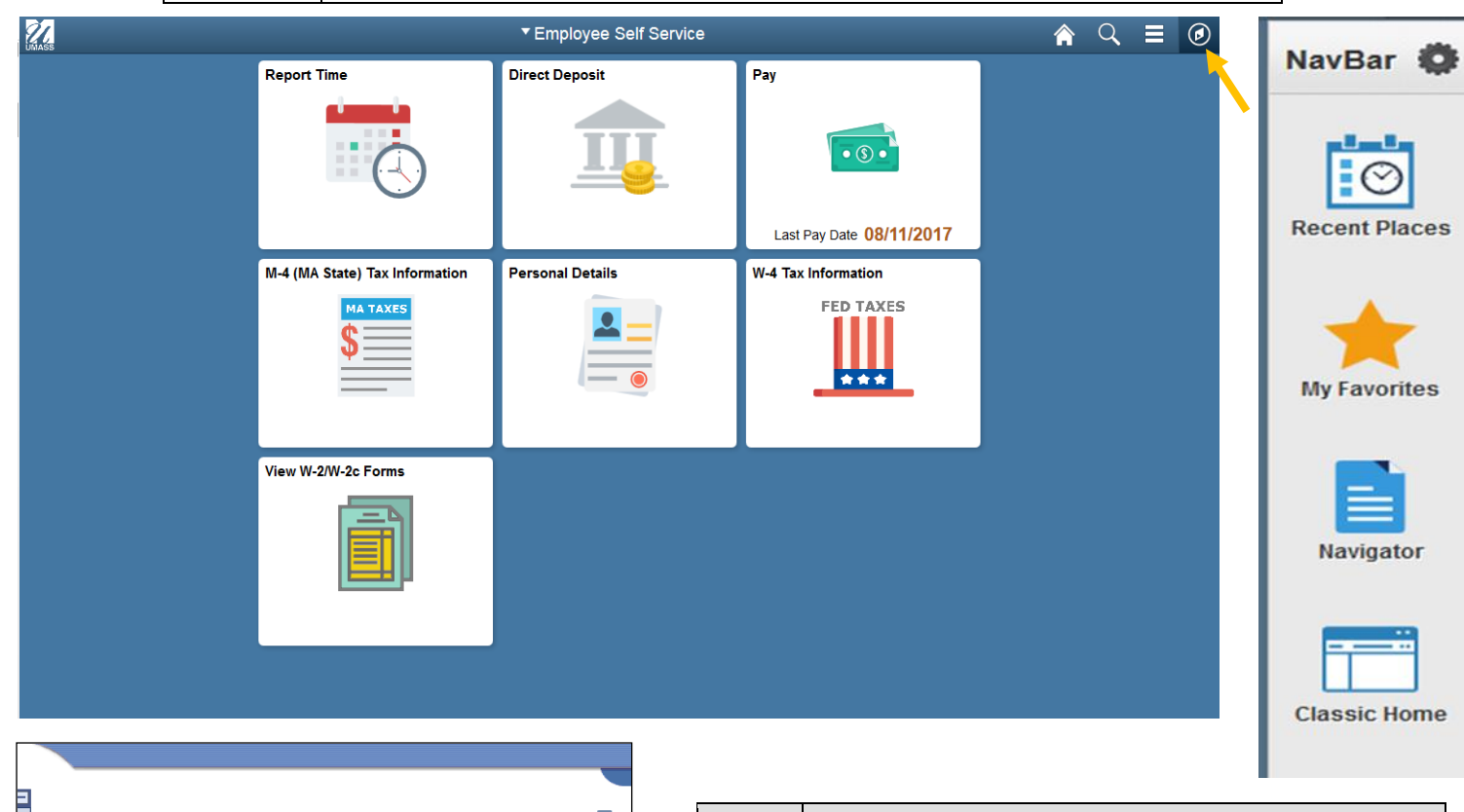

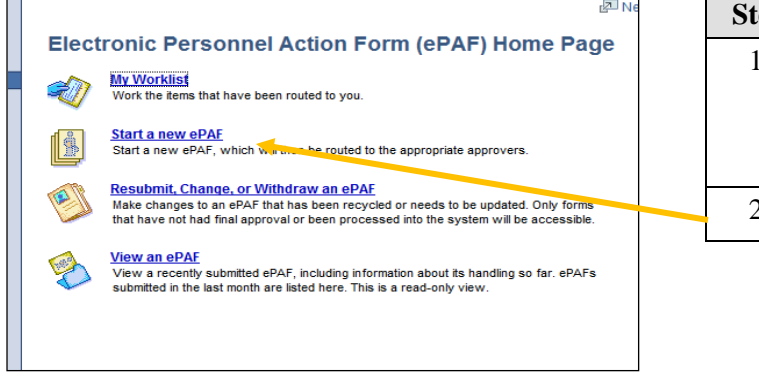

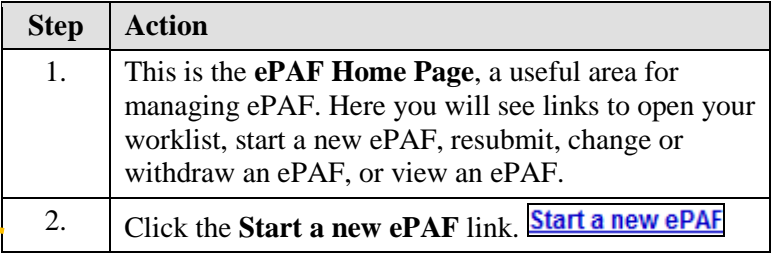

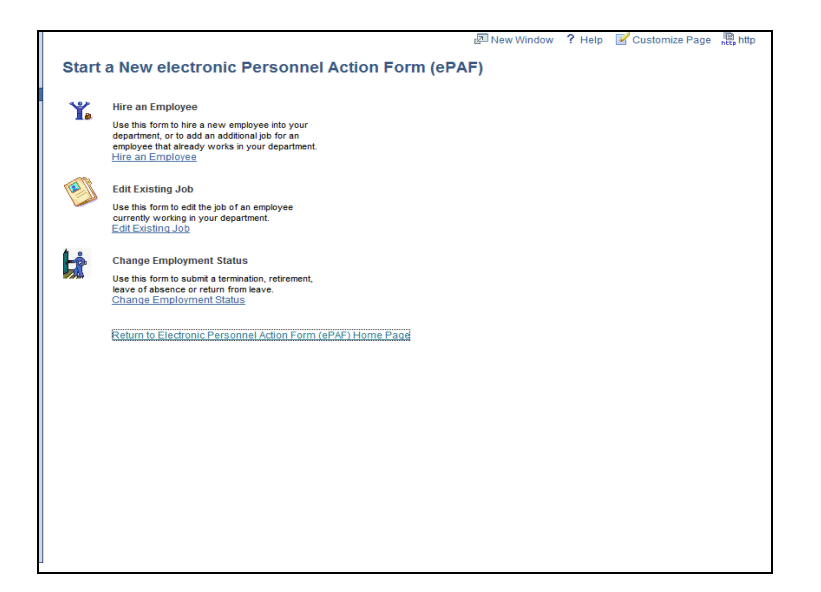

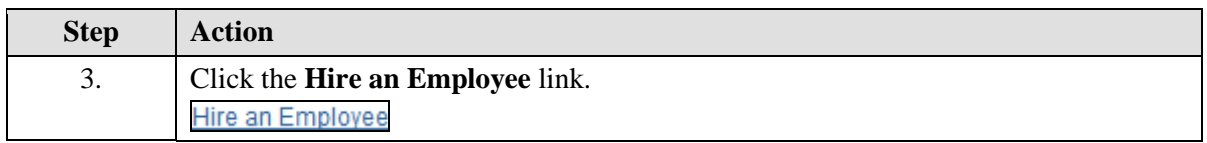

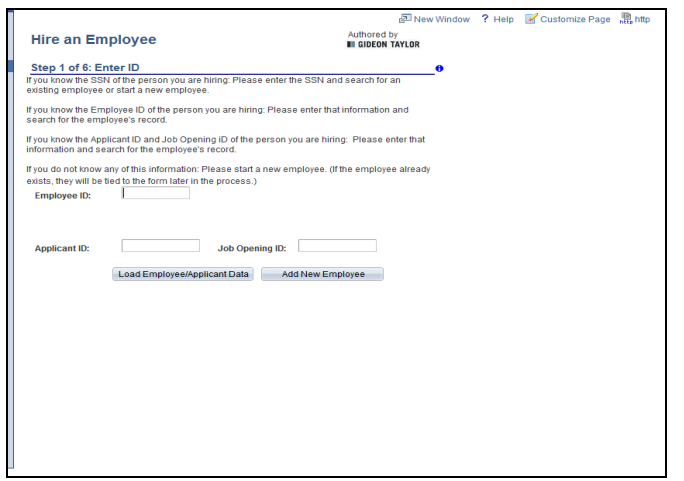

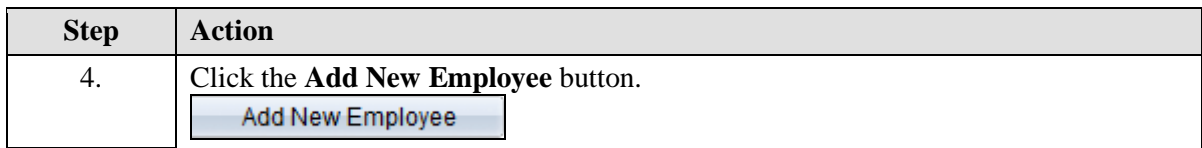

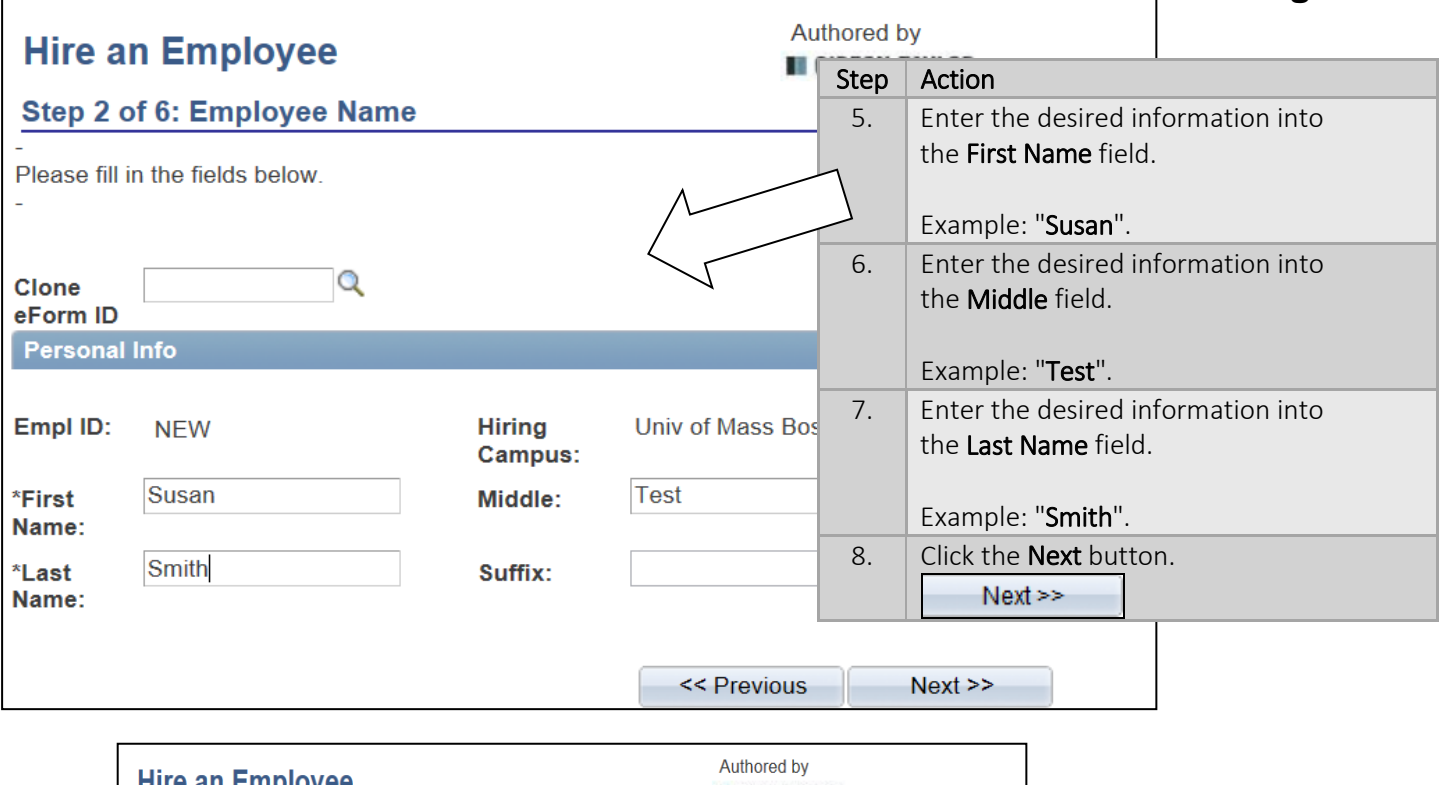

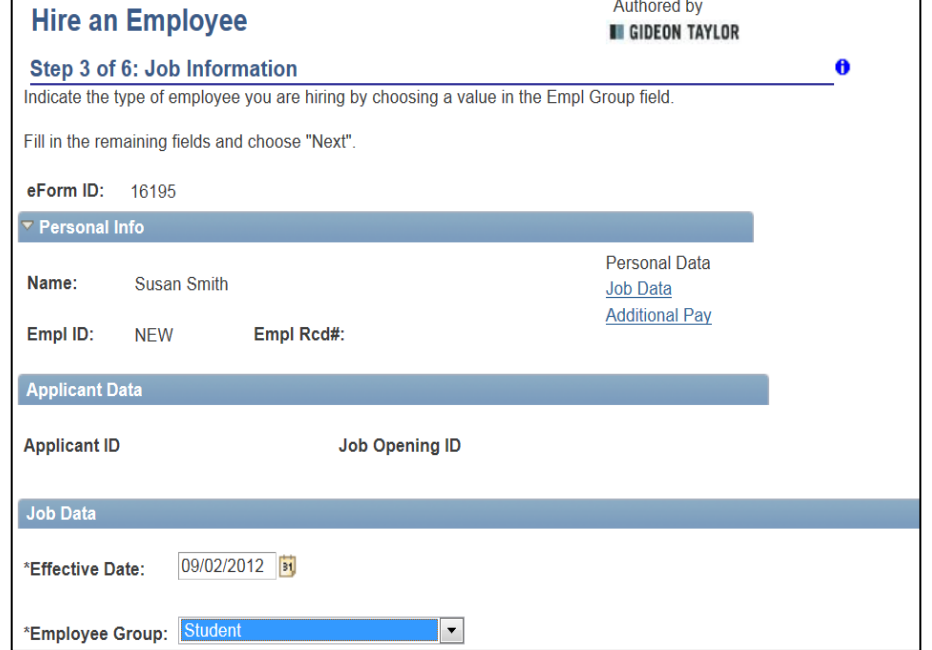

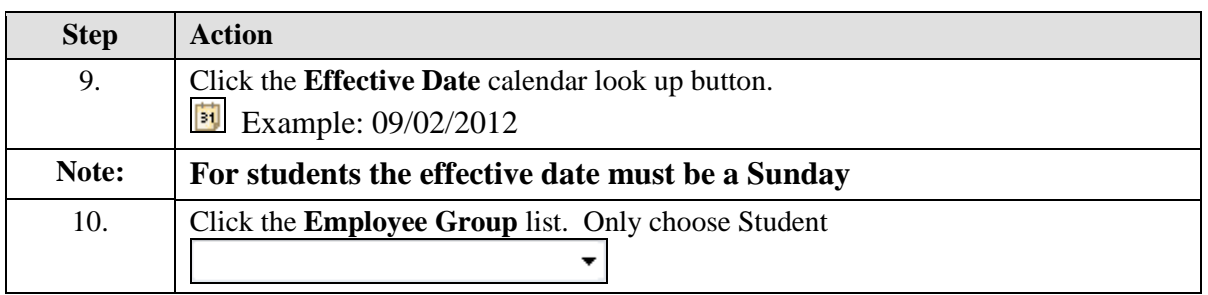

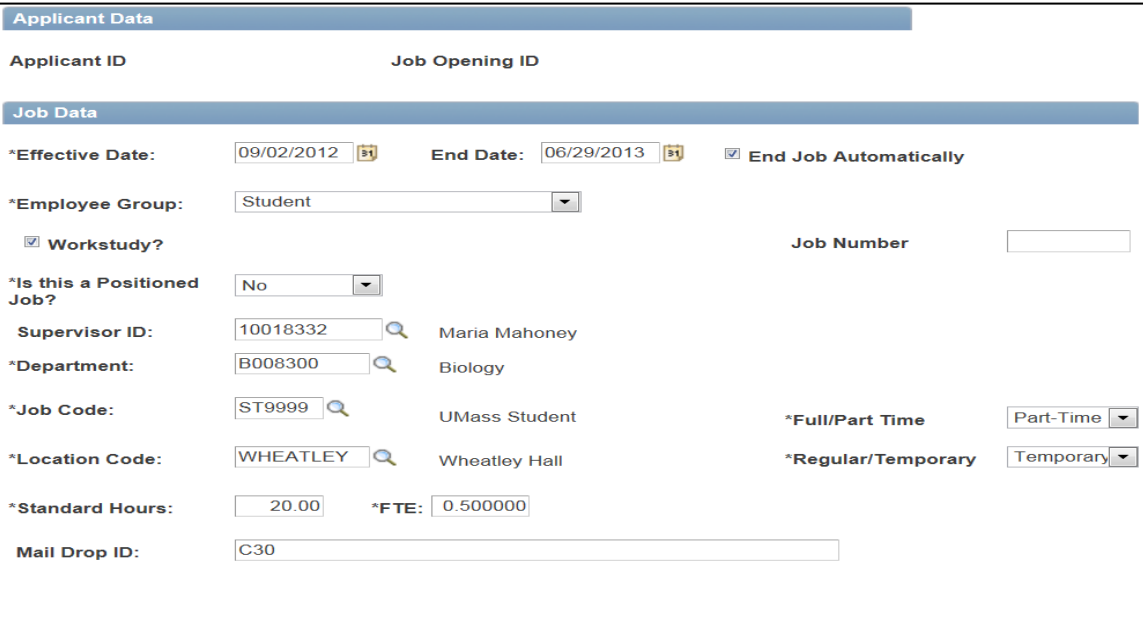

#### << Previous Next >>

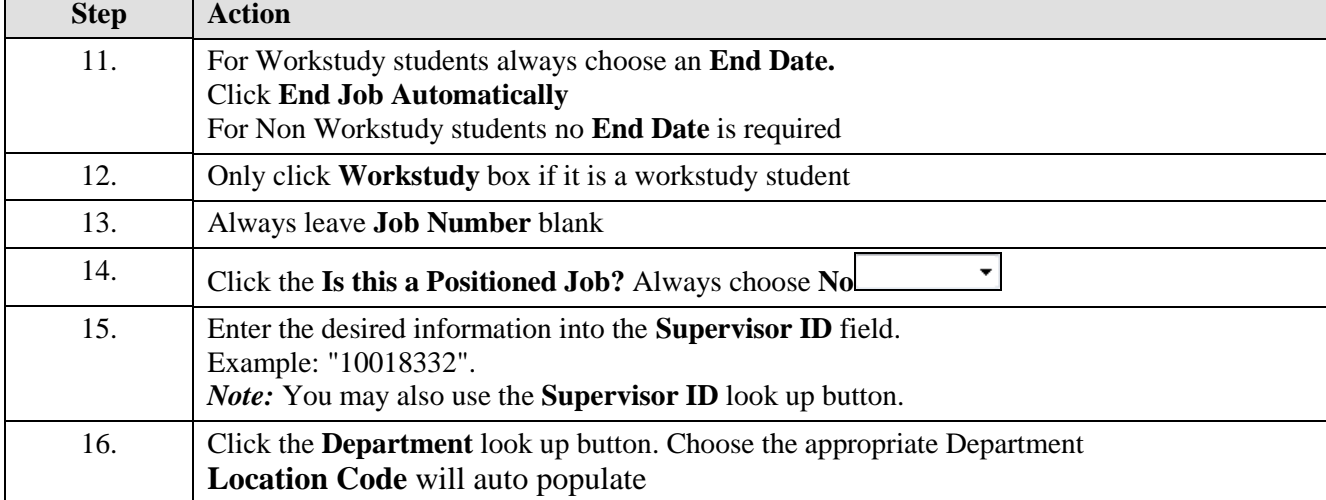

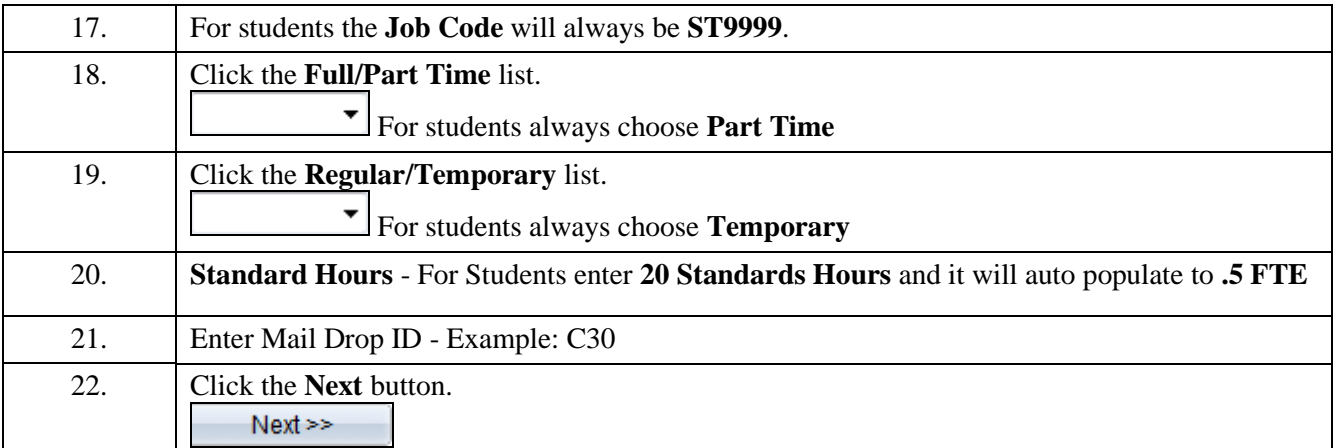

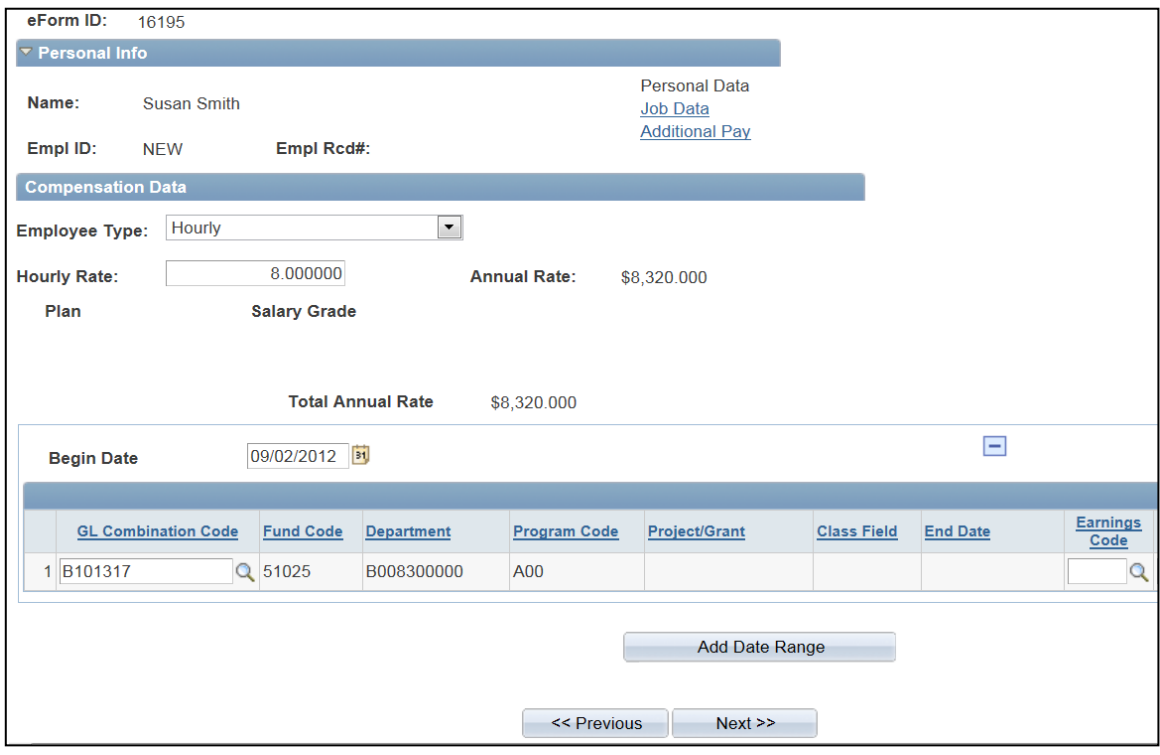

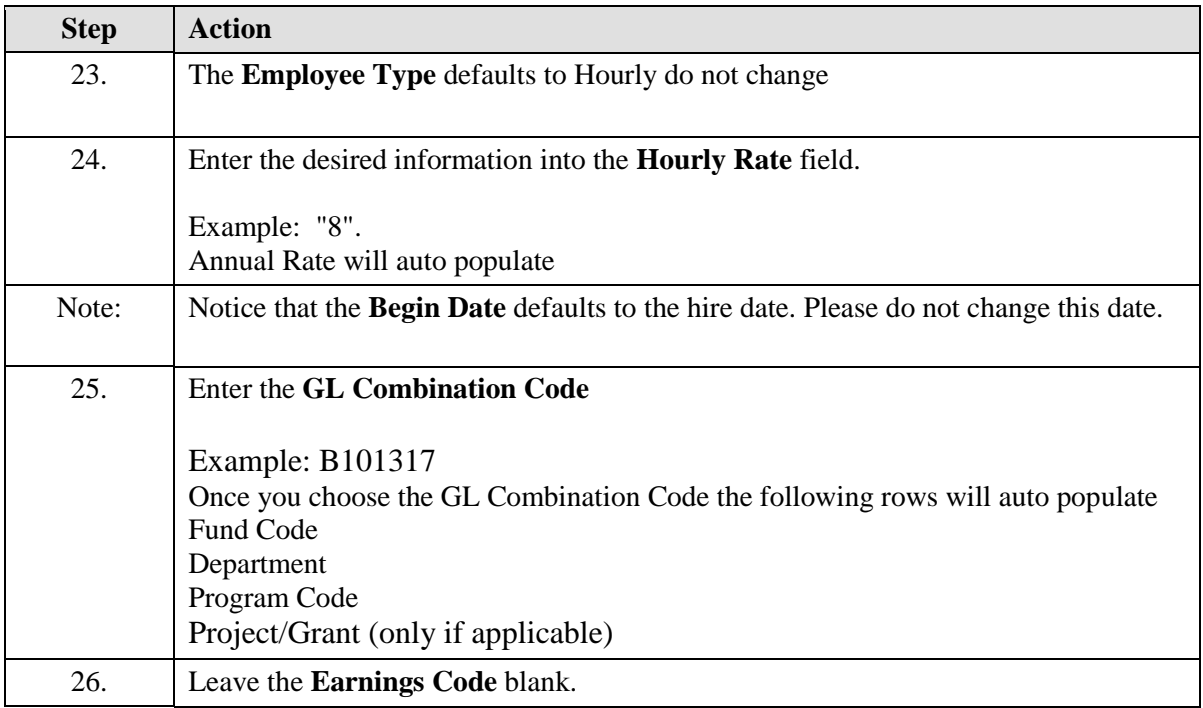

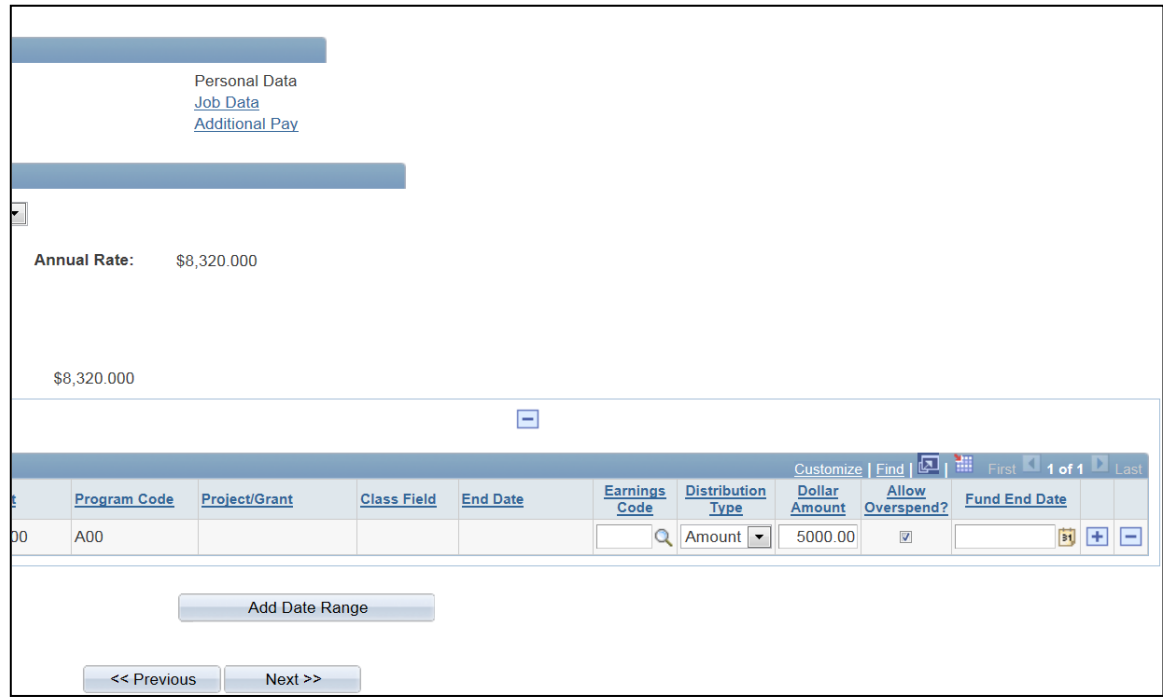

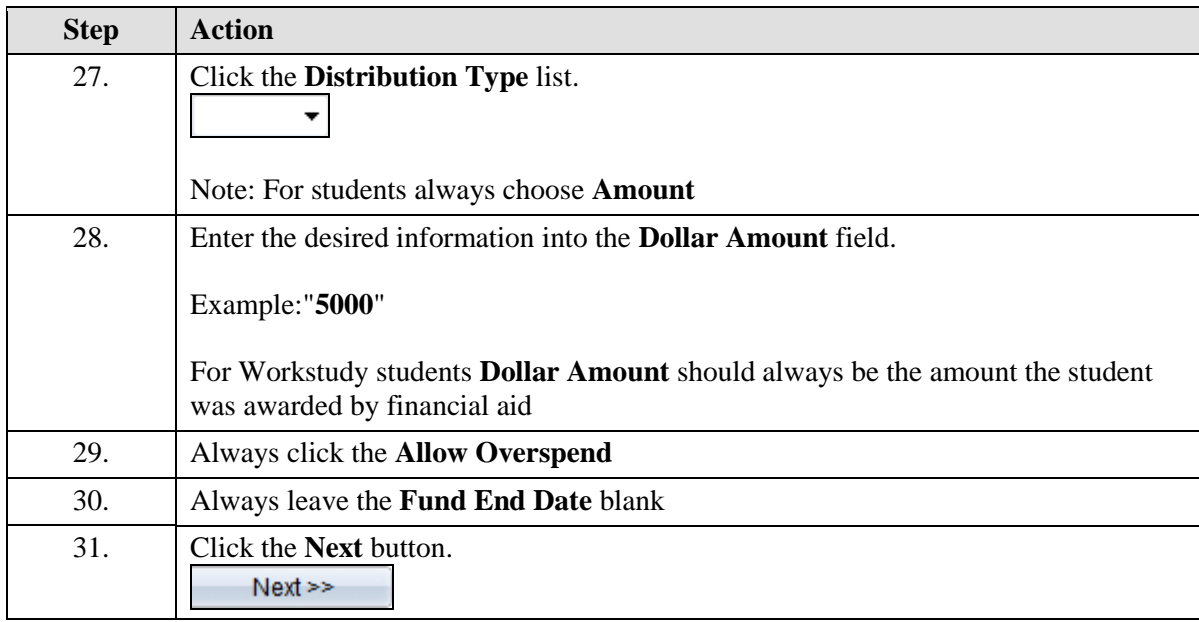

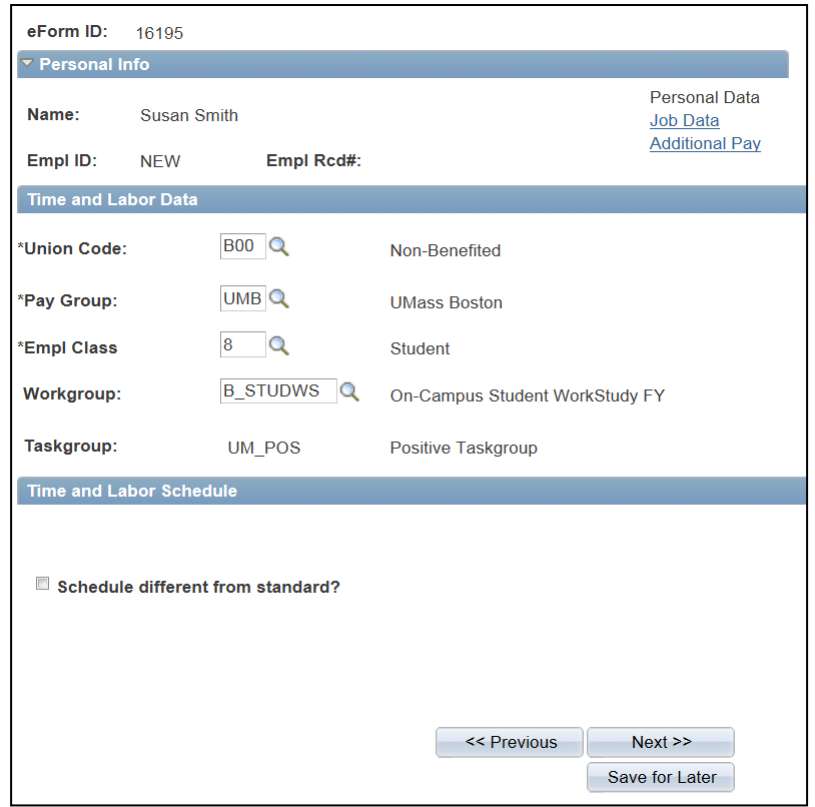

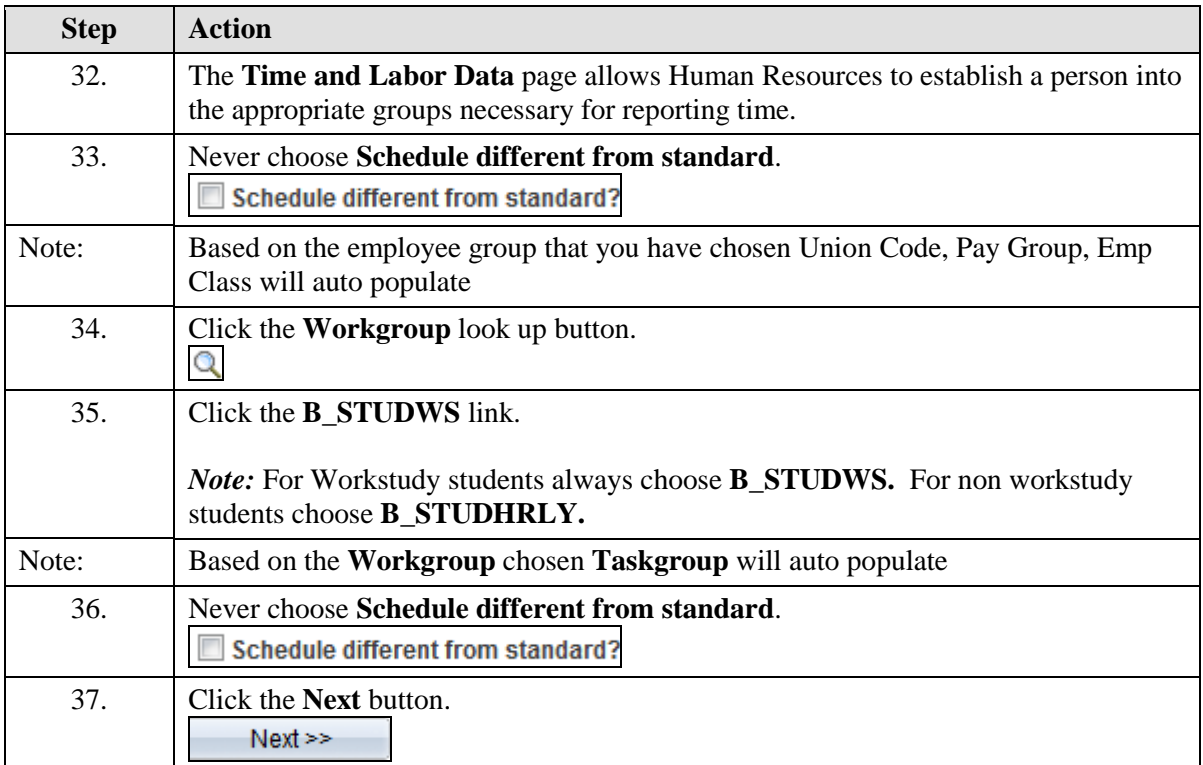

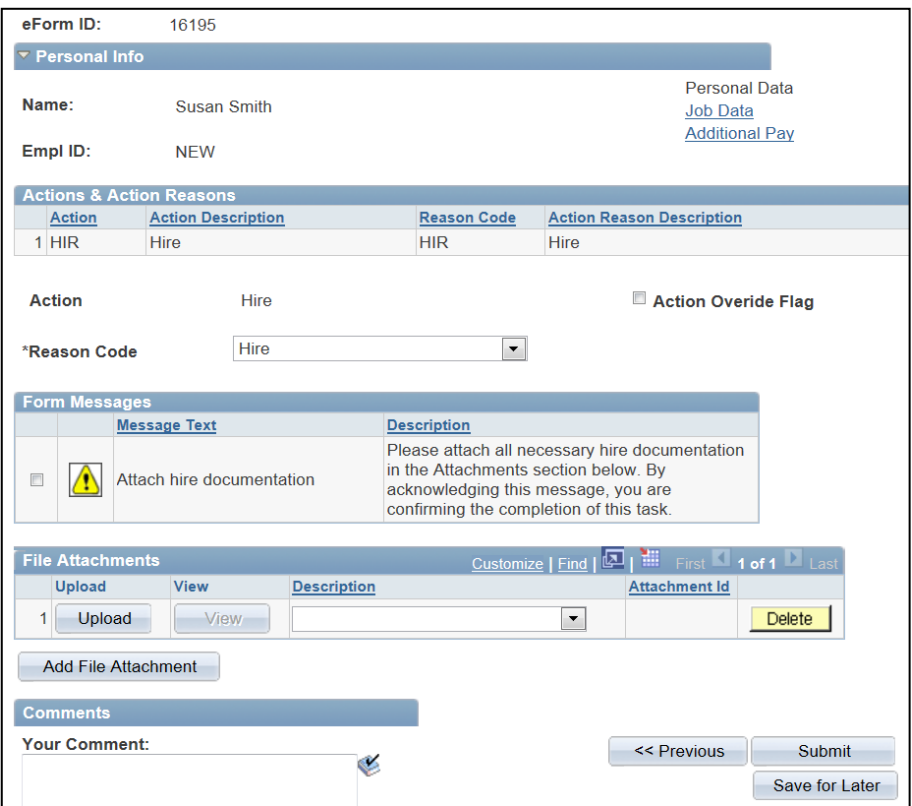

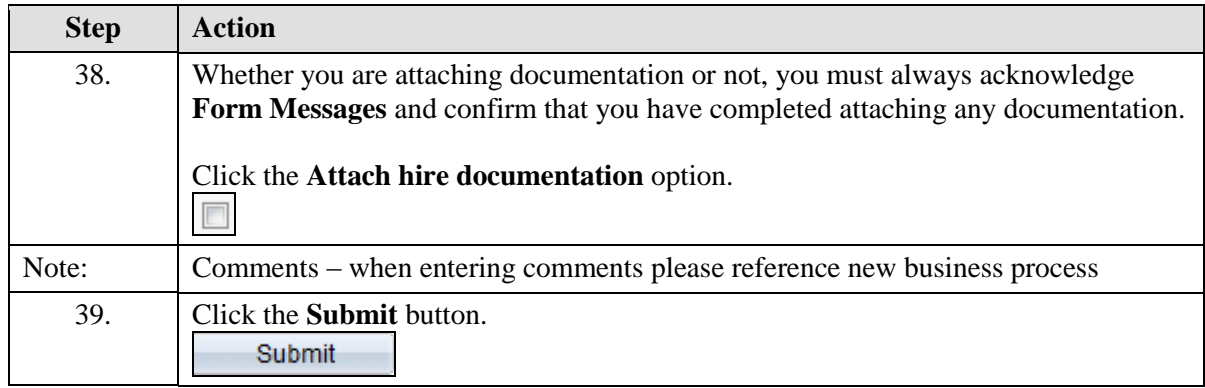

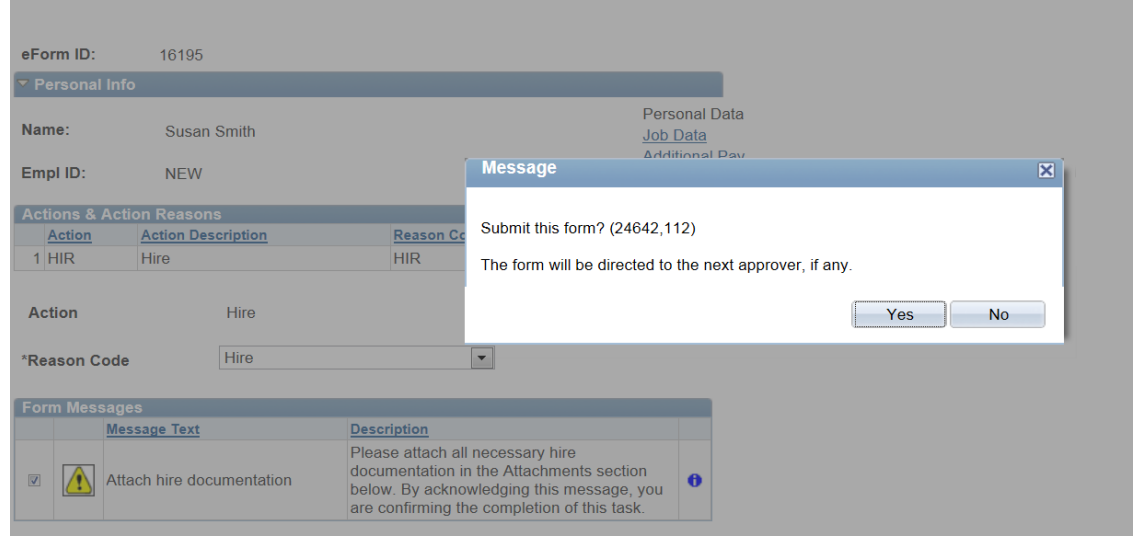

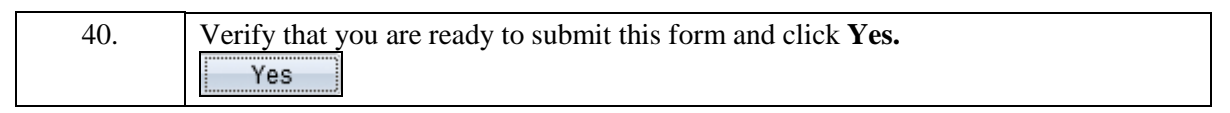

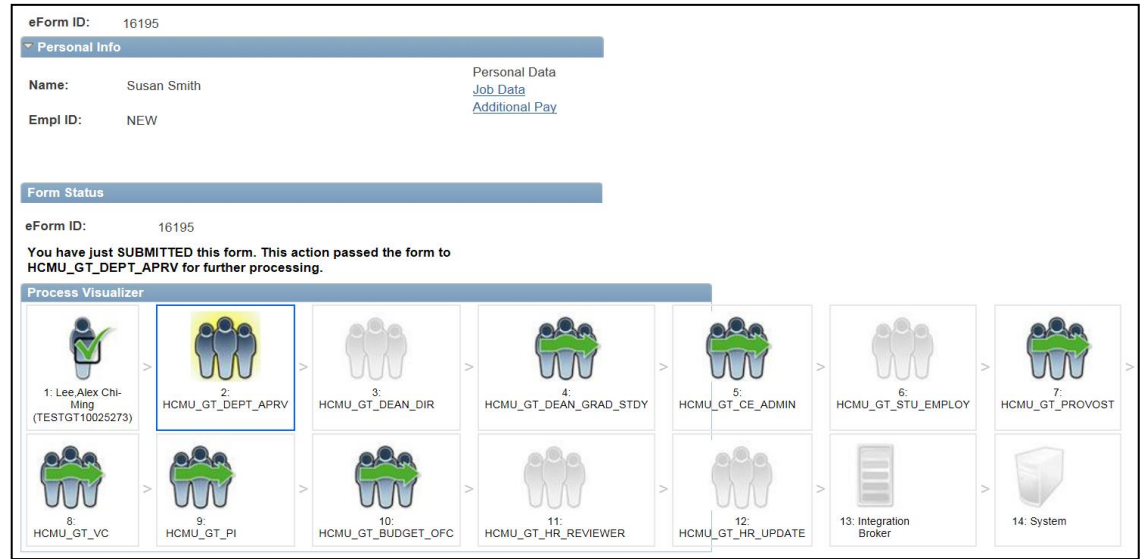

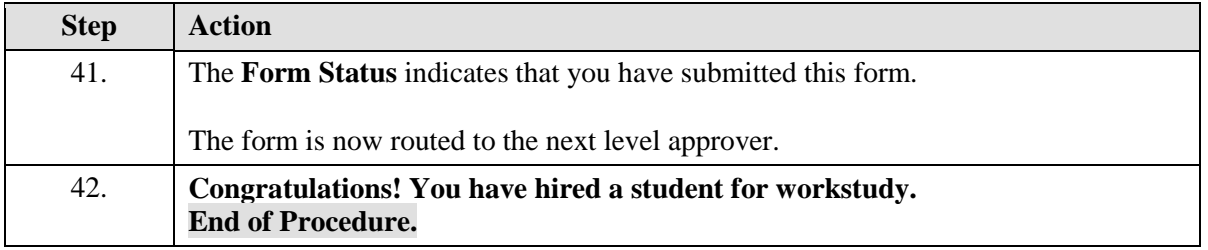

## **Entering a Rehire**

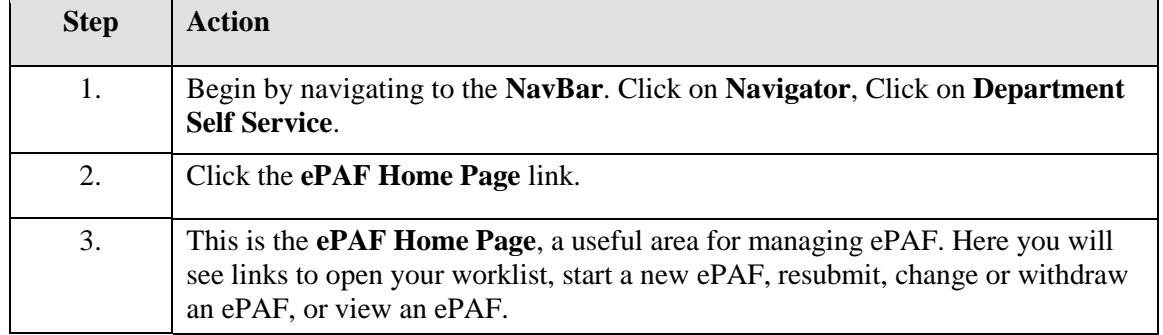

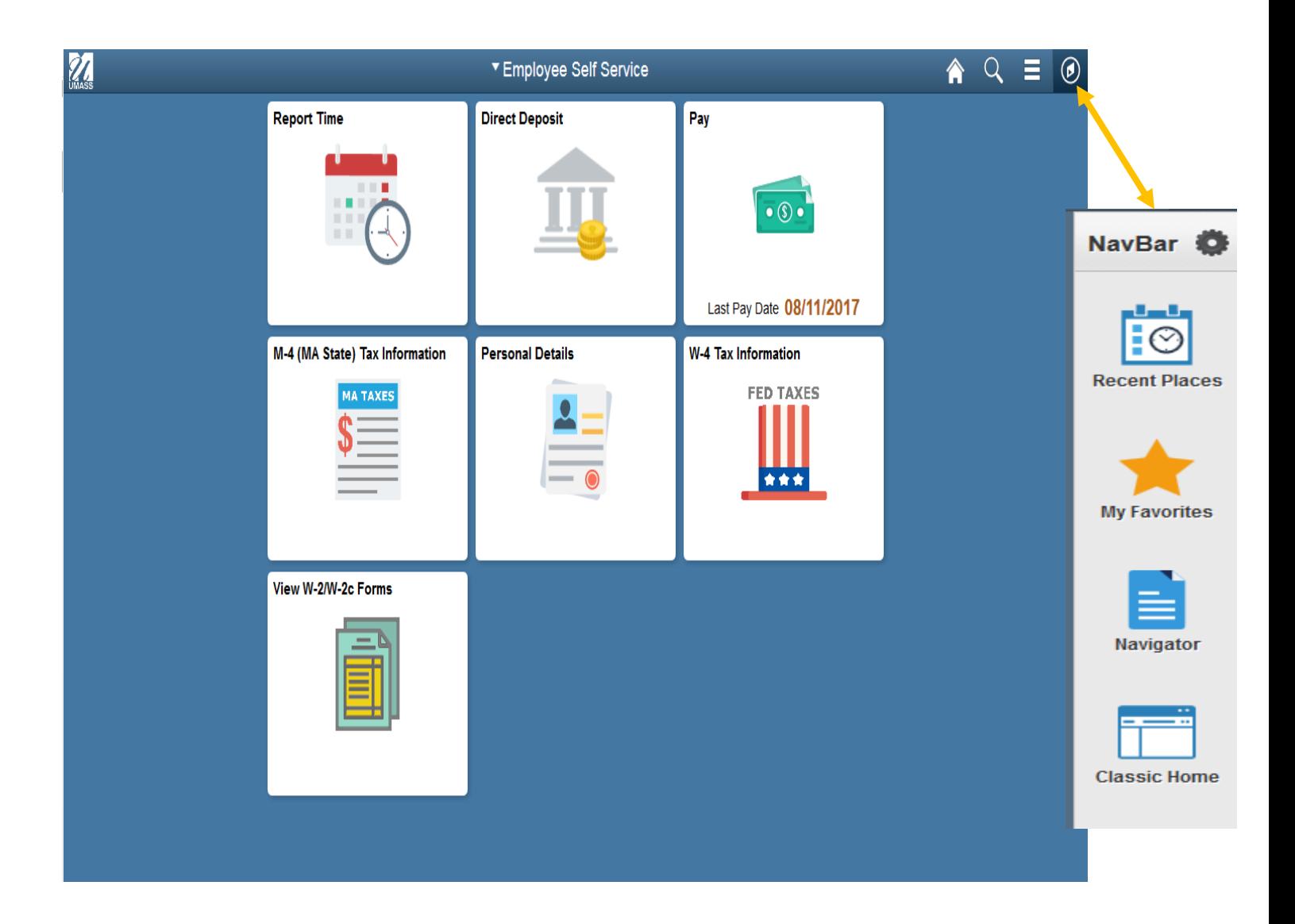

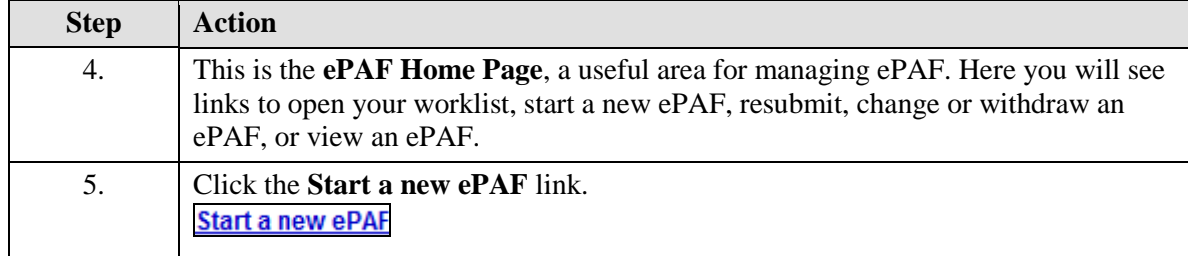

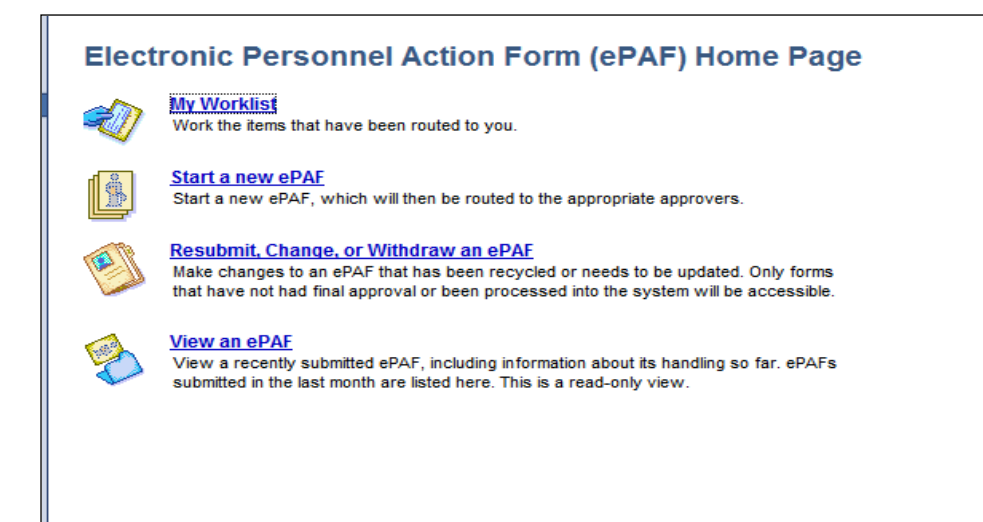

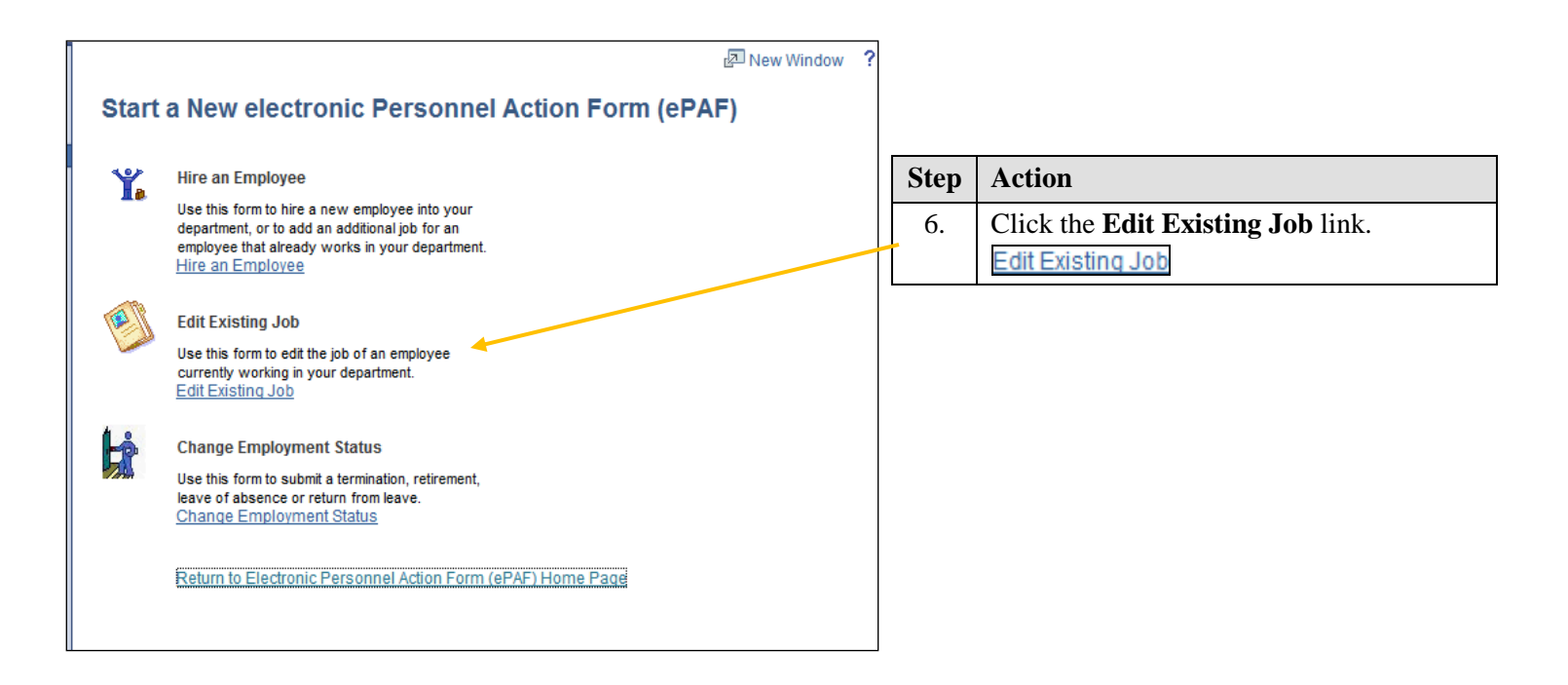

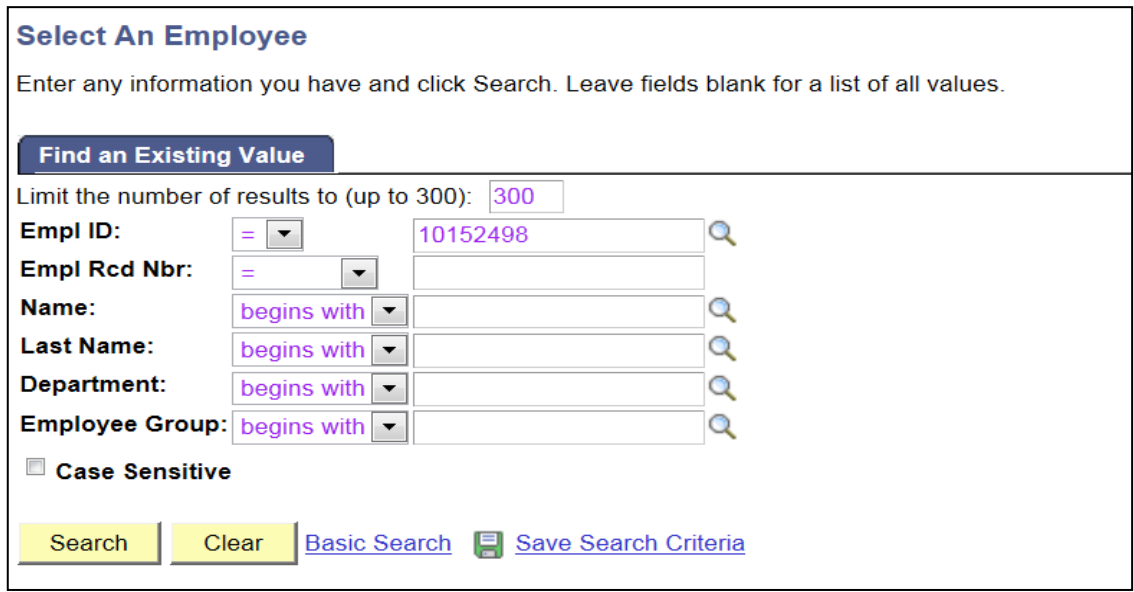

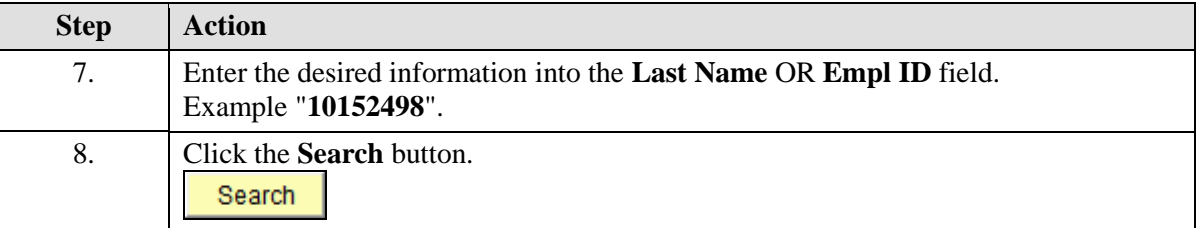

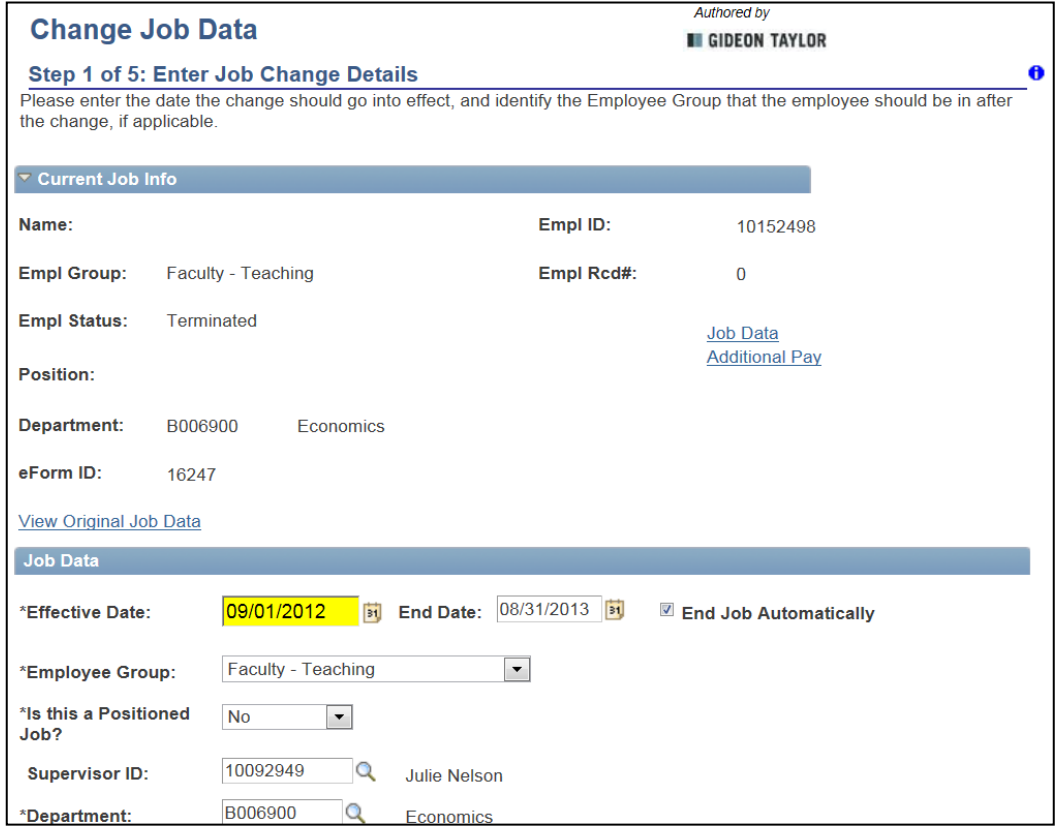

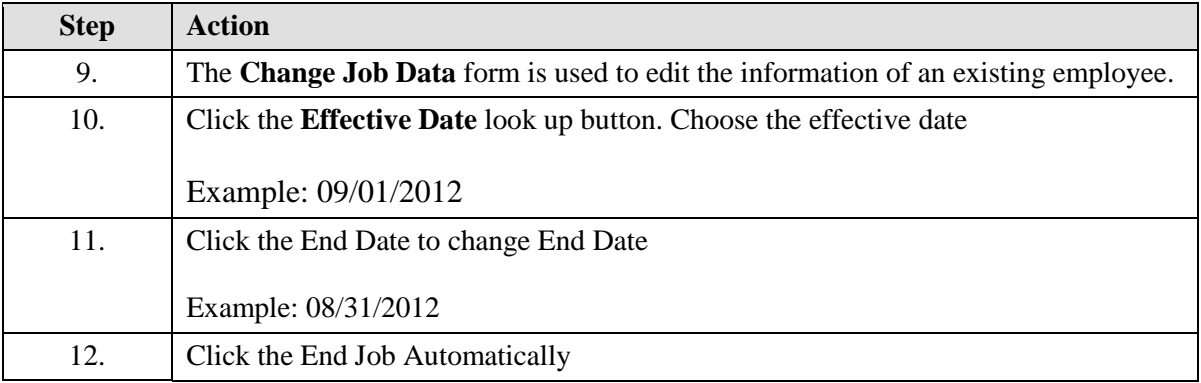
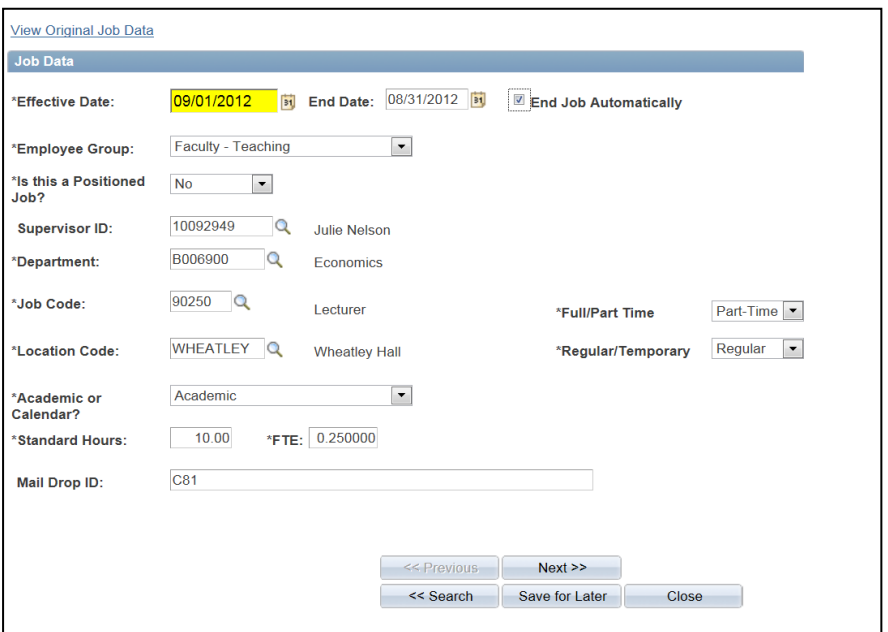

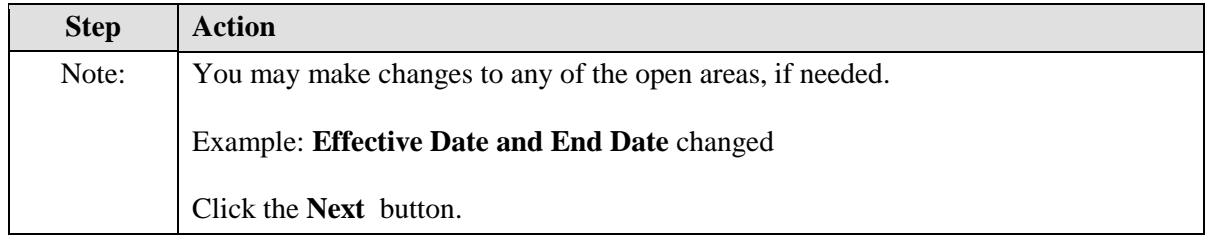

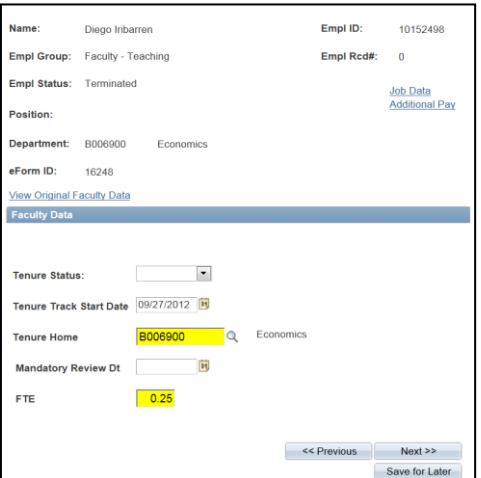

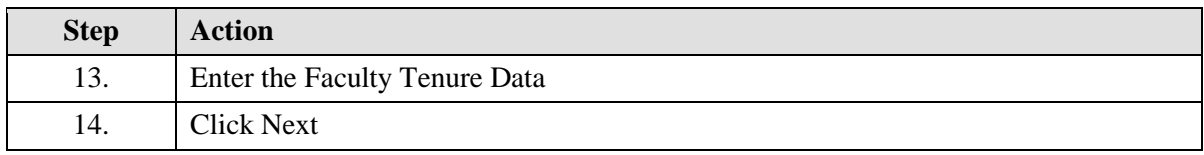

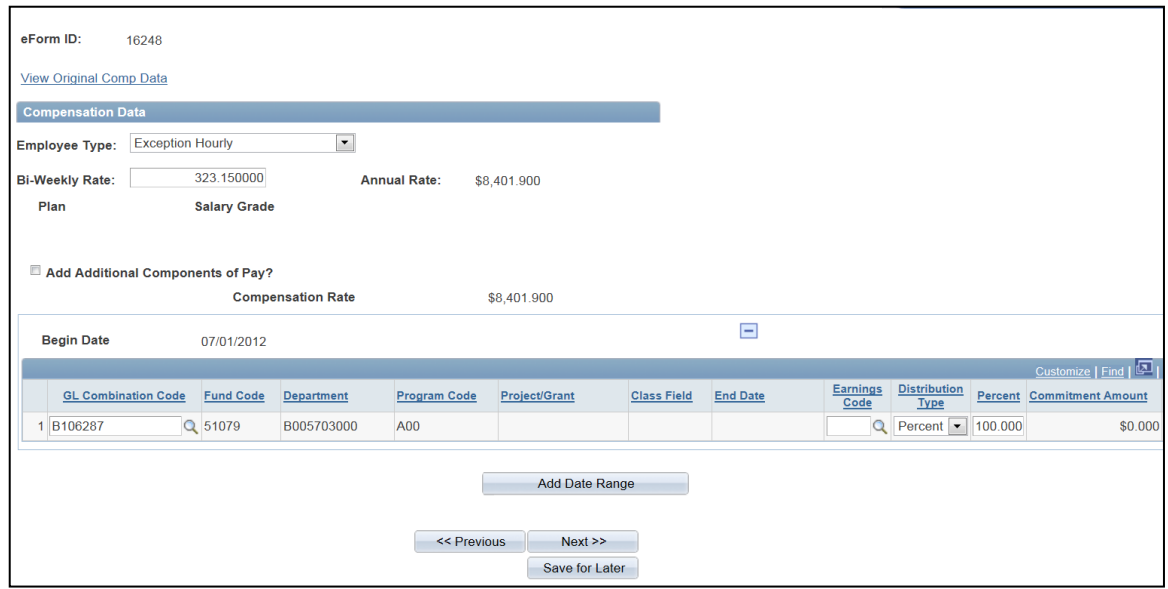

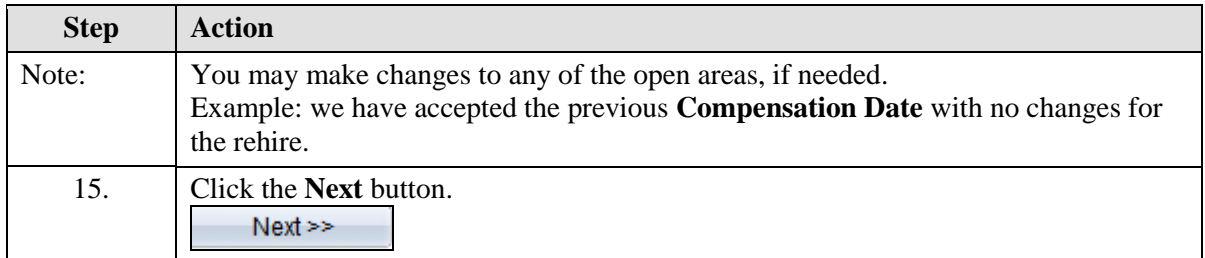

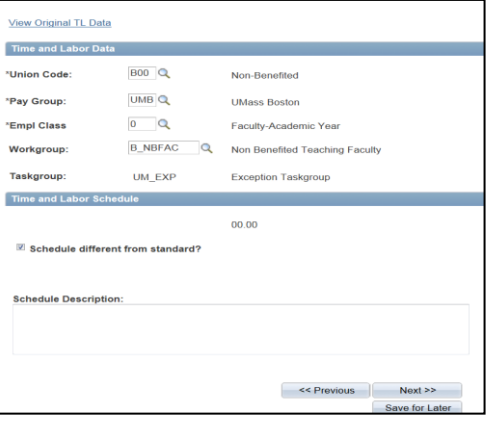

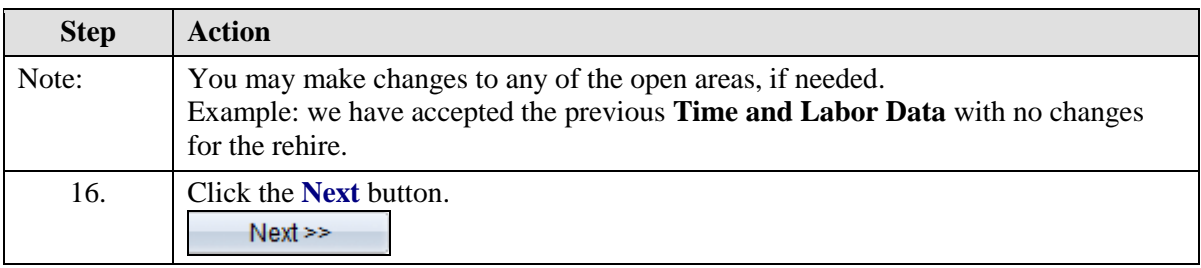

## **ePAF (Electronic Personal Action Form)**

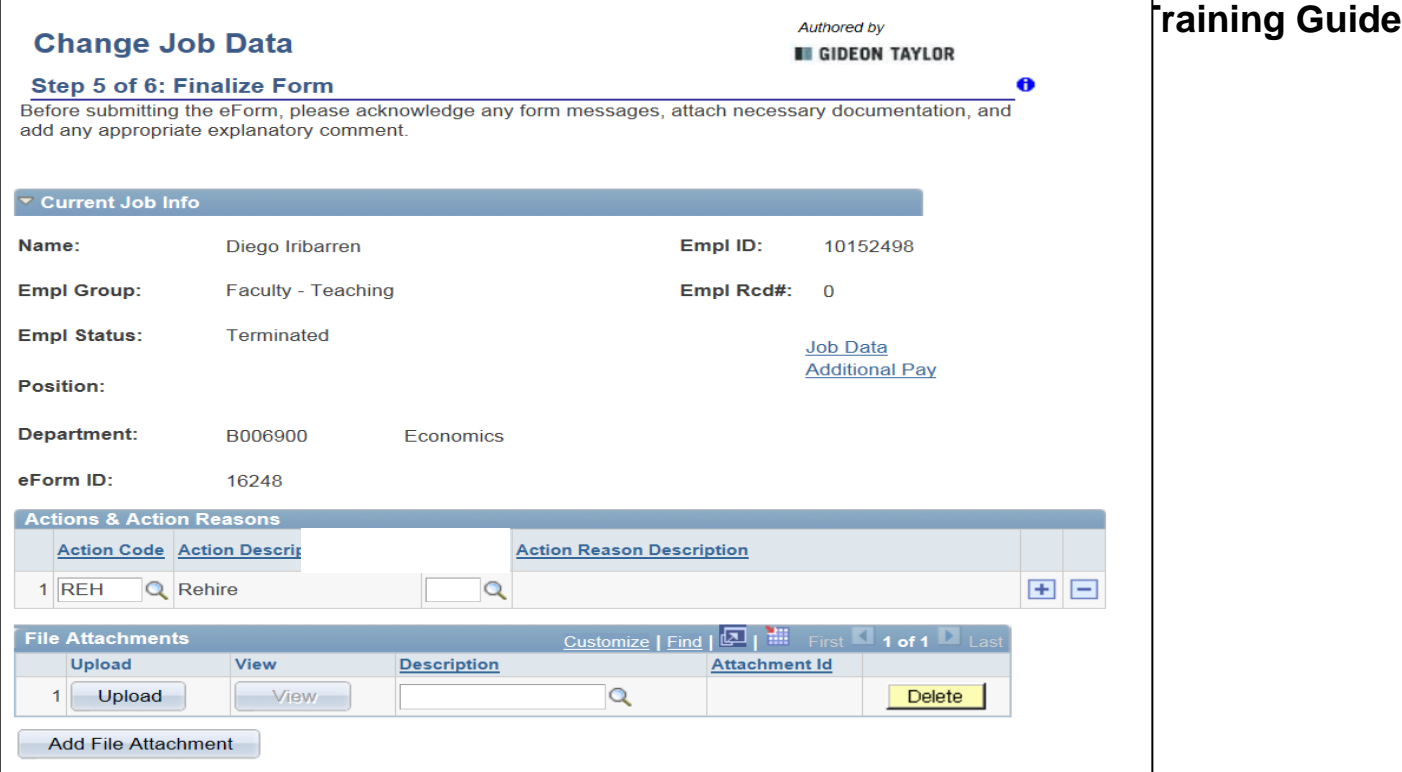

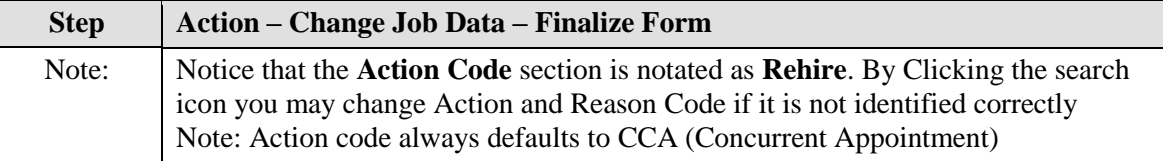

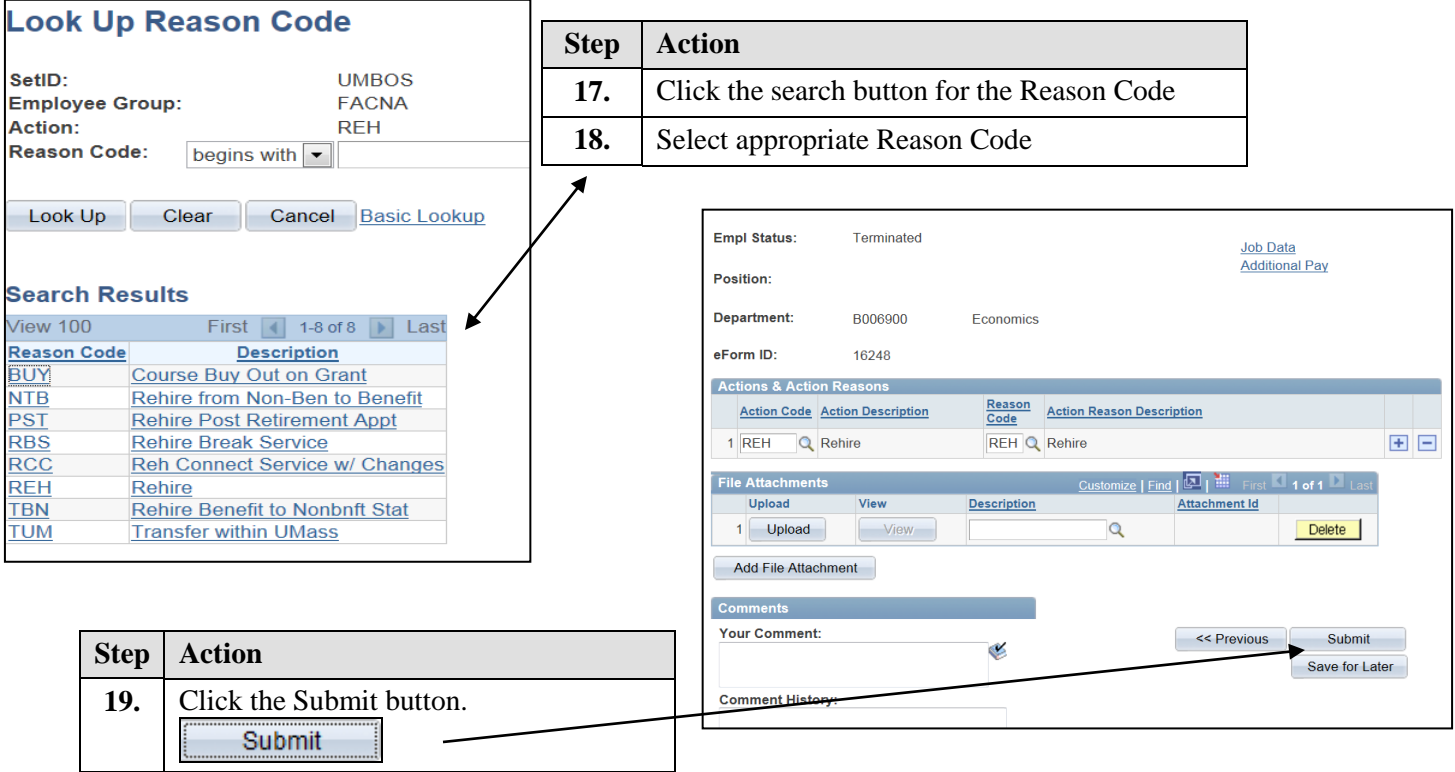

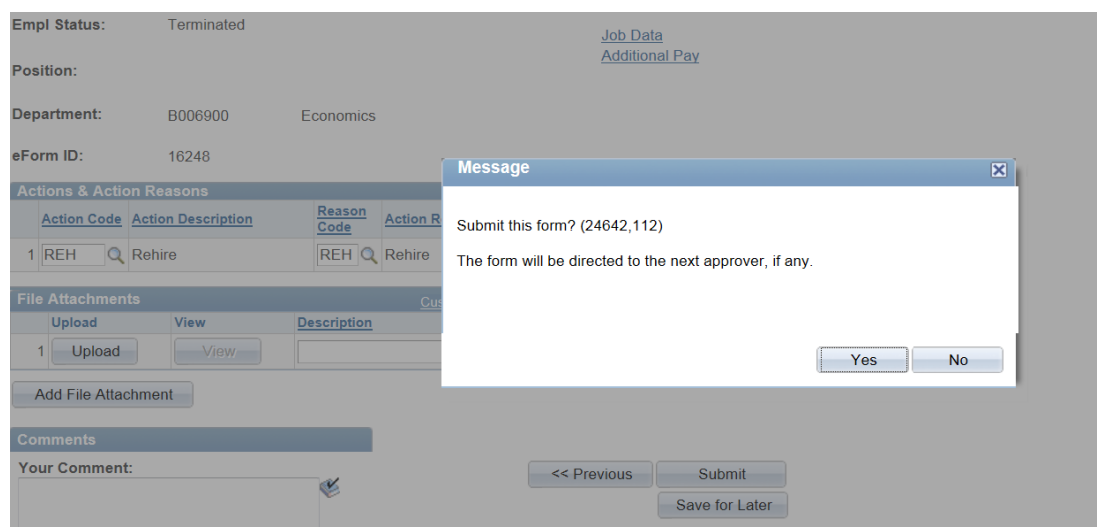

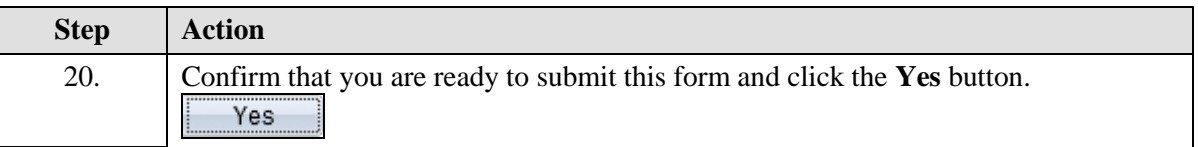

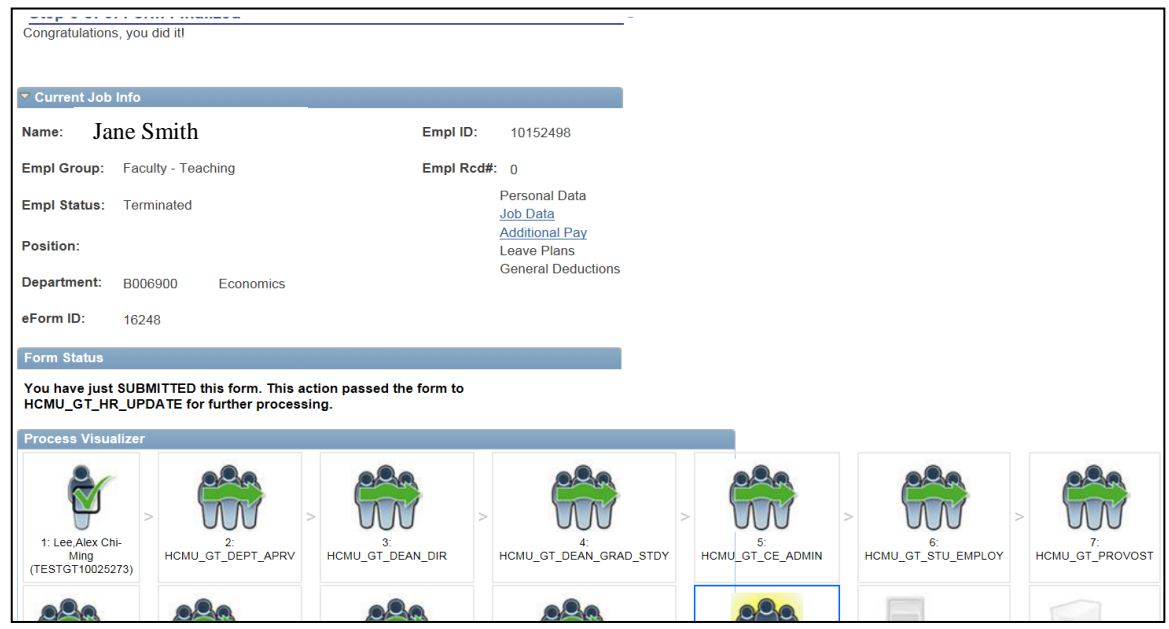

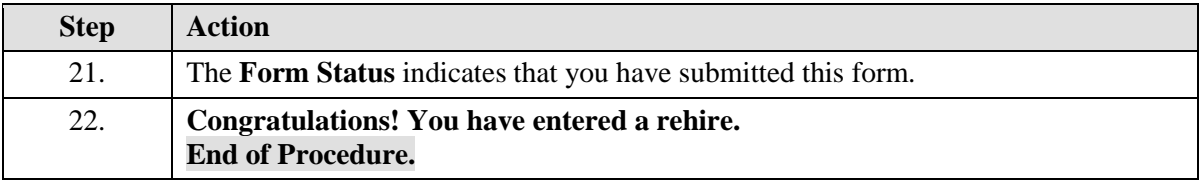

**Entering a Funding Swap (Change in funds)**

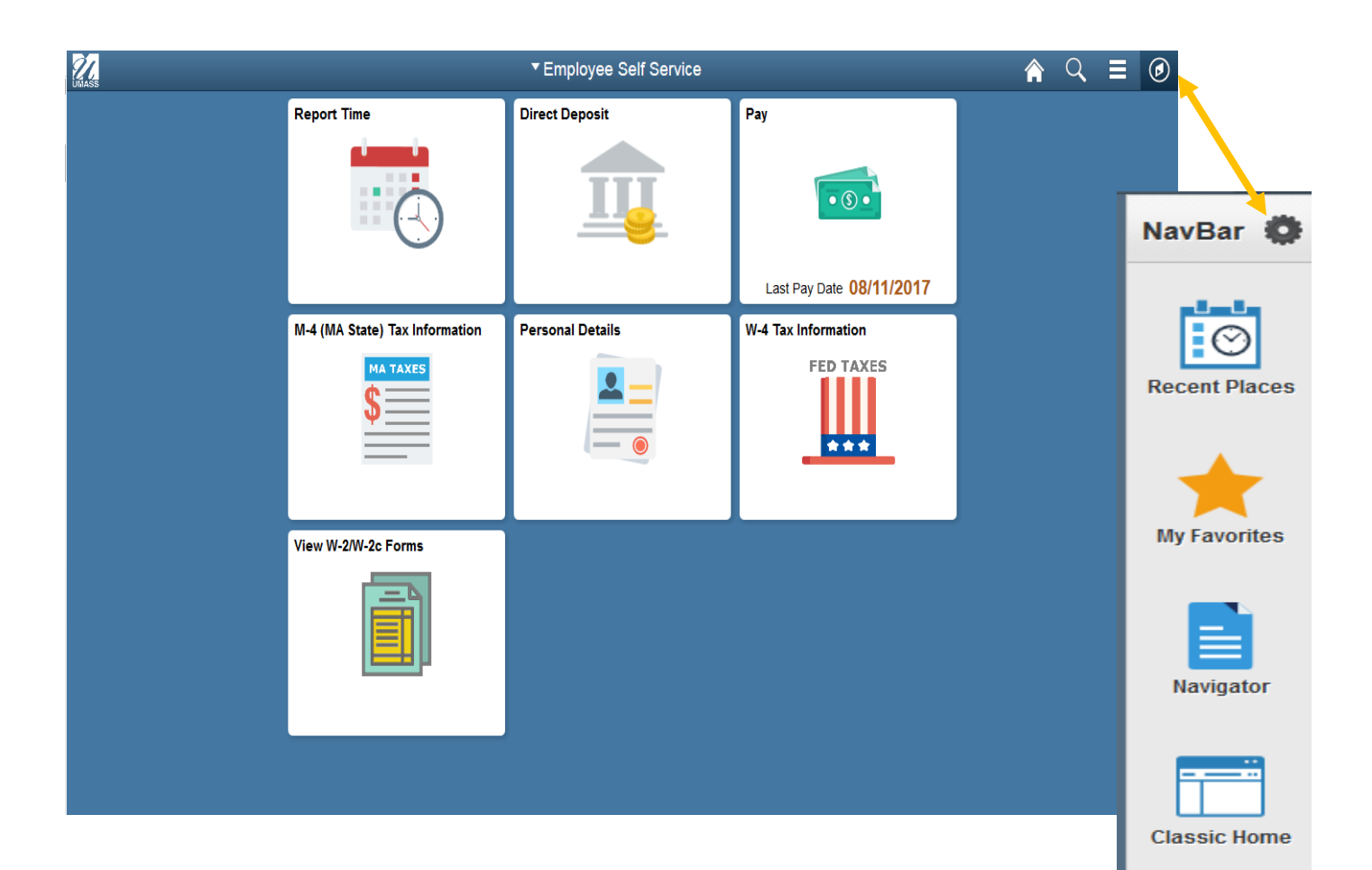

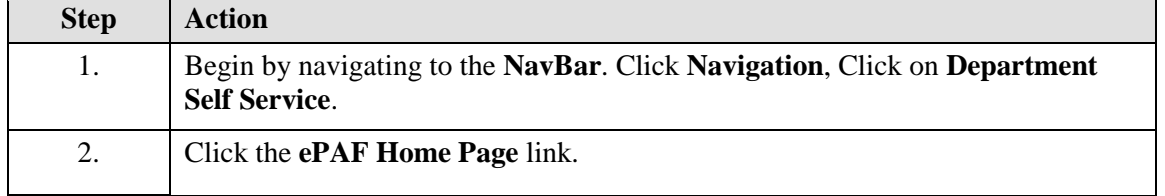

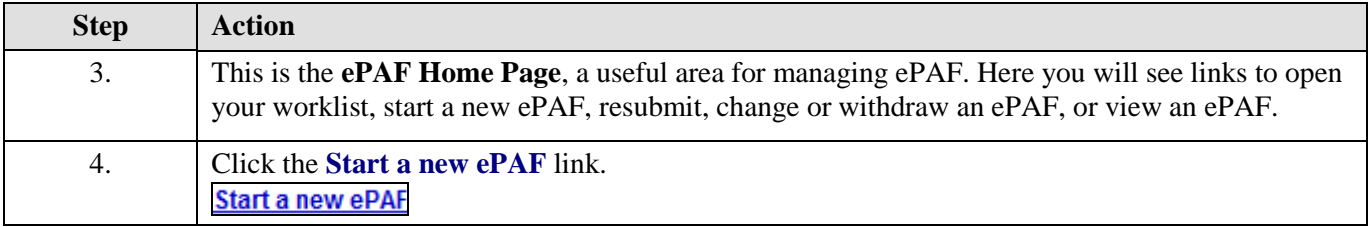

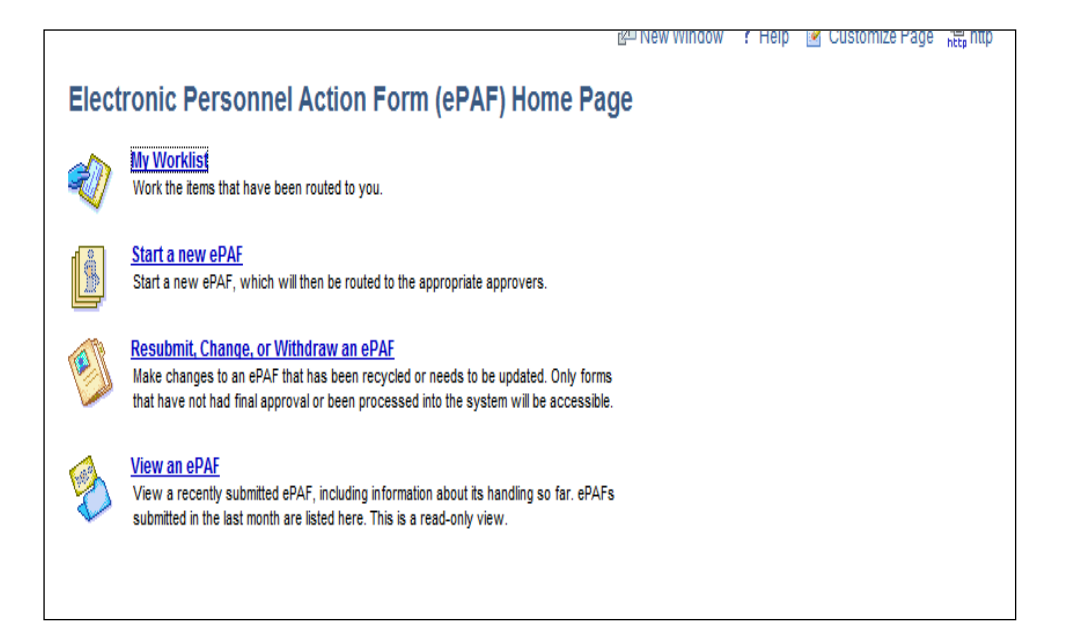

#### **Start a New electronic Personnel Action Form (ePAF)**

#### **Hire an Employee** Ÿ.

Use this form to hire a new employee into your department, or to add an additional job for an<br>employee that already works in your department. Hire an Employee

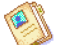

E

**Edit Existing Job** Use this form to edit the job of an employee currently working in your department. Edit Existing Job

#### **Change Employment Status**

Use this form to submit a termination, retirement, leave of absence or return from leave.<br>Change Employment Status

Return to Electronic Personnel Action Form (ePAF) Home Page

#### **Step Action**

5. Click the **Edit Existing Job** link.**Edit Existing Job** 

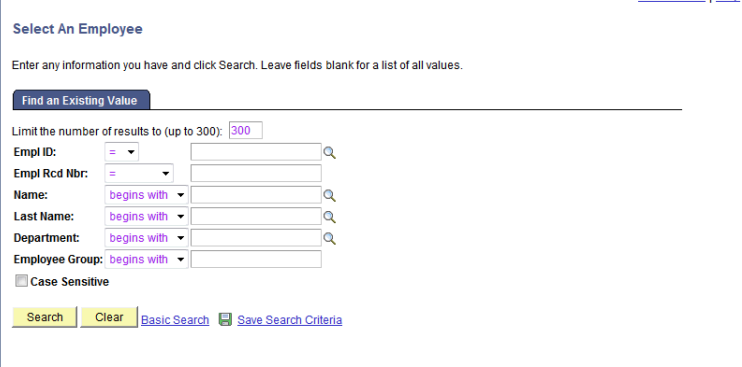

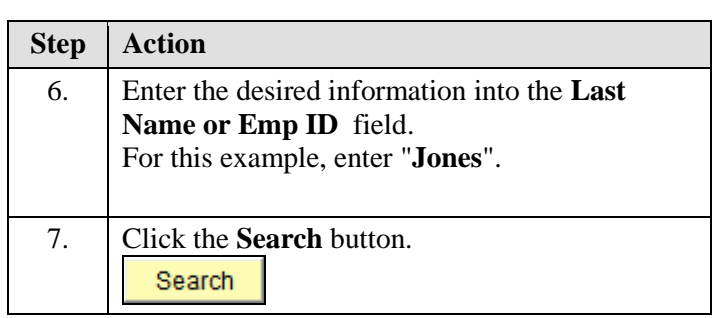

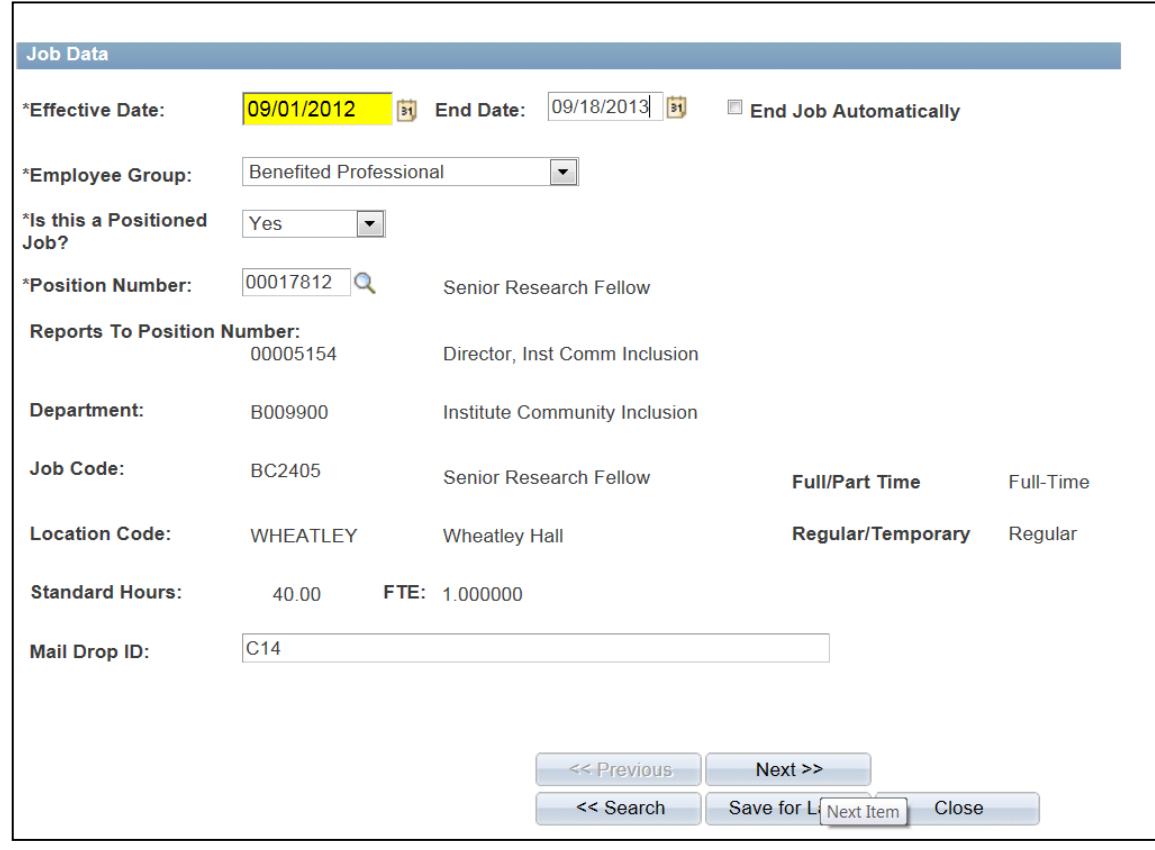

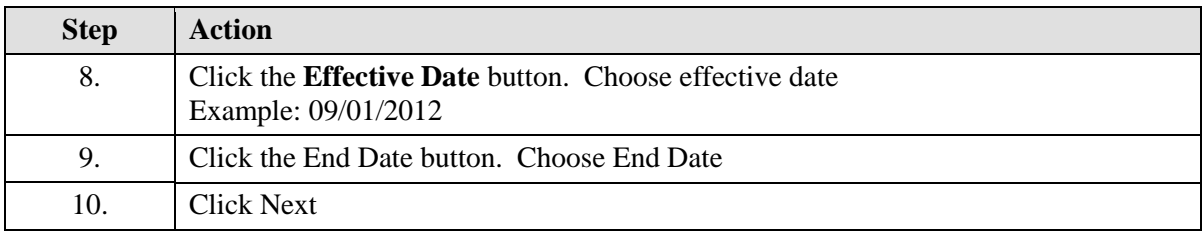

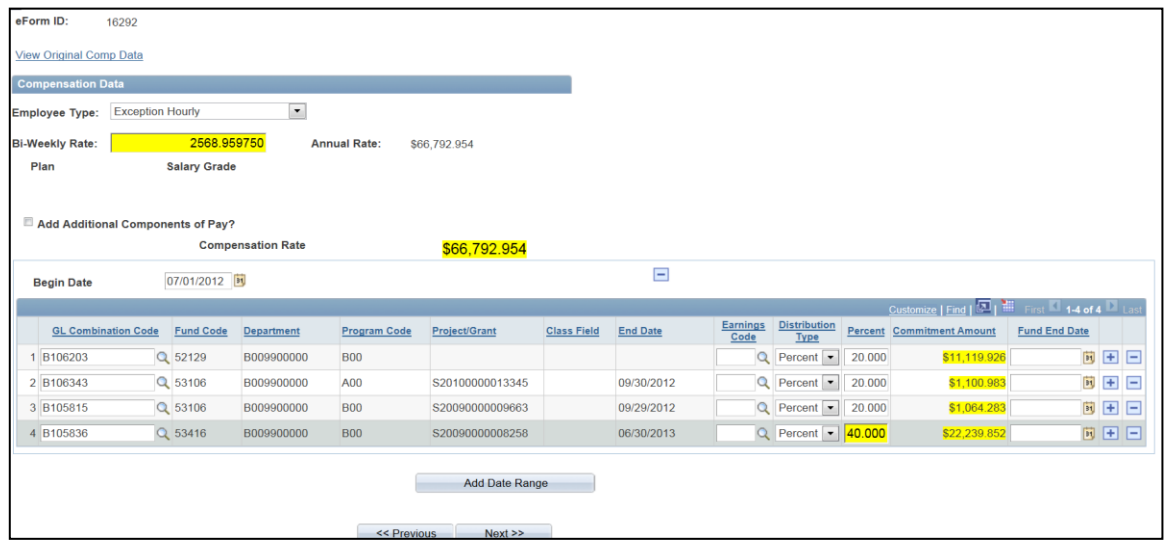

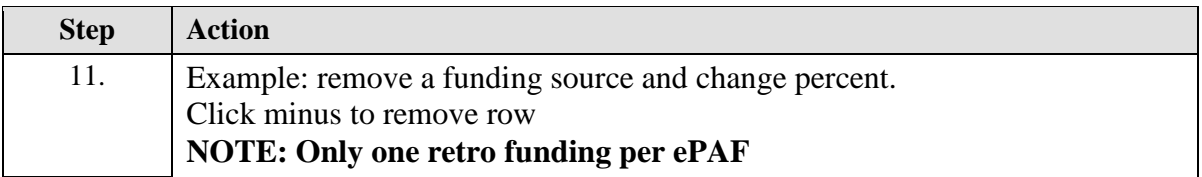

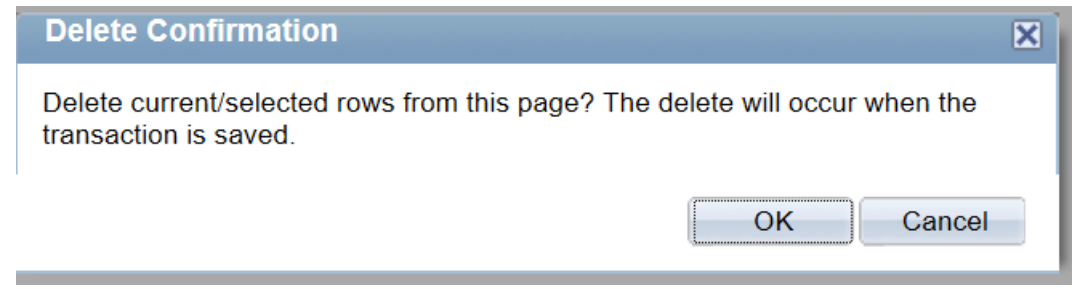

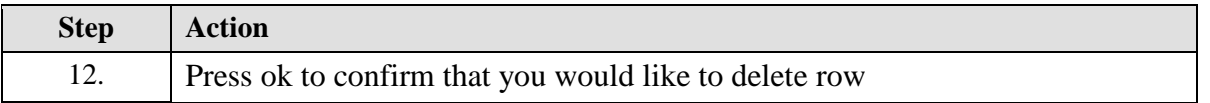

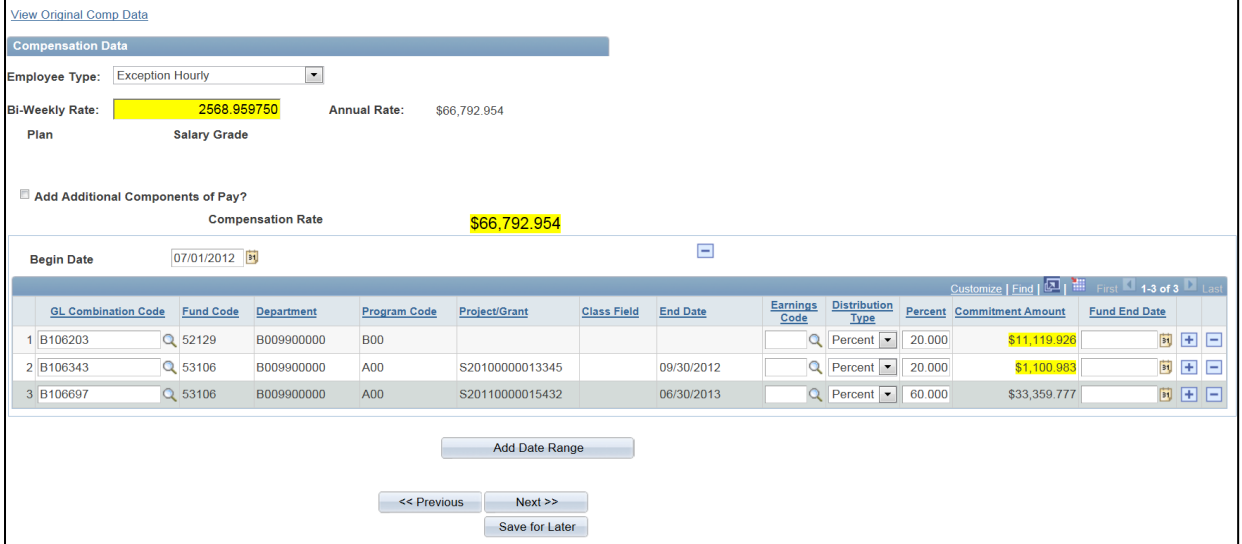

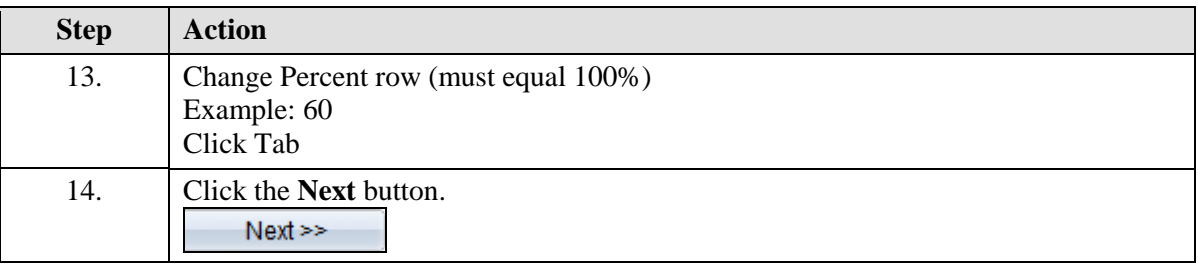

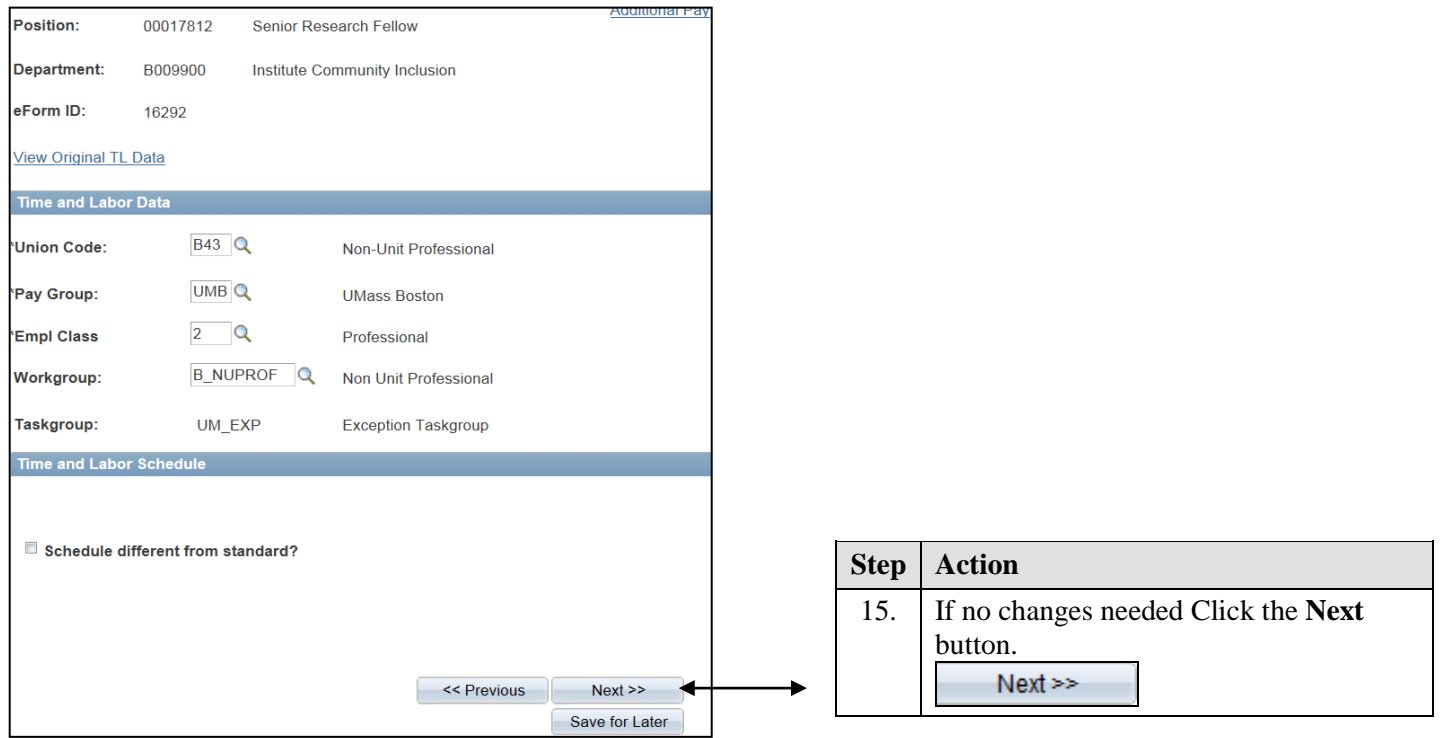

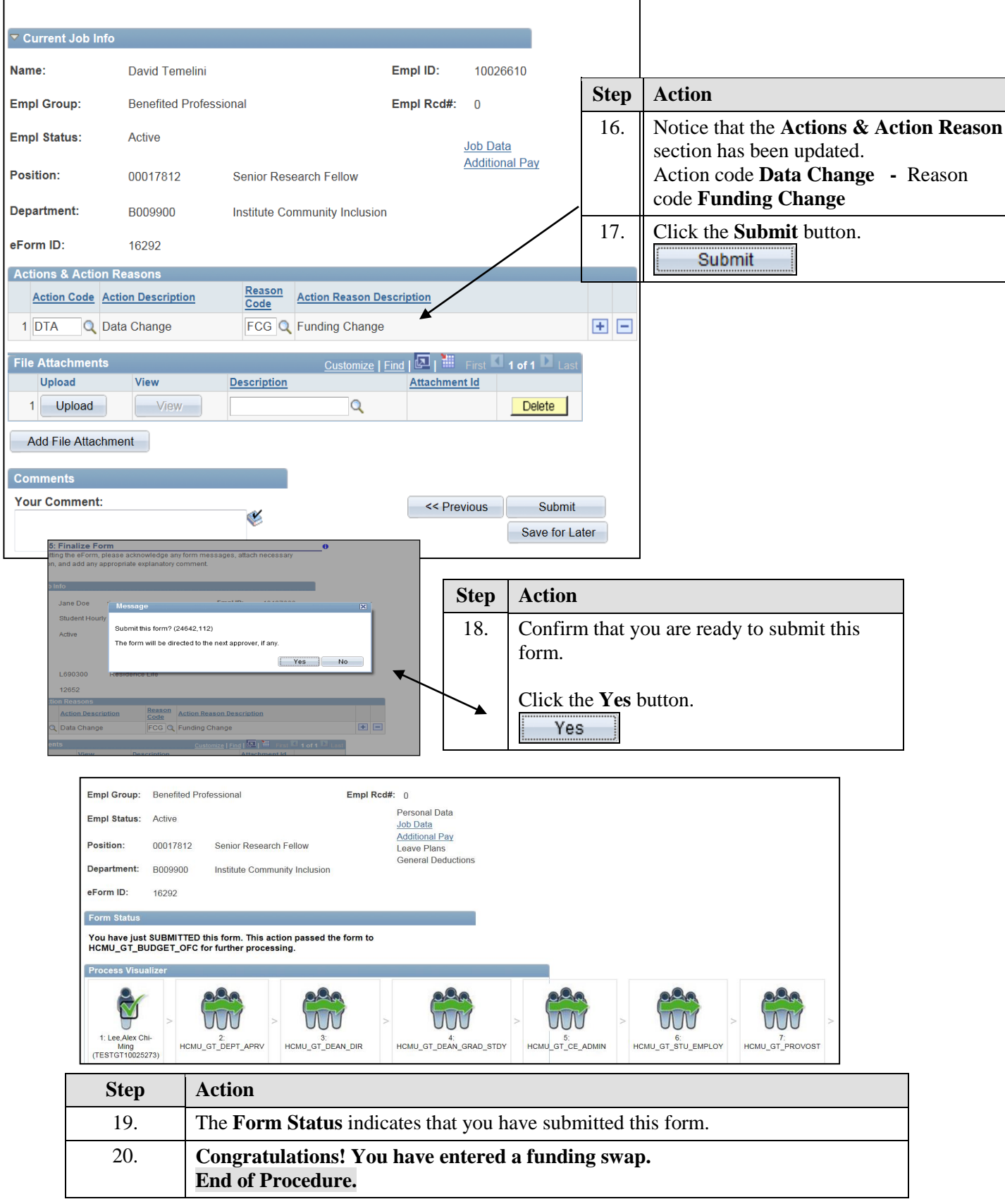

Г

#### **Entering a Re-appointment/Change in Time/Funding Change (multiple actions)**

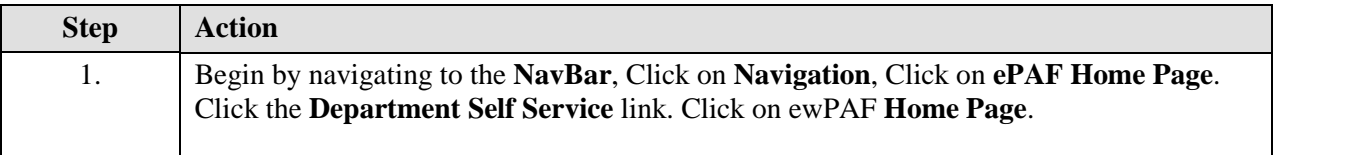

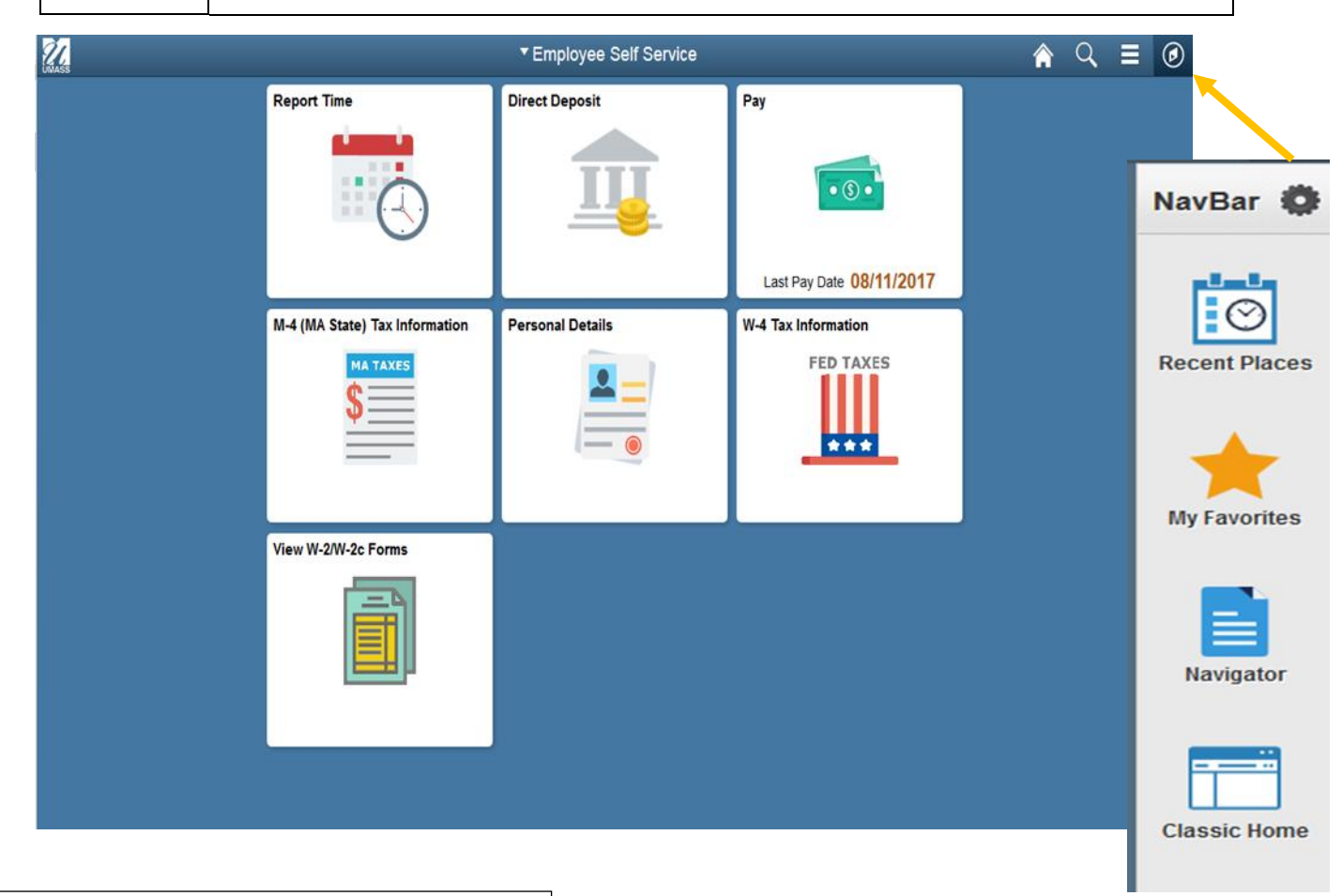

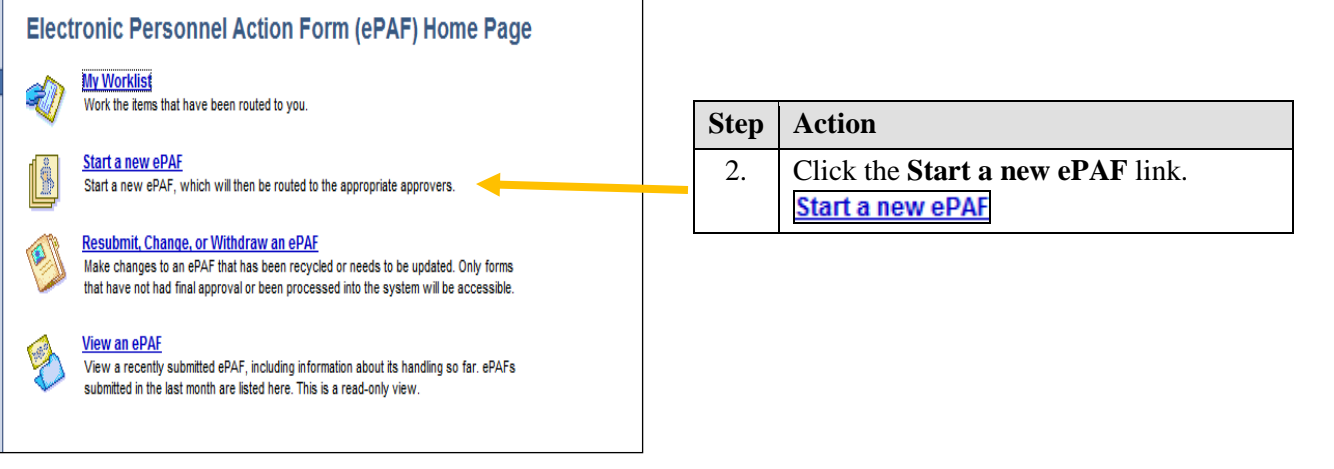

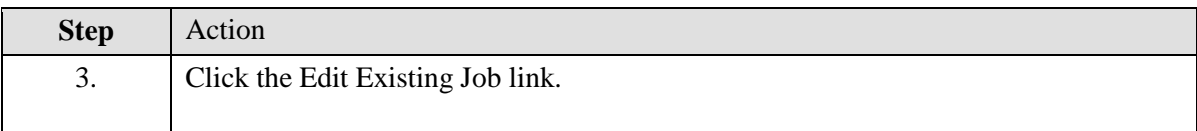

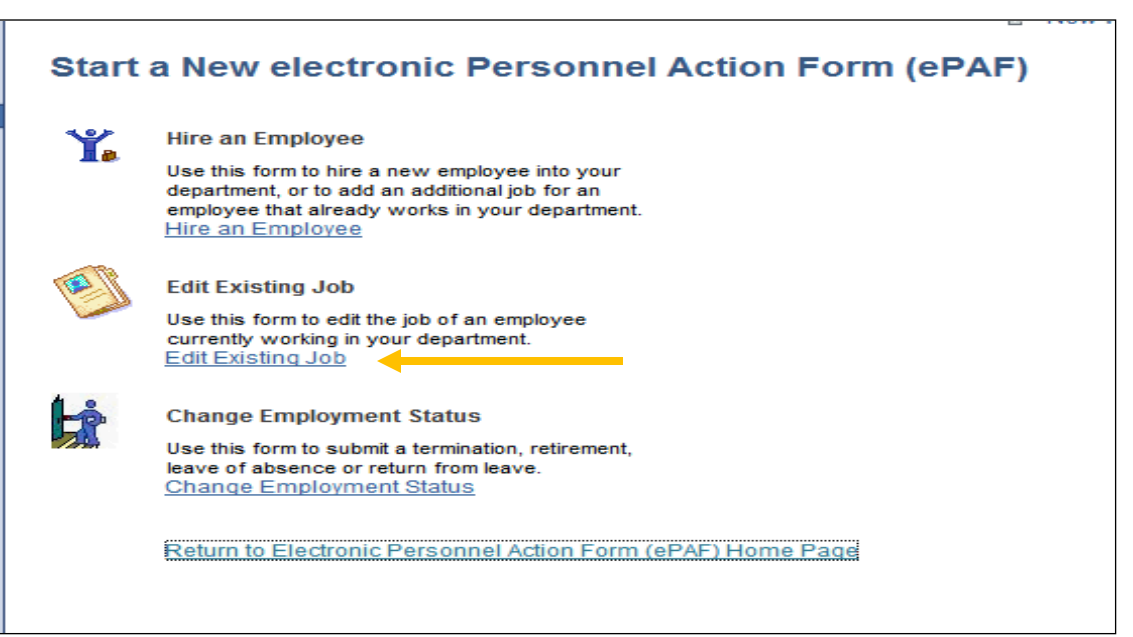

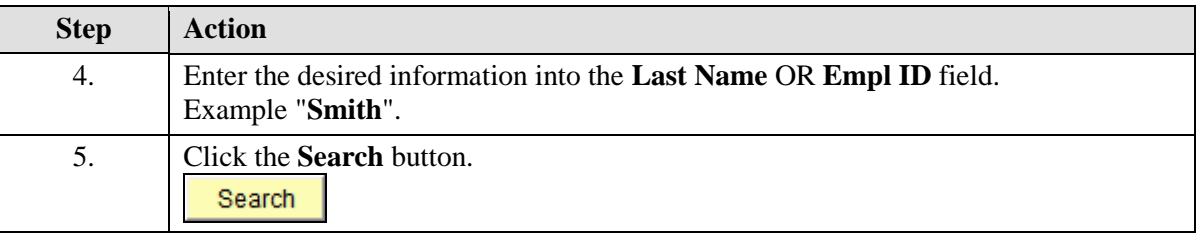

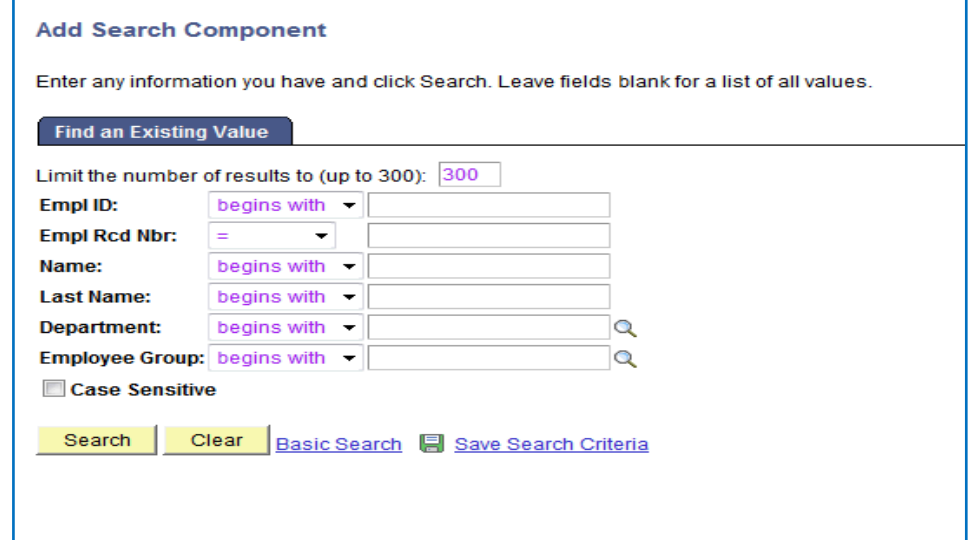

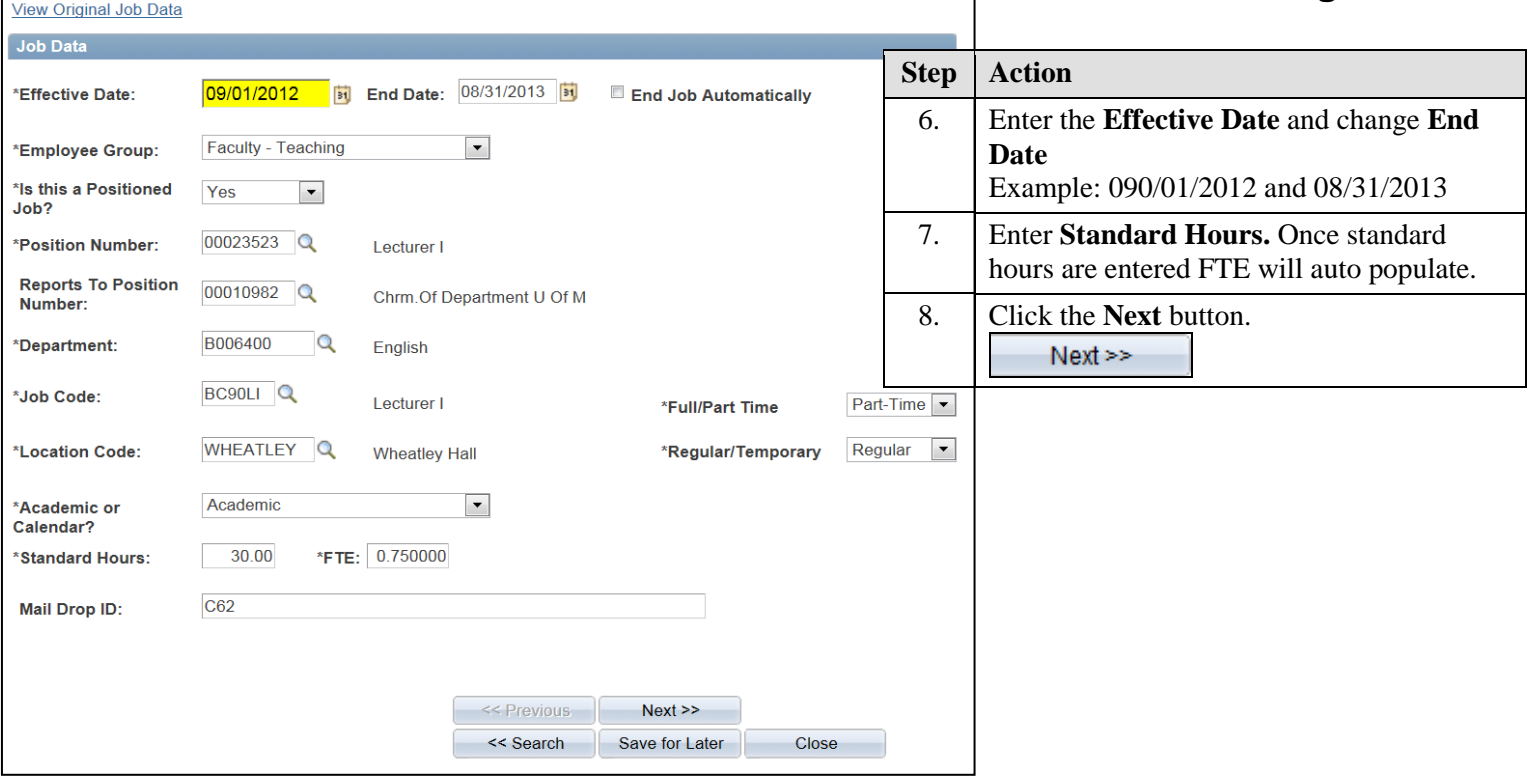

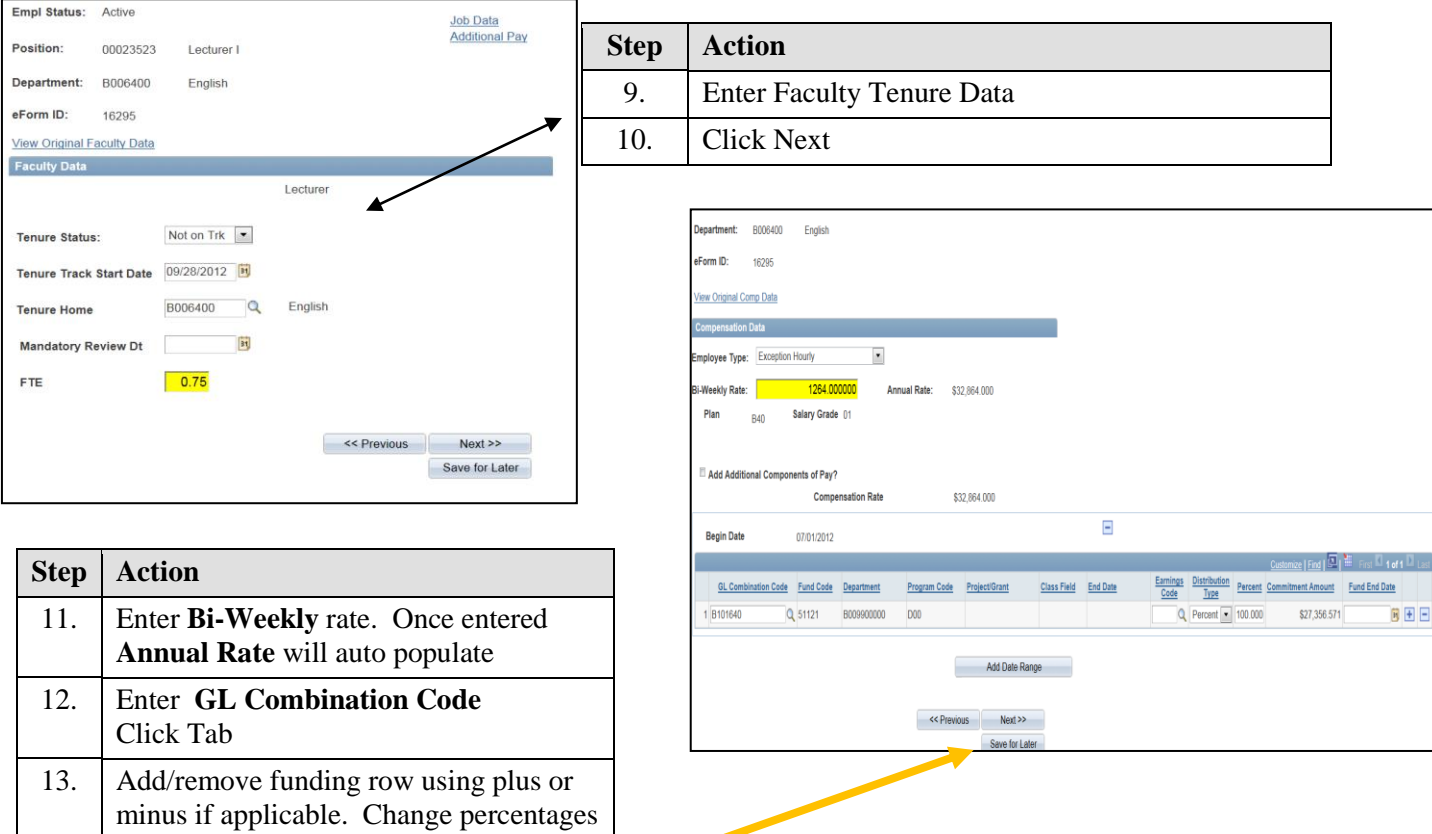

if applicable.

14. Click Next

BEE

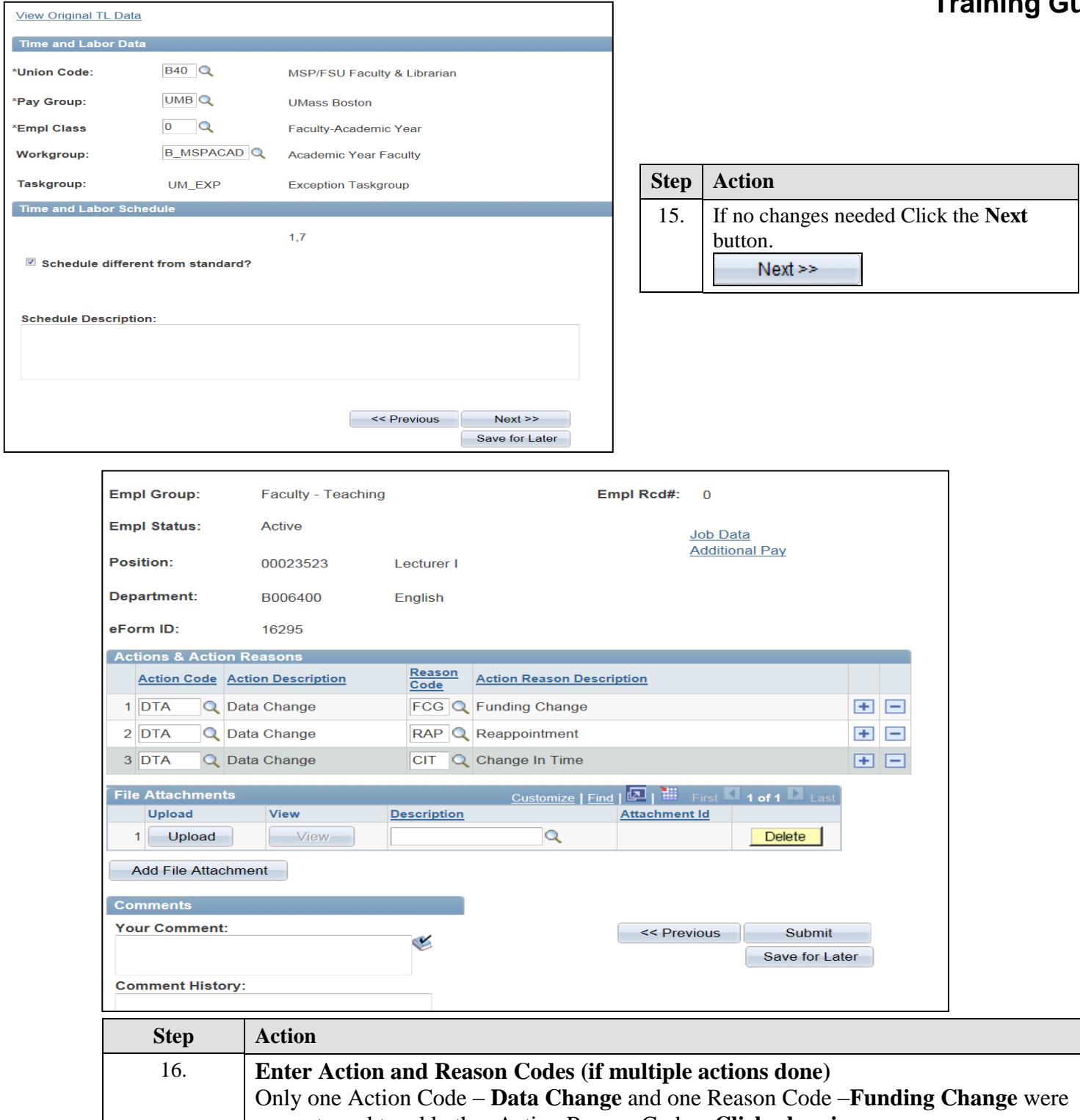

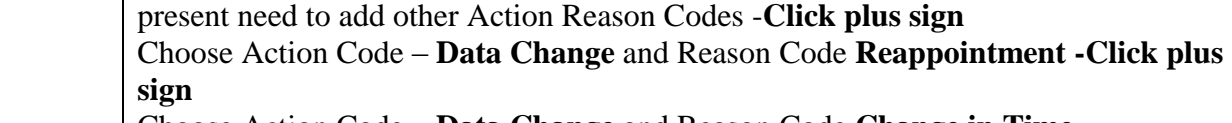

17. Click Submit

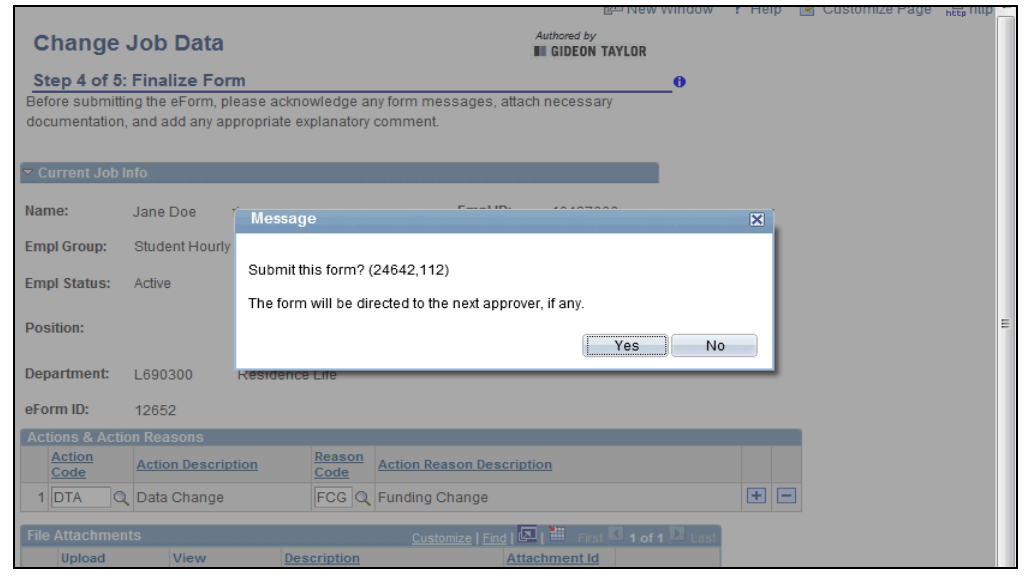

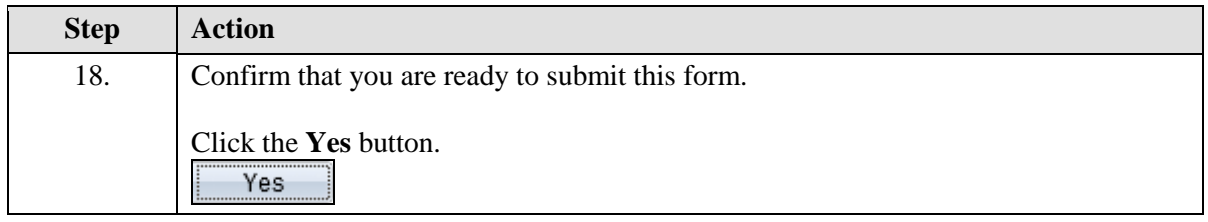

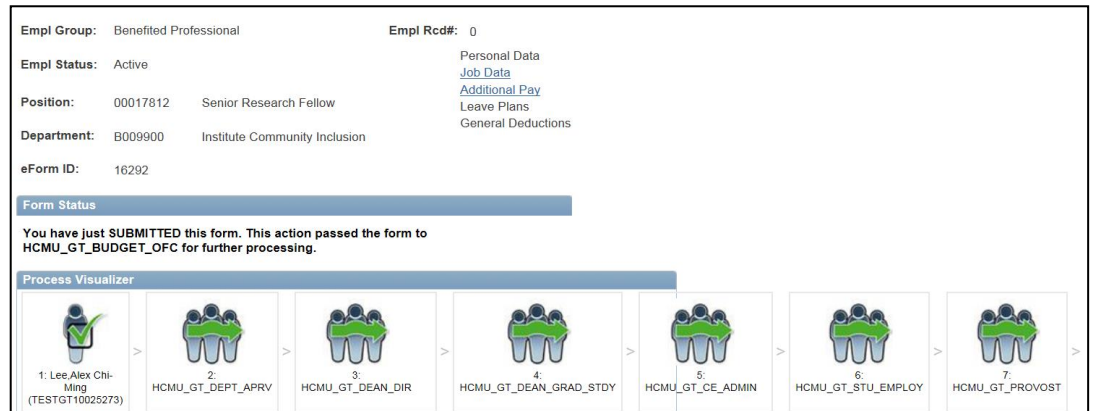

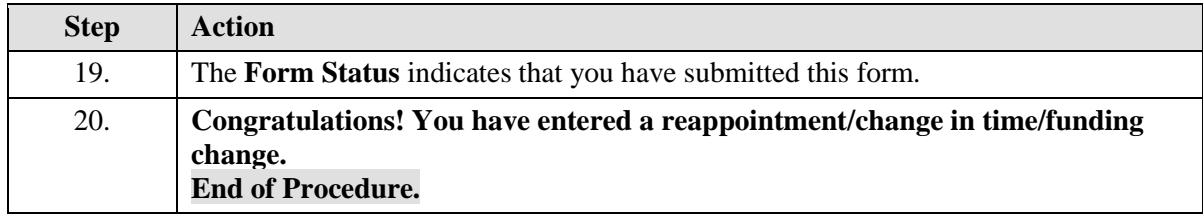

## **Updating Employee Status**

#### **Entering a Leave of Absence**

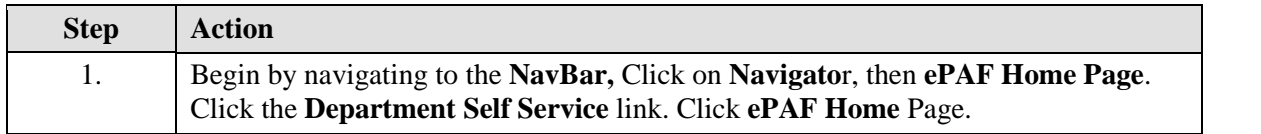

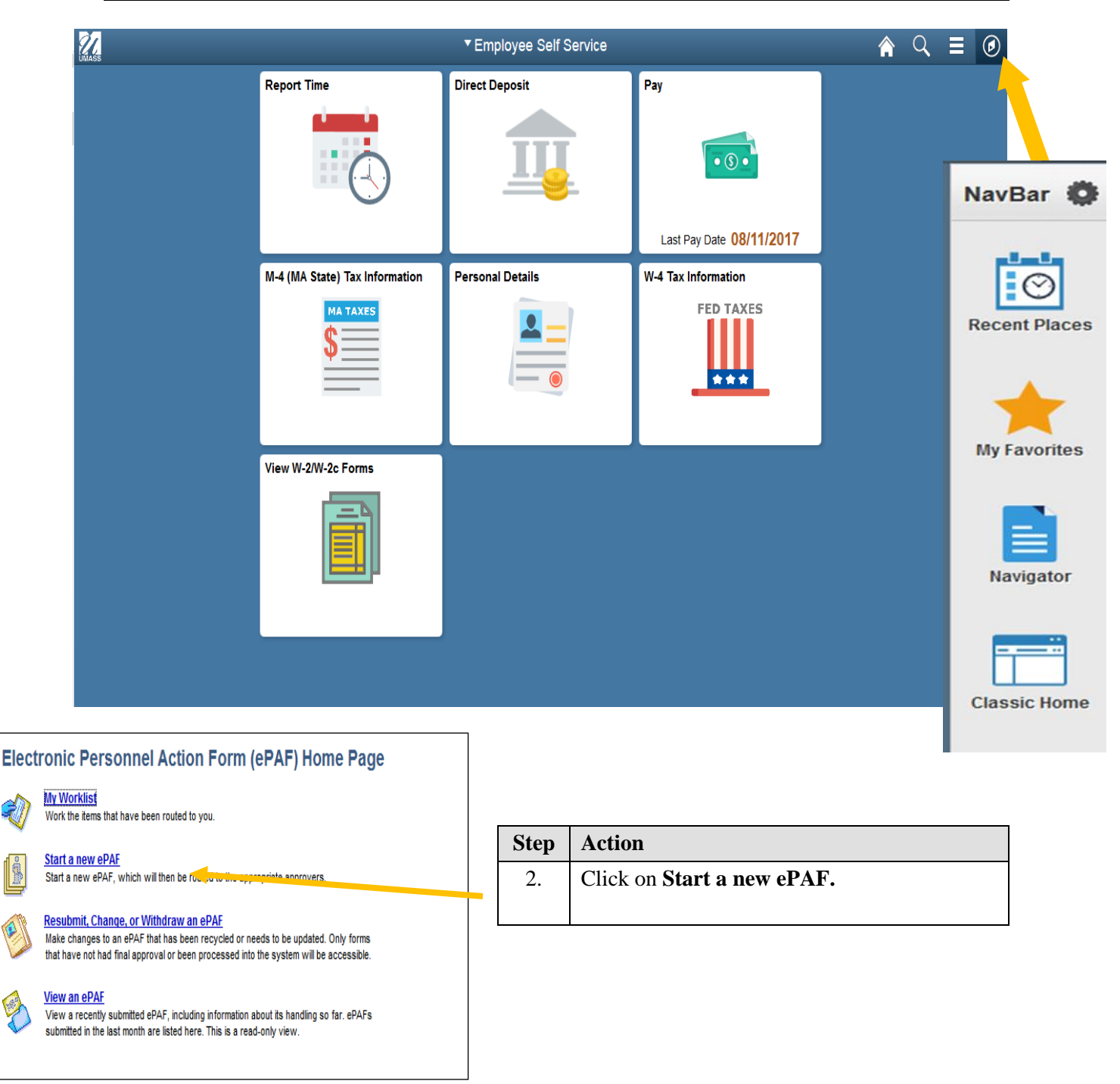

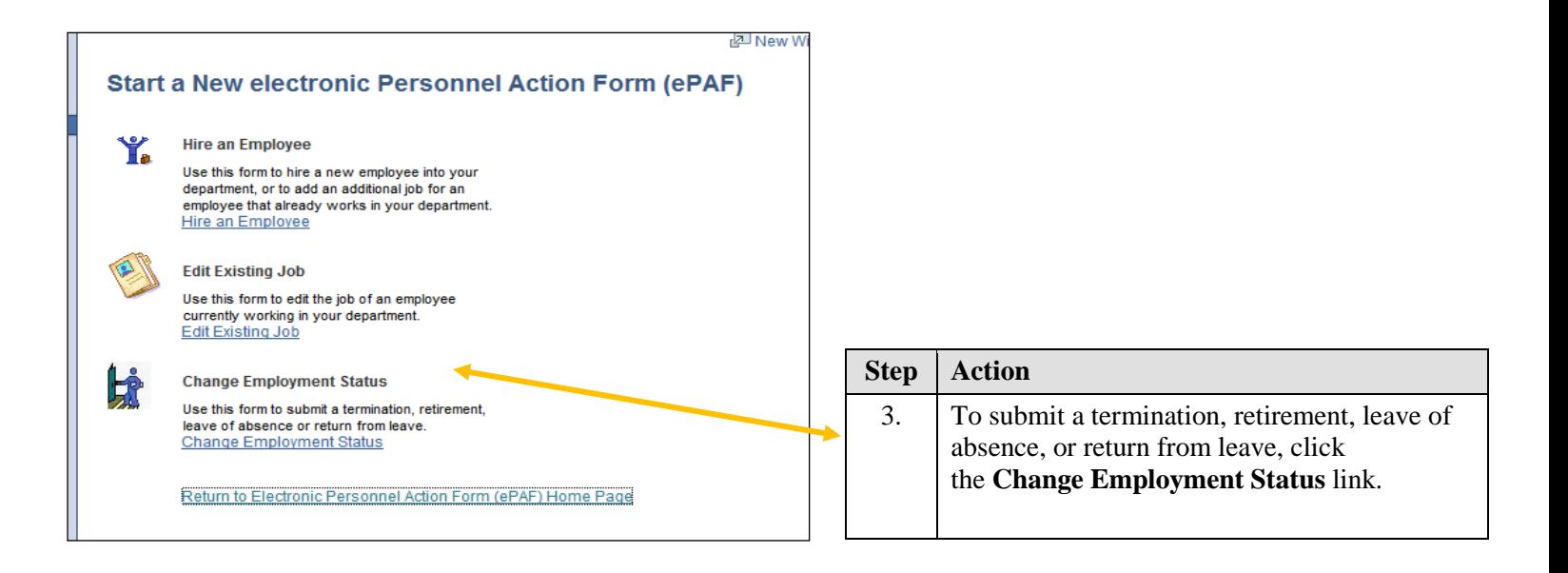

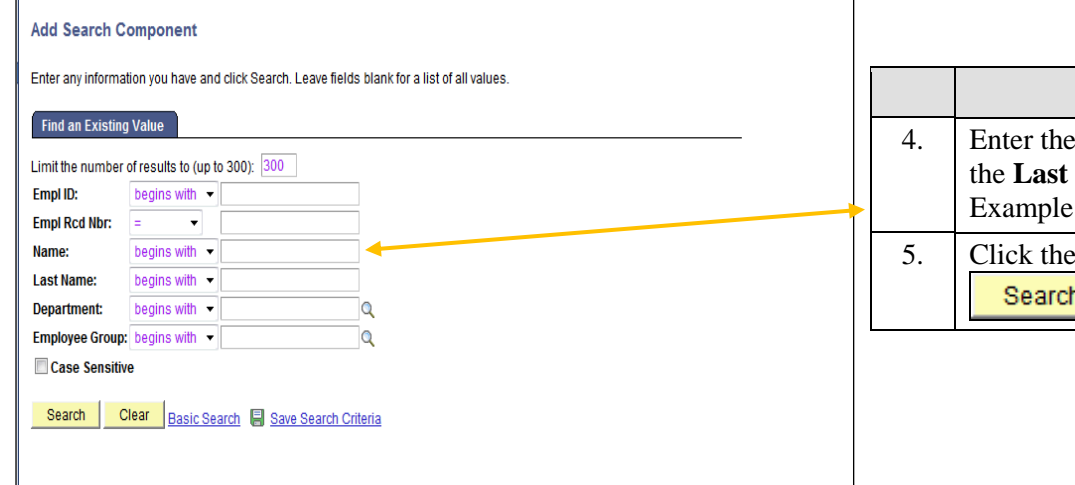

![](_page_52_Picture_80.jpeg)

![](_page_53_Picture_108.jpeg)

![](_page_53_Picture_109.jpeg)

![](_page_54_Picture_50.jpeg)

![](_page_54_Picture_51.jpeg)

![](_page_54_Picture_52.jpeg)

![](_page_54_Picture_53.jpeg)

# **Managing ePAF Workflow (Initiators, Approvers, & HR Department)**

#### **Opening your Worklist**

![](_page_55_Picture_82.jpeg)

![](_page_55_Picture_4.jpeg)

![](_page_56_Picture_103.jpeg)

![](_page_56_Picture_104.jpeg)

![](_page_56_Picture_105.jpeg)

![](_page_56_Picture_106.jpeg)

## **Approving an ePAF (Department level)**

![](_page_57_Picture_85.jpeg)

![](_page_57_Picture_3.jpeg)

![](_page_57_Picture_86.jpeg)

![](_page_57_Picture_5.jpeg)

![](_page_58_Picture_58.jpeg)

![](_page_58_Picture_59.jpeg)

![](_page_58_Picture_60.jpeg)

![](_page_58_Picture_61.jpeg)

![](_page_59_Picture_80.jpeg)

![](_page_59_Picture_81.jpeg)

![](_page_59_Picture_82.jpeg)

![](_page_60_Picture_1.jpeg)

![](_page_60_Picture_98.jpeg)

## **Reprocessing an ePAF (Department Level)**

Upon completion of this topic, you will be able to reprocess an ePAF form and send it back to the initiator for changes.

![](_page_61_Picture_73.jpeg)

![](_page_61_Picture_4.jpeg)

![](_page_63_Picture_1.jpeg)

![](_page_63_Picture_65.jpeg)

![](_page_63_Picture_66.jpeg)

![](_page_63_Picture_67.jpeg)

![](_page_64_Picture_74.jpeg)

![](_page_65_Picture_1.jpeg)

![](_page_65_Picture_110.jpeg)

![](_page_65_Figure_3.jpeg)

![](_page_65_Picture_111.jpeg)

## **Withdrawing an ePAF**

![](_page_66_Picture_92.jpeg)

![](_page_66_Picture_3.jpeg)

![](_page_66_Picture_93.jpeg)

![](_page_67_Picture_80.jpeg)

![](_page_67_Picture_81.jpeg)

![](_page_67_Picture_82.jpeg)

![](_page_67_Picture_83.jpeg)

![](_page_68_Picture_45.jpeg)

![](_page_68_Picture_46.jpeg)

![](_page_68_Picture_47.jpeg)

![](_page_68_Picture_48.jpeg)

![](_page_69_Picture_42.jpeg)

![](_page_69_Picture_43.jpeg)

![](_page_69_Picture_44.jpeg)

![](_page_69_Picture_45.jpeg)

![](_page_70_Picture_98.jpeg)

## **Adding Attachments to an ePAF Form**

![](_page_71_Picture_89.jpeg)

![](_page_71_Picture_3.jpeg)
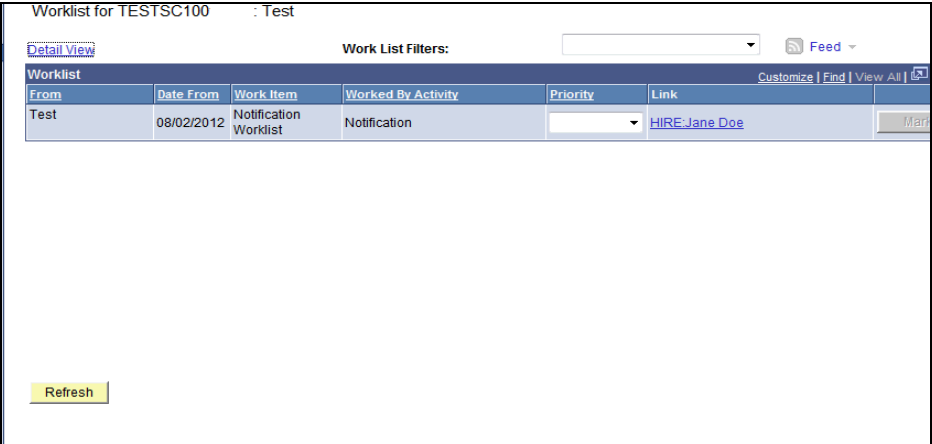

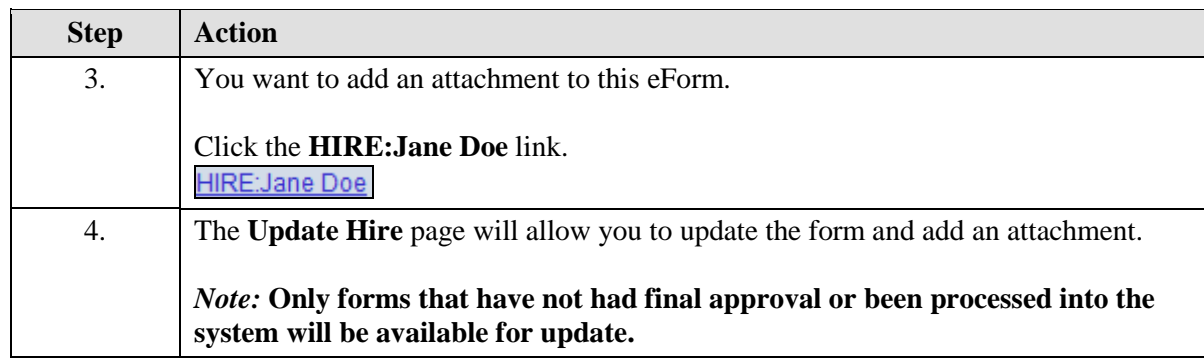

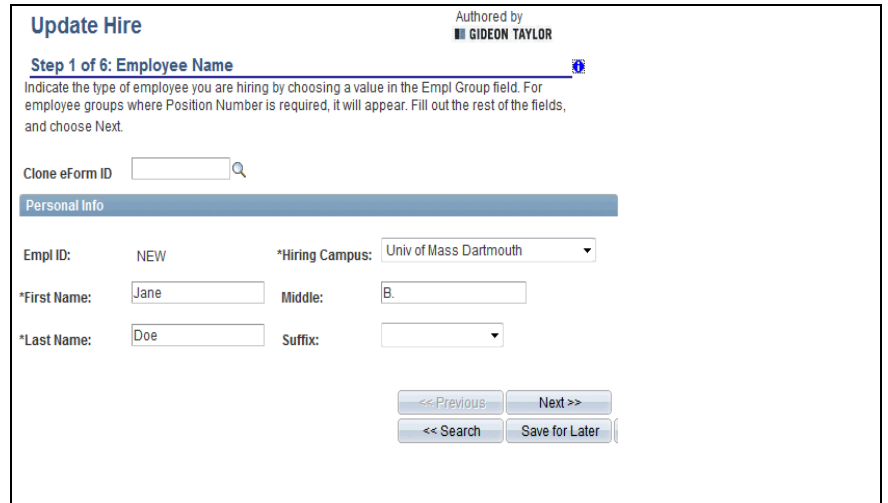

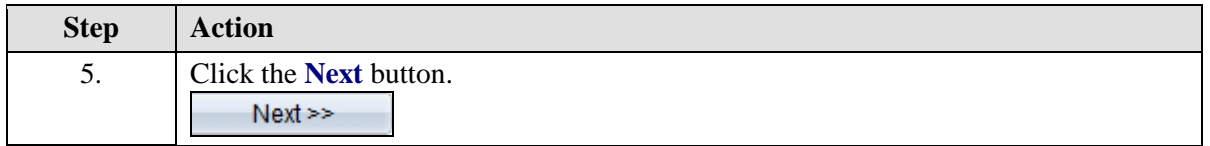

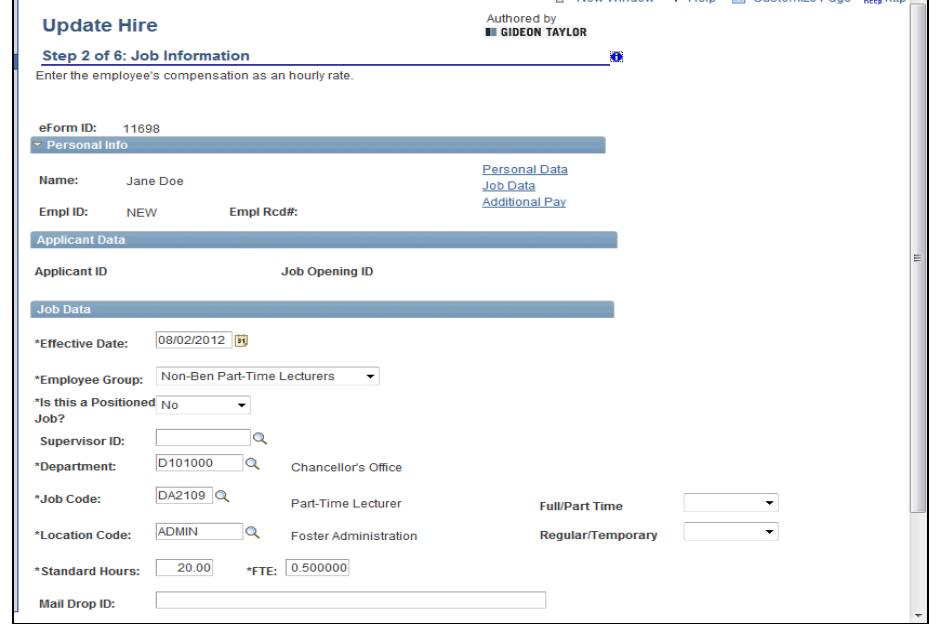

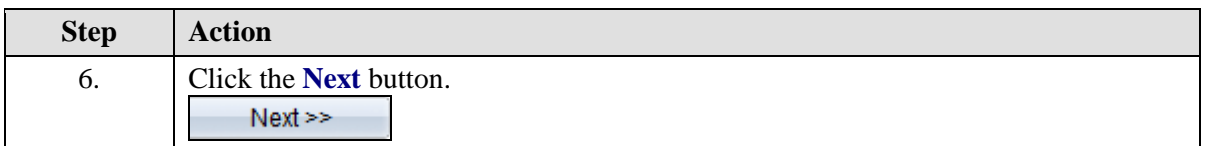

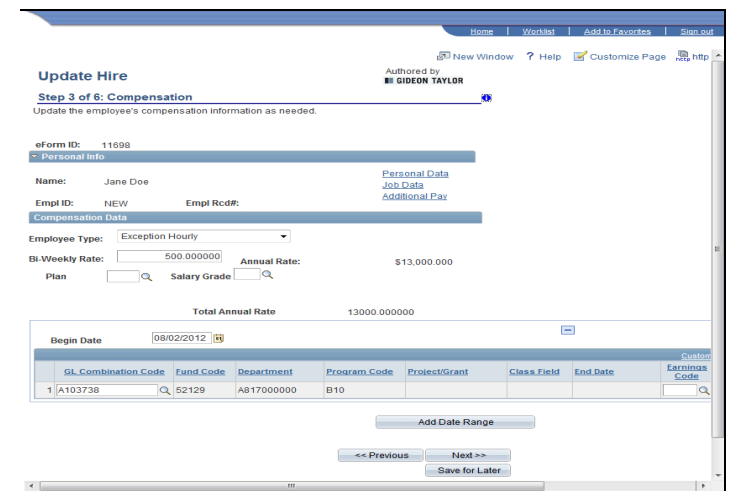

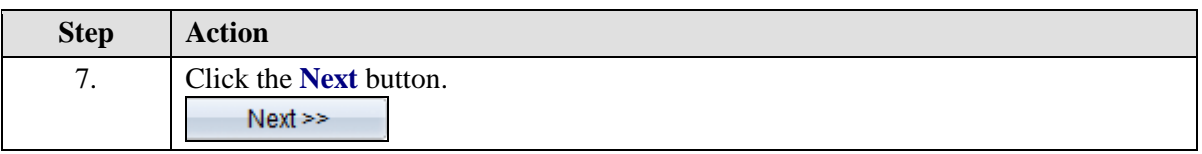

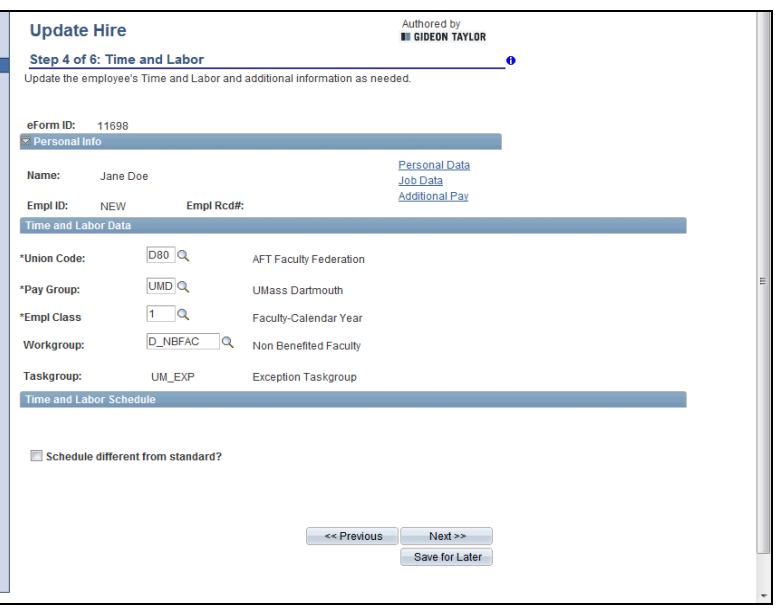

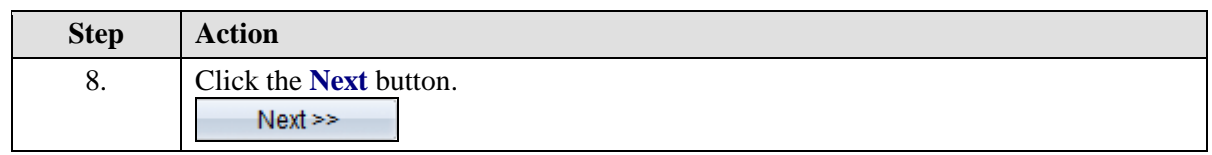

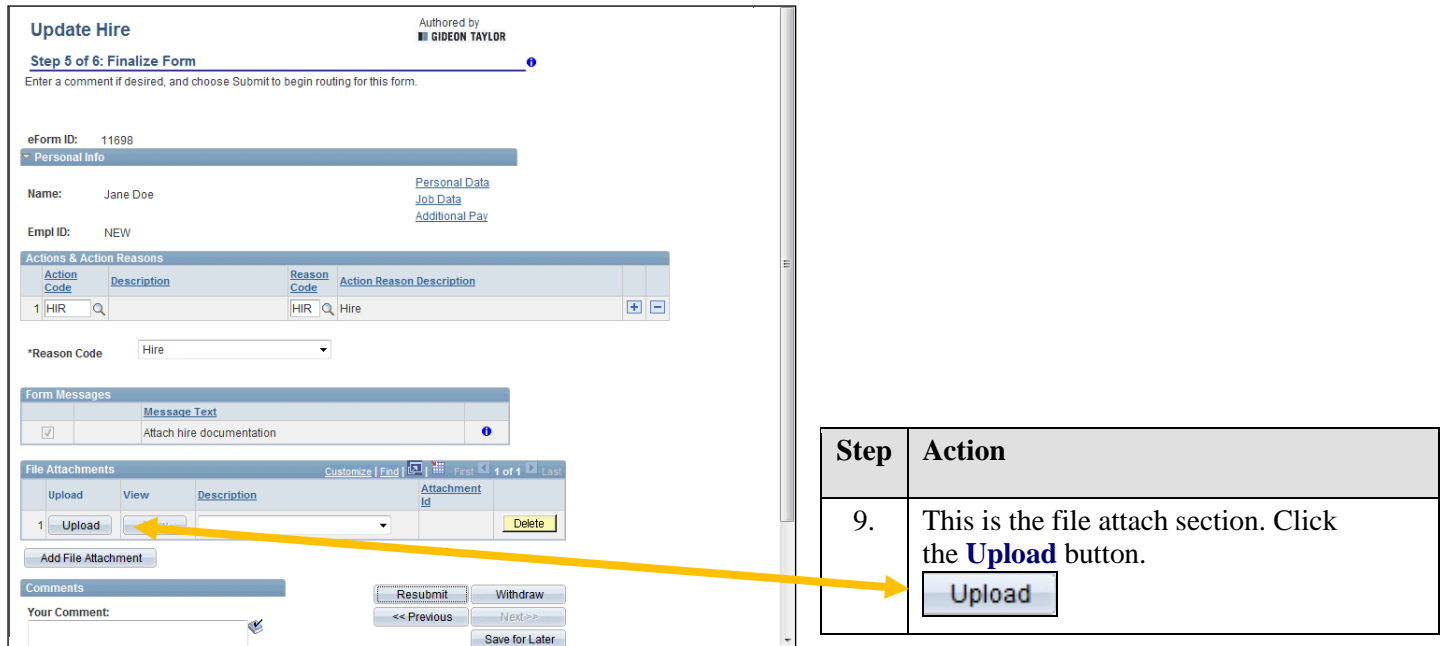

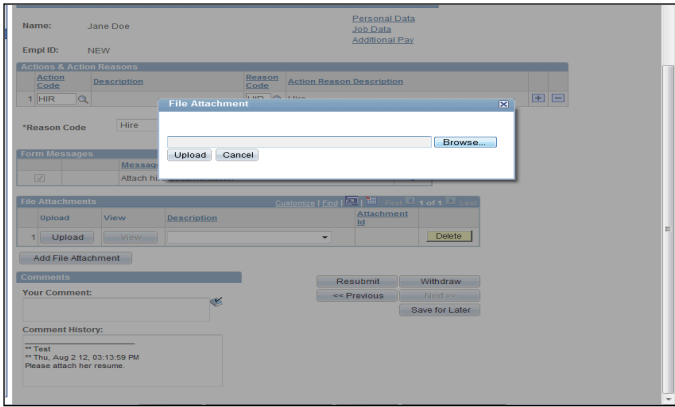

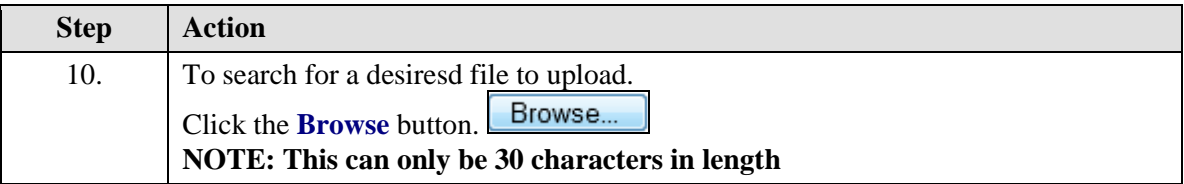

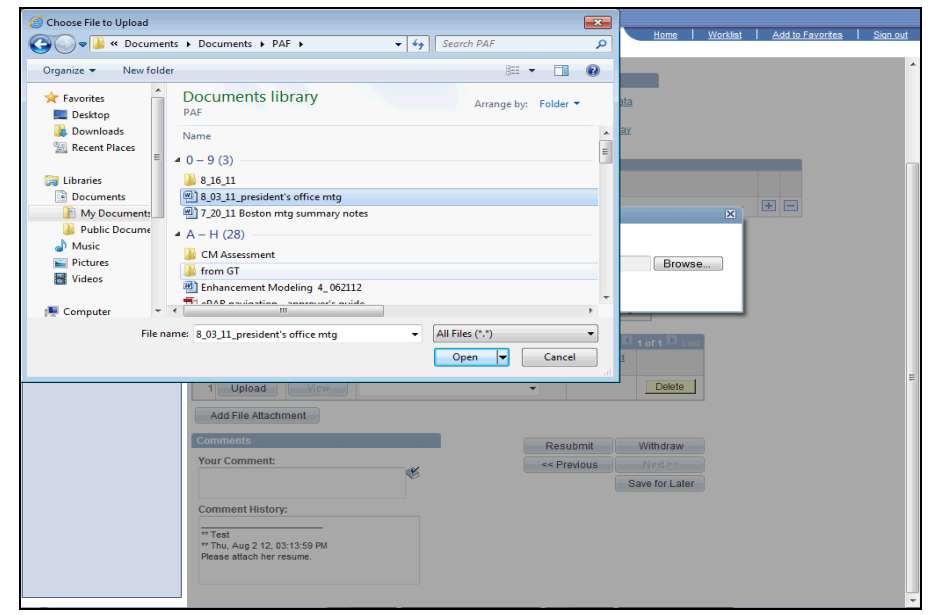

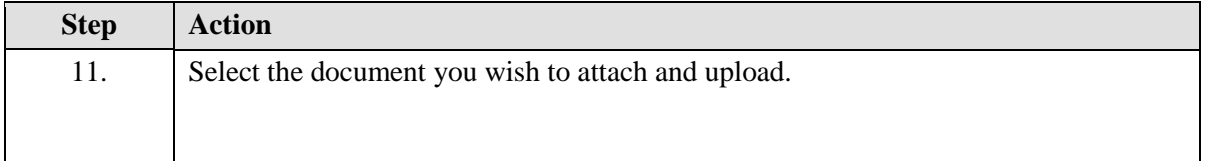

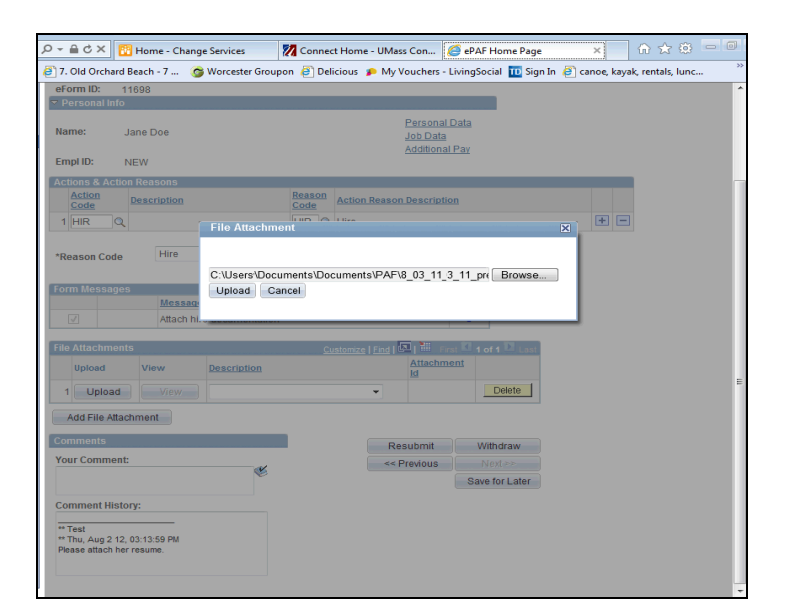

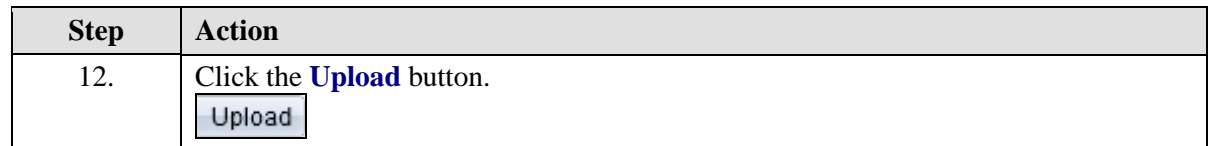

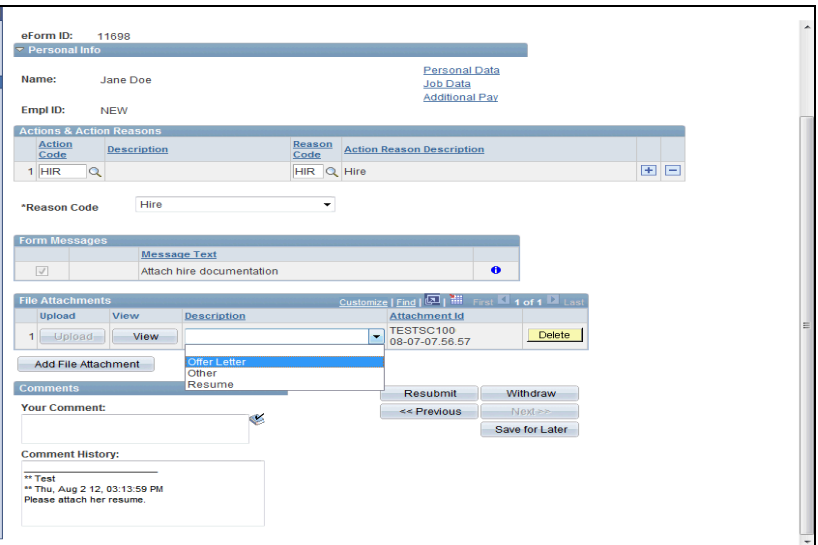

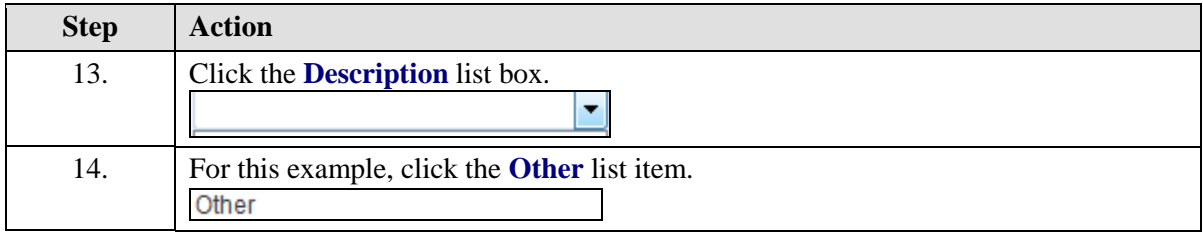

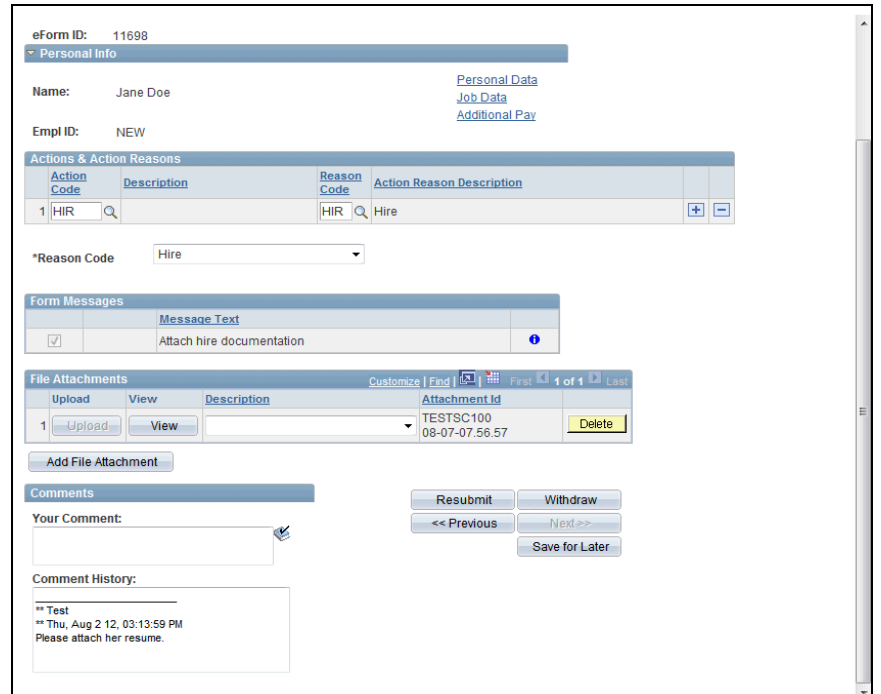

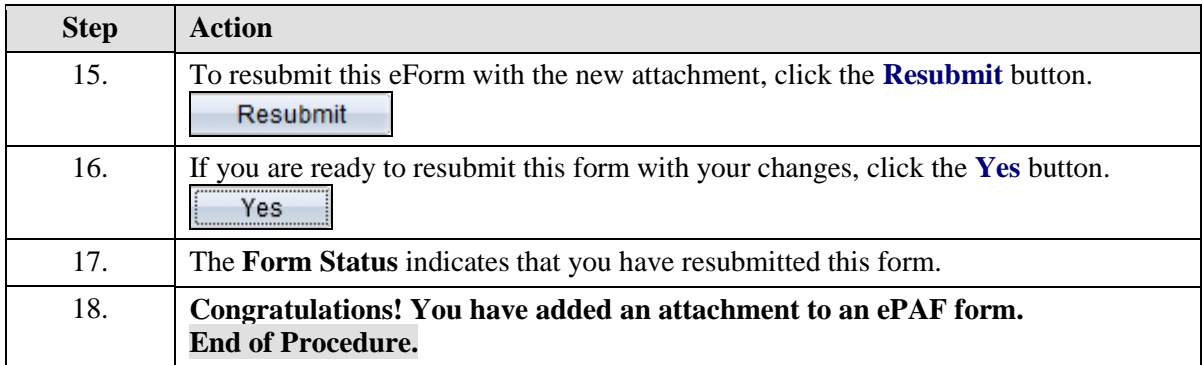

### **Creating and Cloning an ePAF (Multiple employees the same position)**

**Upon completion of this topic, you will be able to create and clone an eForm.**

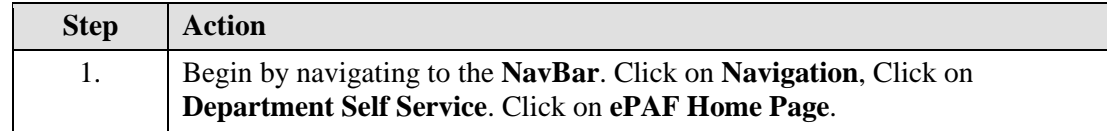

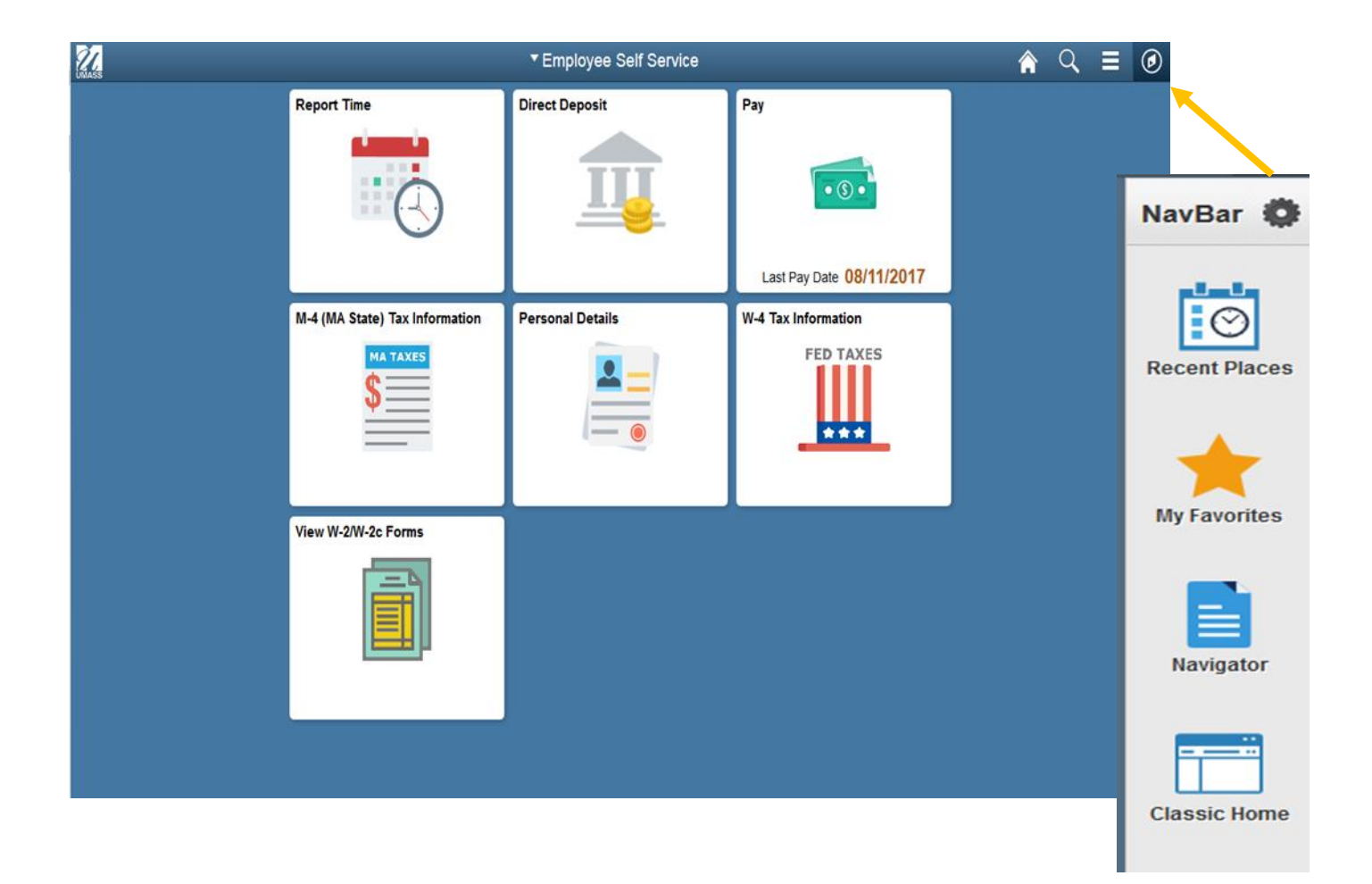

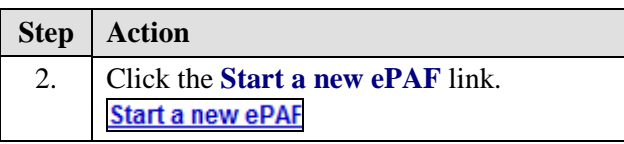

## Electronic Personnel Action Form (ePAF) Home Page

- **My Worklist**<br>Work the items that have been routed to you.
- R
	- **Start a new ePAF** Start a new ePAF, which will then be routed to the appropriate approvers.

Resubmit, Change, or Withdraw an ePAF<br>Make changes to an ePAF that has been recycled or needs to be updated. Only forms that have not had final approval or been processed into the system will be accessible.

#### **View an ePAF**

View a recently submitted ePAF, including information about its handling so far. ePAFs<br>submitted in the last month are listed here. This is a read-only view.

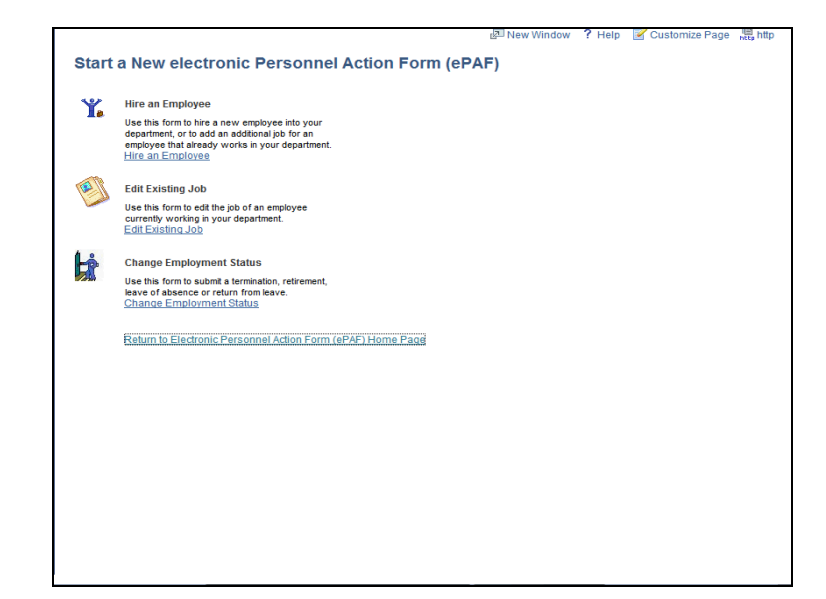

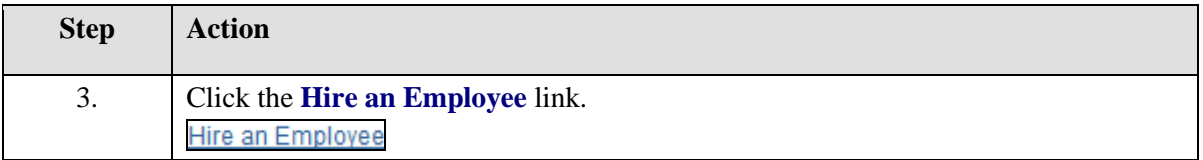

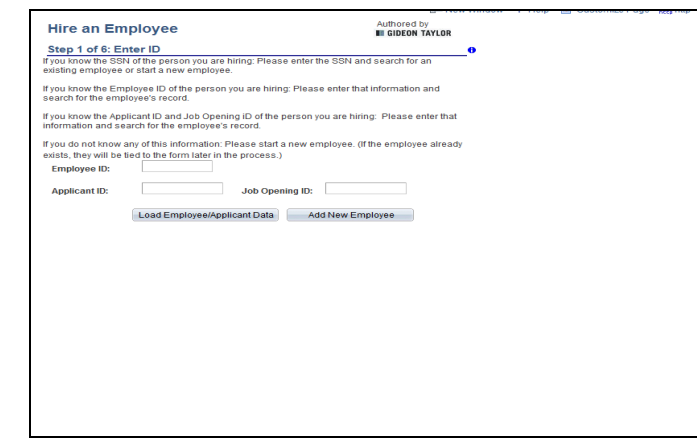

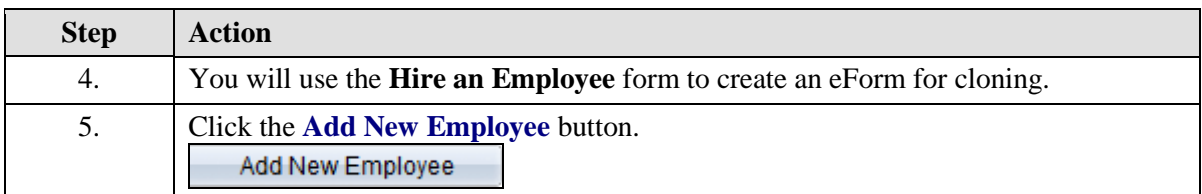

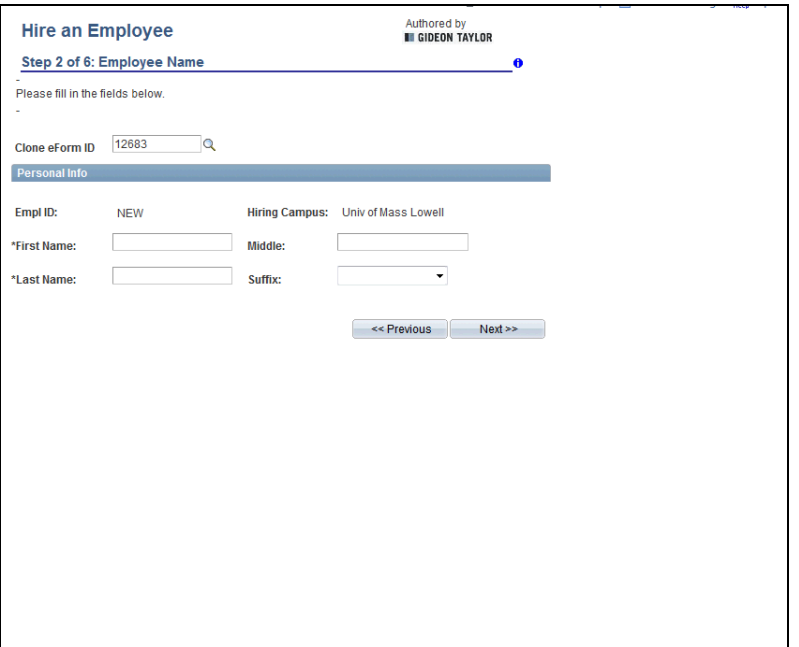

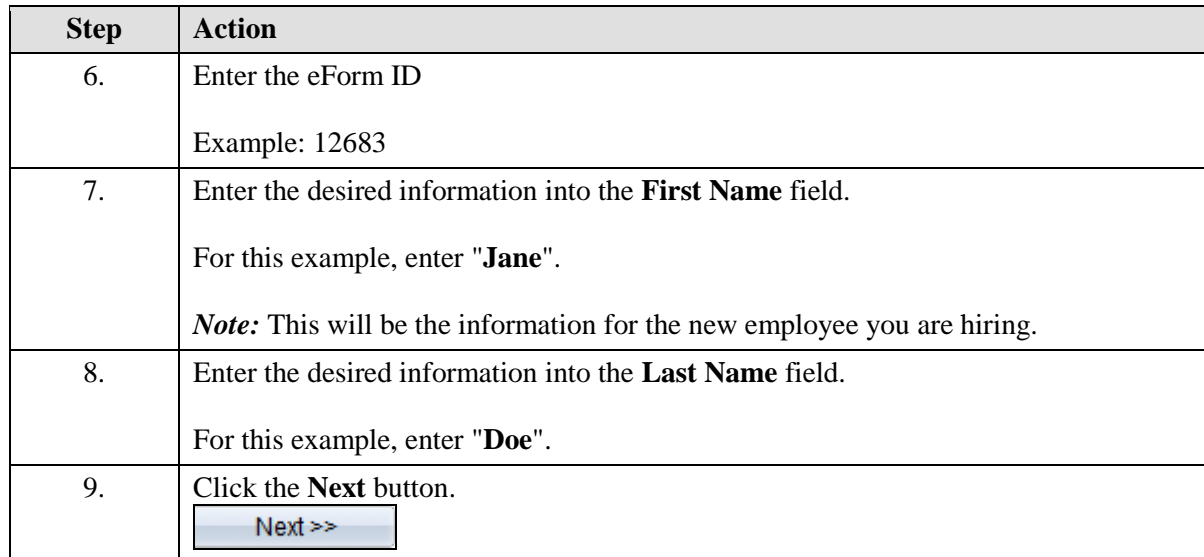

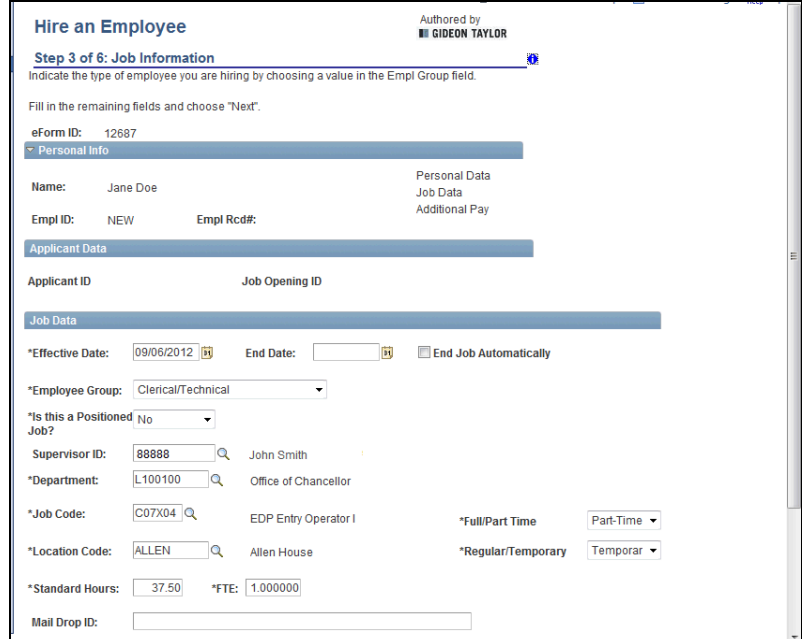

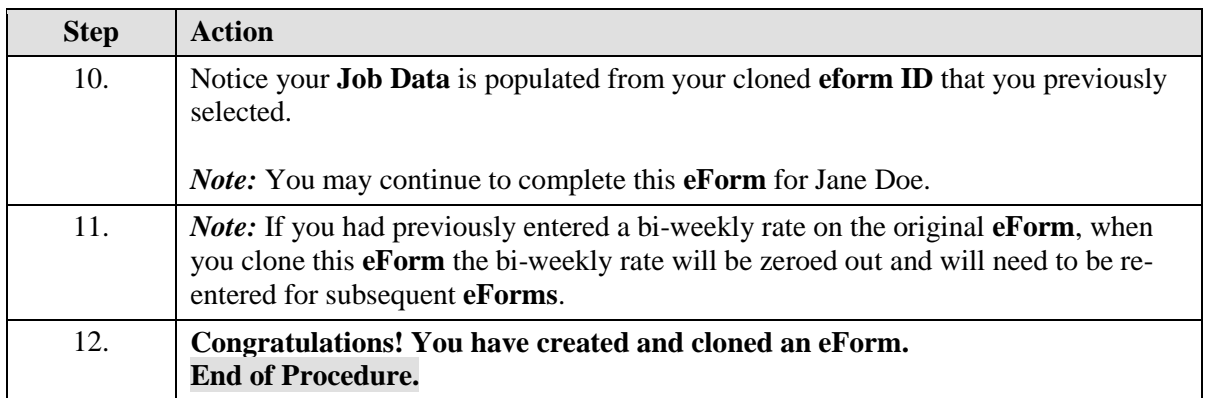

# **ePAF Enhancements**

We are pleased to announce several ePAF enhancements that have been completed. These changes are in response to feedback from users and are intended to streamline reviewing and approving ePAF forms. The "worklist" will remain available to you for ePAF Approvals; however we hope you find these enhancements to be intuitive and make reviewing and approving ePAF's much easier.

The attached document illustrates each of the changes and what the new screens will look like. Also, a brief explanation of the changes can be seen below

#### **What's New?**

• **Action Center** – Allows you to quickly review and approve open forms. This is a high level view and only a few key fields are displayed. *We strongly encourage that the entire form is reviewed prior to approving.* You may easily access the entire form directly from the action center by clicking on Department Self Service > GT Action Center.

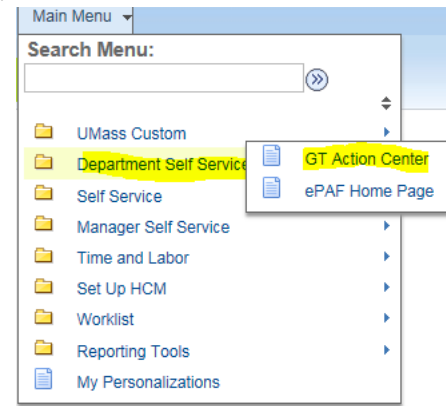

- **Single Page View** The ePAF form is now available as a single page which will make reviewing key information much easier.
- **Skip and Stamp** Those approvers who may have two or more approval steps for an ePAF form will no longer need to approve more than once. The system will skip further approvals and provide a time/date stamp for all steps.
- **Proxy Capability** Approvers who have the need to delegate their approval. In order to proxy to another user you will need to contact HR who will work with you on this access.

If you have any questions or issues please feel free to email [HRDirect@umb.edu.](mailto:HRDirect@umb.edu)

### **Action Center –**

**This feature will be available for ePaf approvers only.** Although, if you prefer, you can still view transactions through your Worklist, the new action center provides a way to look at and approve all of your transactions at one time, rather than one transaction at a time. **We strongly encourage that the entire form is reviewed prior to approving**. Below is an example of how transactions will appear in the action center. In the action Center, you can:

- $\frac{1}{\sqrt{2}}$  Bulk approve transactions
- Filter to only look at certain transactions at one time (new hires, job changes, terminations, etc.) or filter by date
- $\ddot{\phantom{1}}$  Drill further into a transaction for more information before deciding if you wish to approve.

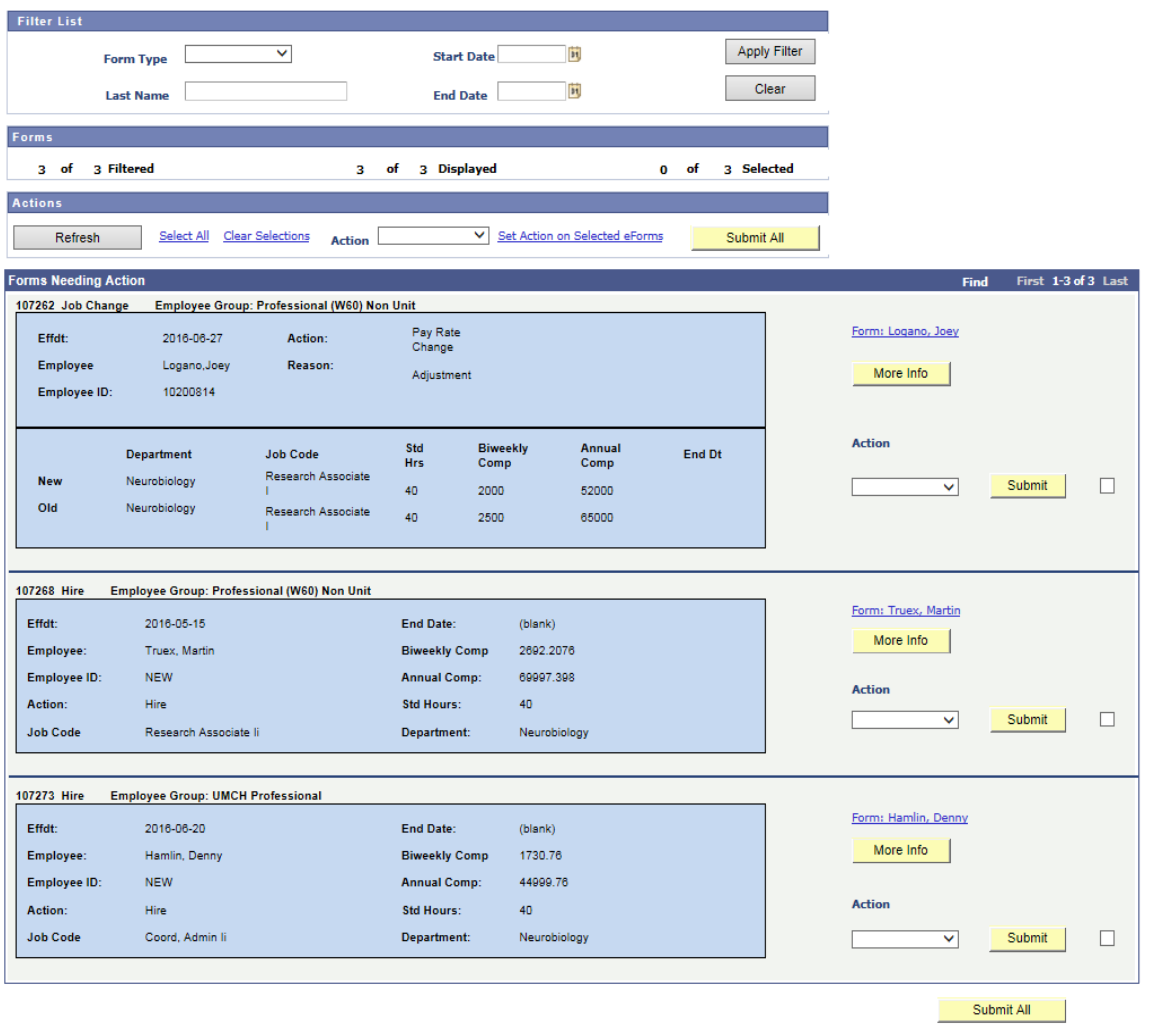

### **Single-Page View –**

Currently, when you log in to a transaction, the form appears on several pages. With the new, single-page view, the entire transaction will appear on one page. This will make the viewing and approval process much faster and easier.

See below an example of the new, single-page view. In our current ePaf system, this same transaction would appear on 5 separate pages (hires currently appear on 9 separate pages):

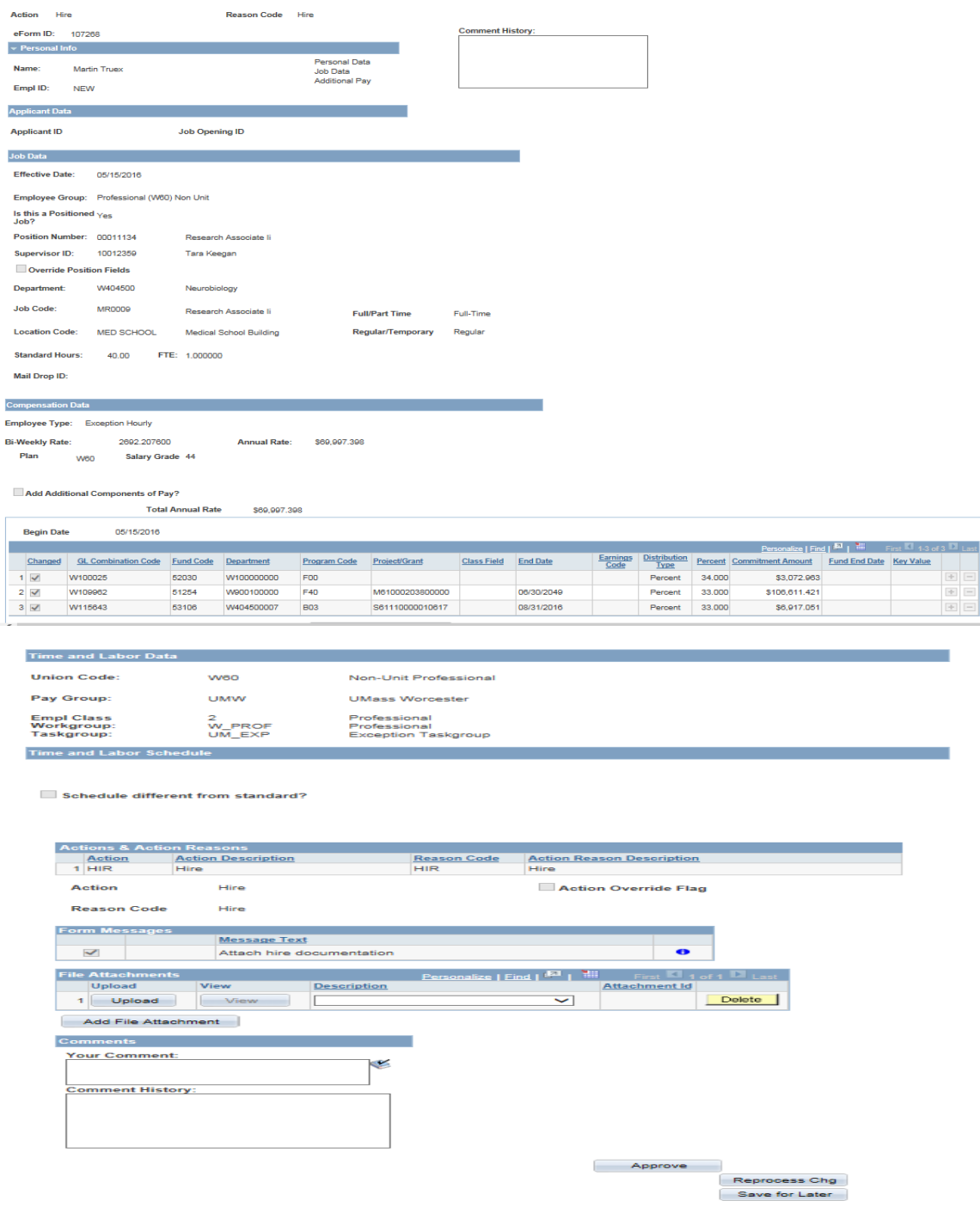